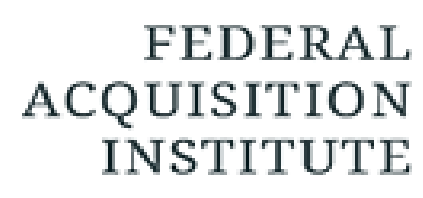

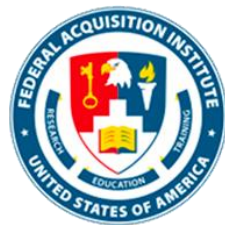

## **Registrar Task Aids**

*To foster a high-performing, qualified civilian acquisition workforce.*

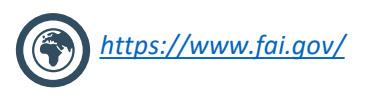

*FAI@mail.mil*

## <span id="page-1-0"></span>Table of Contents

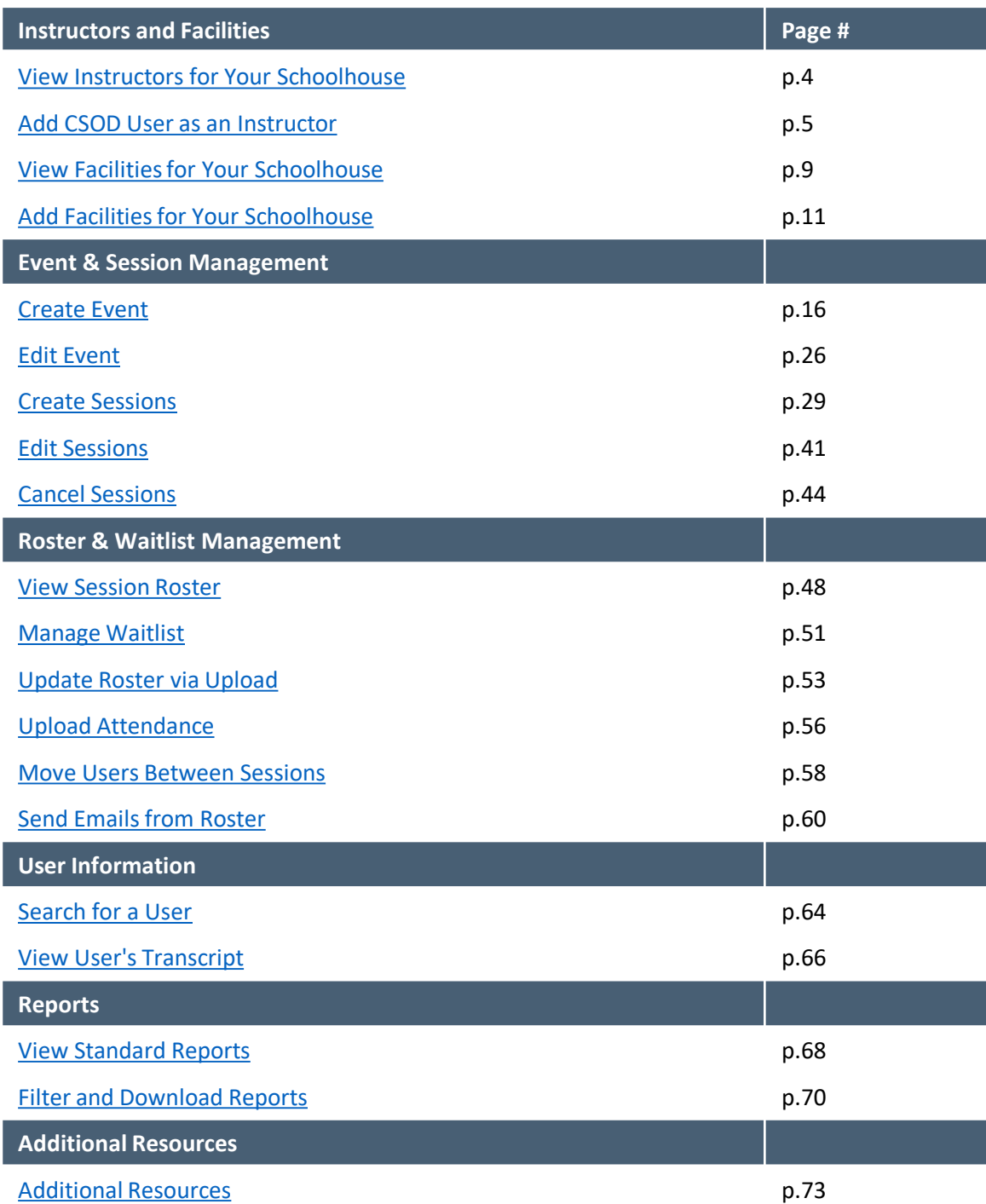

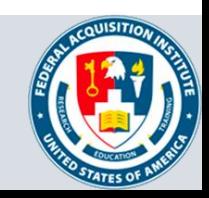

## **Instructors & Facilities**

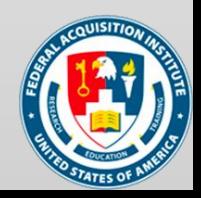

## <span id="page-3-0"></span>View Instructors for Your Schoolhouse

*When you want to view available Instructors…*

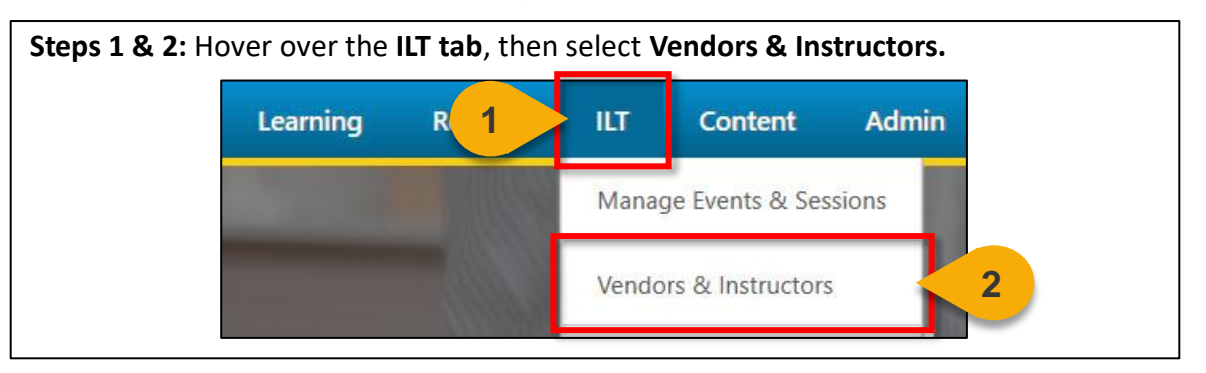

**Step 3:** Click on the **Instructors link** to the right of the Vendor or Training Provider for which you wish to view Instructors.

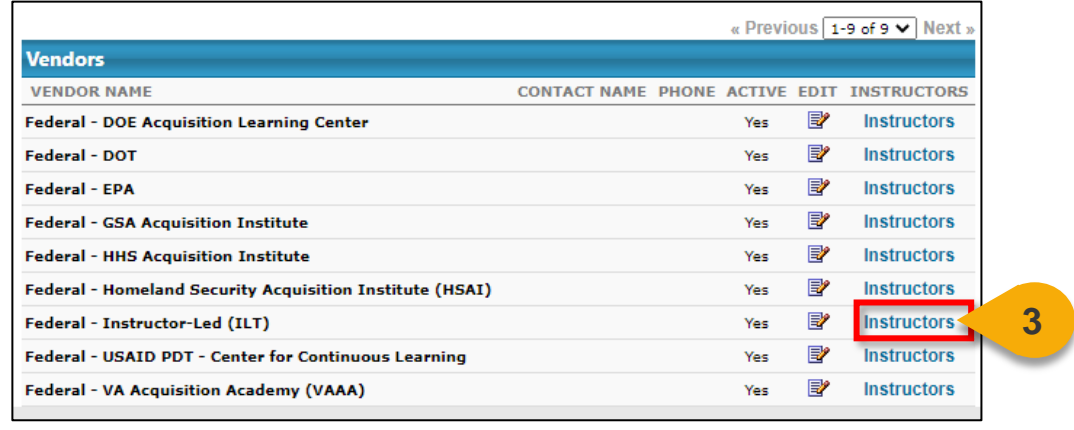

**Step 4:** You will then be directed to the **Instructors page**. From here, you can take action to **view their schedule, inactivate the Instructor,** or **edit their information**.

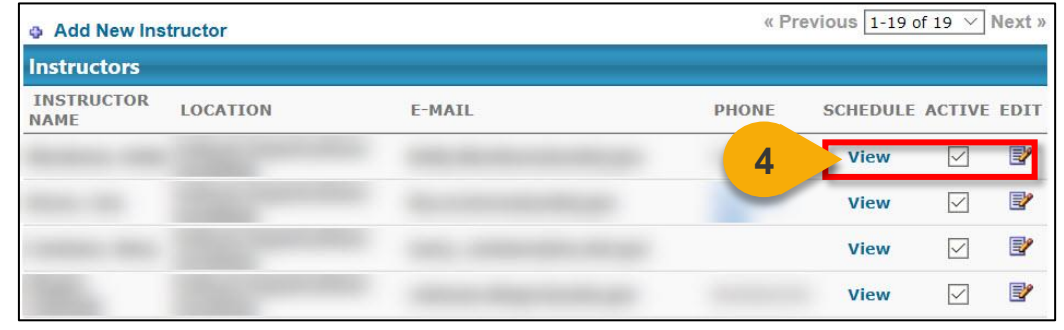

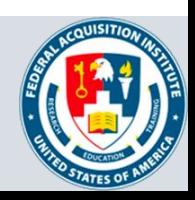

#### <span id="page-4-0"></span>Add CSOD User as an Instructor

*When you want to add an Instructor to your Schoolhouse…*

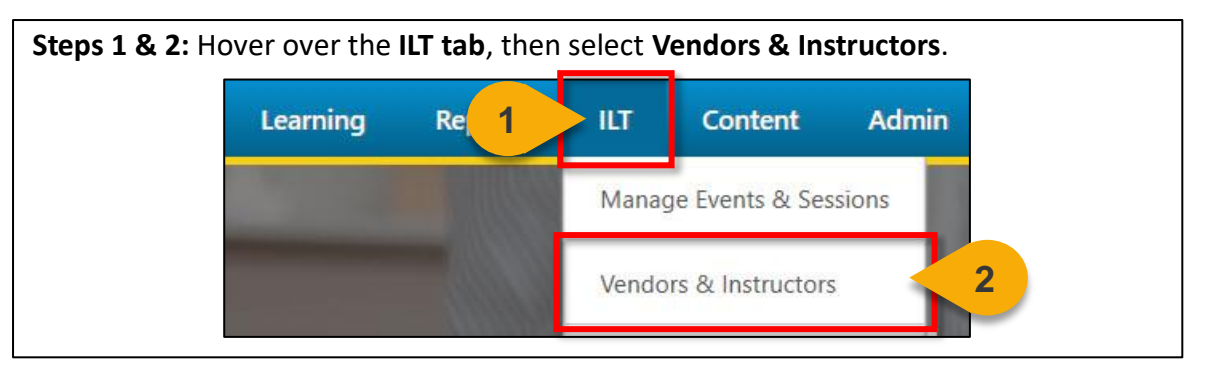

#### **Step 3:** To the right of your Schoolhouse, click the **Instructors link**. « Previous 1-9 of 9 v Next **Vendors VENDOR NAME** CONTACT NAME PHONE ACTIVE EDIT INSTRUCTORS Federal - DOE Acquisition Learning Center e, **Instructors** Yes Federal - DOT e, **Instructors** Yes Federal - EPA e, **Instructors** Yes e, **Instructors** Federal - GSA Acquisition Institute Yes Federal - HHS Acquisition Institute Yes e, **Instructors** e, Federal - Homeland Security Acquisition Institute (HSAI) Instructors Yes **3** Instructors<sup>\*</sup> B, Federal - Instructor-Led (ILT) Yes **Instructors** P Federal - USAID PDT - Center for Continuous Learning Yes B Federal - VA Acquisition Academy (VAAA) Yes **Instructors**

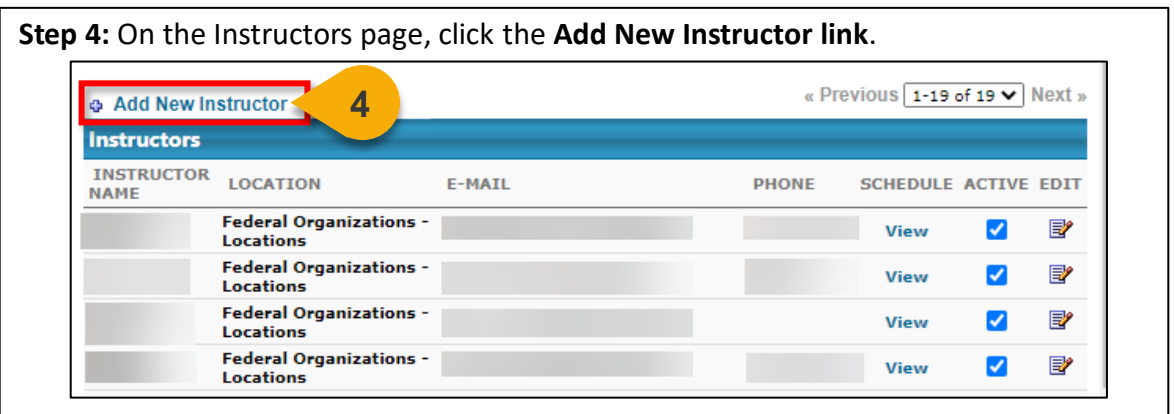

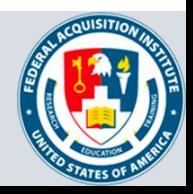

## Add CSOD User as an Instructor (Cont. 1)

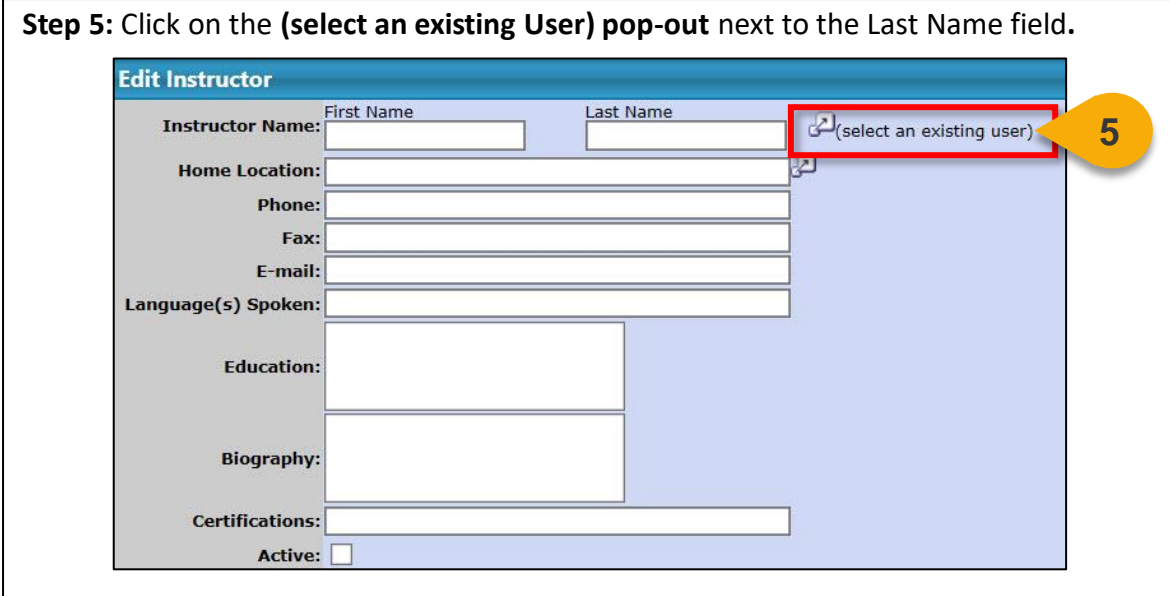

**Step 6:** Search for the User by First Name, Last name, or User ID. Click **Search** or hit Enter.

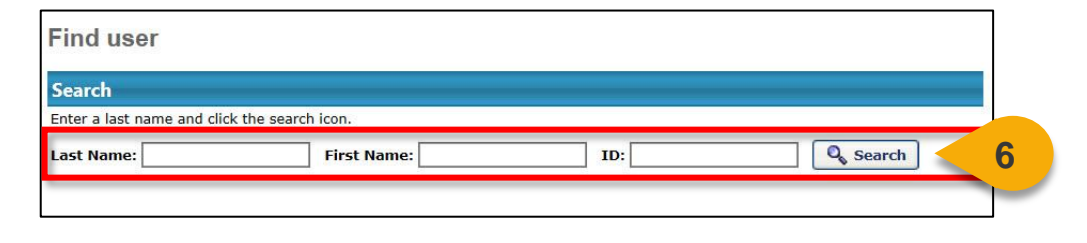

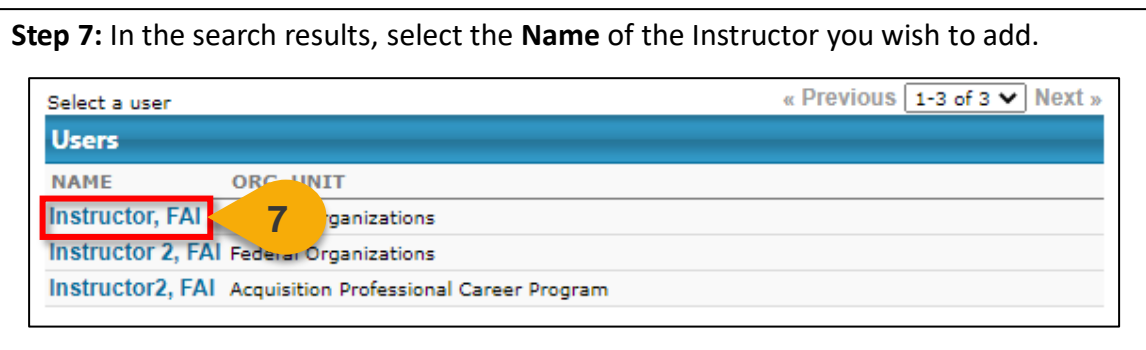

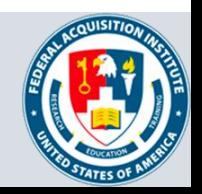

## Add CSOD User as an Instructor (Cont. 2)

**Step 8:** The User's name will appear in the Edit Instructor panel of the Add Instructor page. Click the **pop-out** next to Home Location to choose a location the Instructor will teach at.

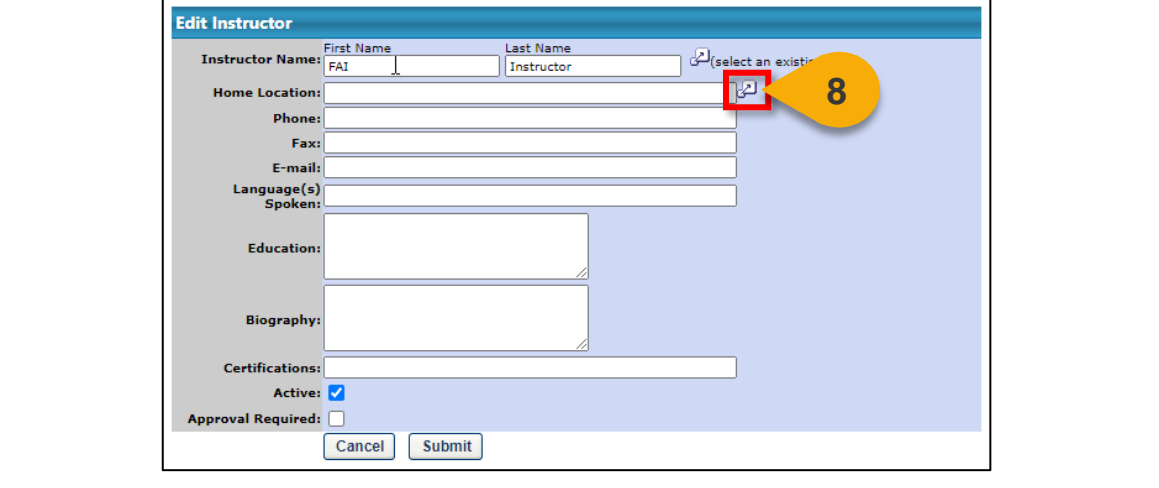

**Step 9:** A new window will open. Click on the **gray +** next to Federal Organizations – Locations to drill down to the location you would like to select.

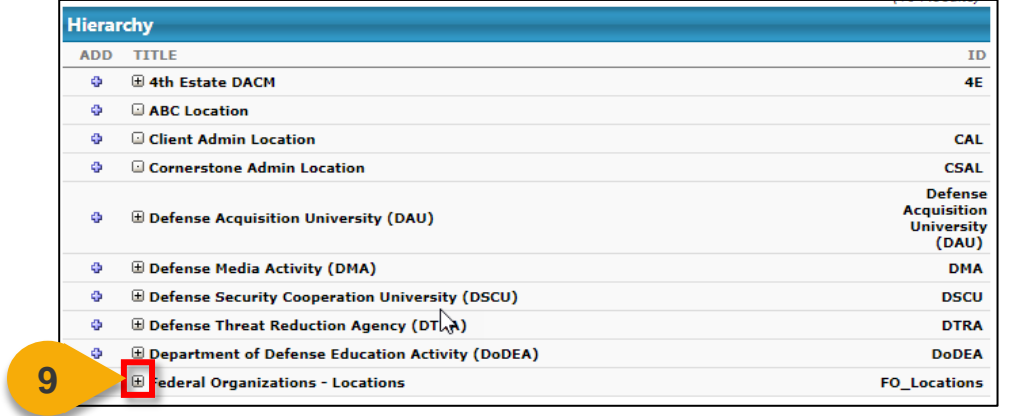

**Step 10:** When you find the location you need, click the **blue +** next to it to select it. **10** <mark>◆ ④</mark> □ Virtual Instructor-Led Training (FAI) **VILT\_FAI** 

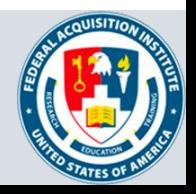

## Add CSOD User as an Instructor (Cont. 3)

**Step 11:** The location will appear on the Edit Instructor panel on the Add Instructor page. You may fill in any additional information if desired. Then, click **Submit** to add the Instructor.

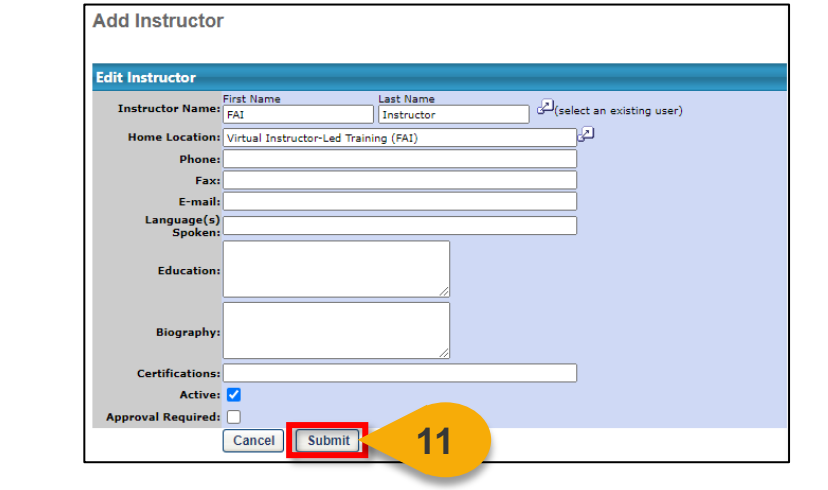

**Step 12:** You will be returned to the Instructor list for your location. You will be able to view and edit the Instructor you added.

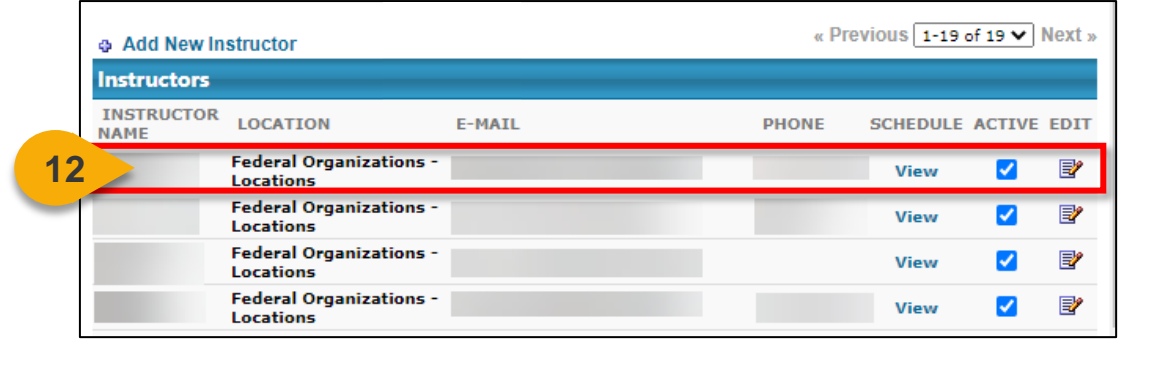

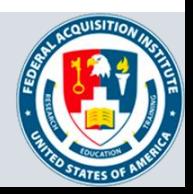

### <span id="page-8-0"></span>View Facilities for Your Schoolhouse

#### *When you want to view available Facilities…*

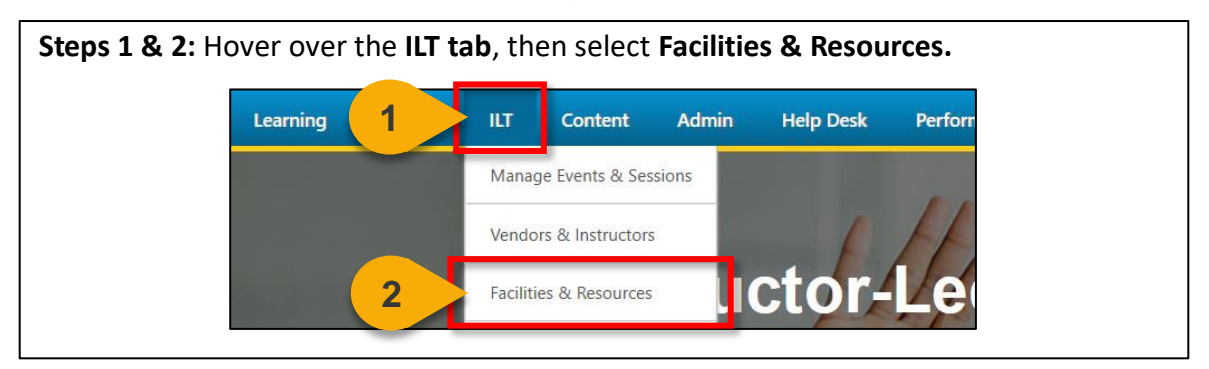

**Step 3:** Select **View Both On-Site and Off-Site Facilities** to view both government and non-government Facilities that have been entered.

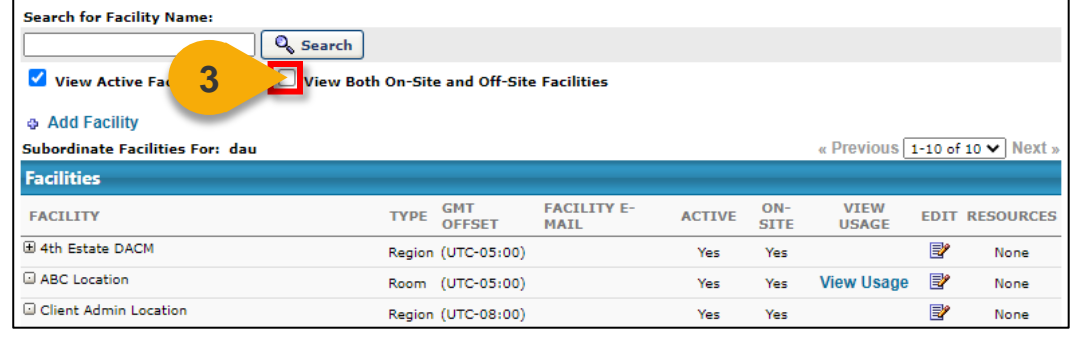

**Step 4:** On the Facilities and Resources page, click the **gray +** to drill down into Federal Organizations – Locations to the Facility you wish to view.

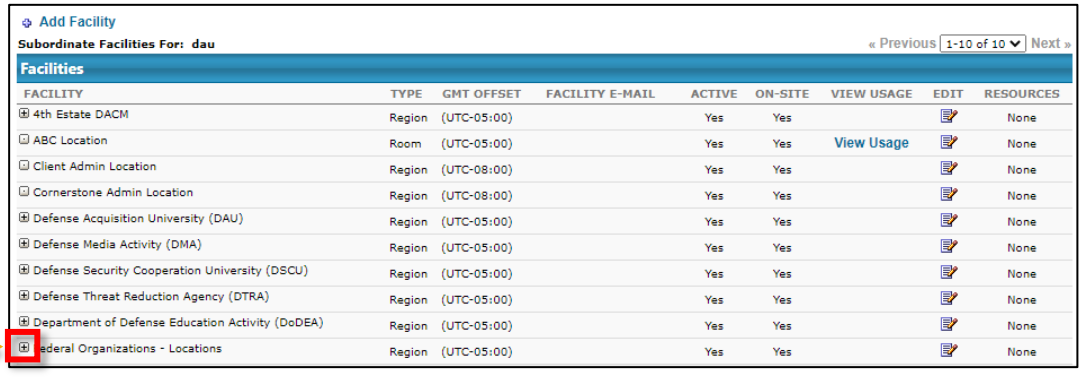

**4**

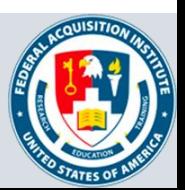

## View Facilities for Your Schoolhouse (Cont.1)

**Steps 5:** Click **Edit icon** to view or edit the information for this Facility.

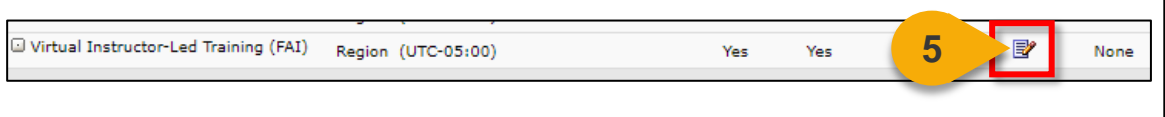

**Step 6:** View or edit the information for the Facility. Click **Save** to save any information you entered or **Cancel** to exit without saving any information.

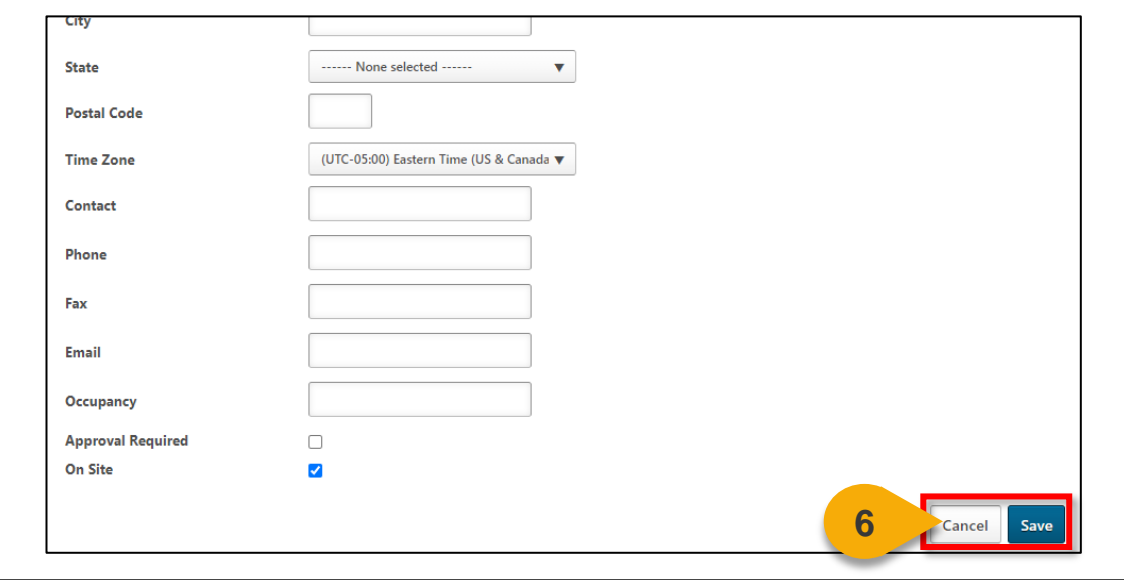

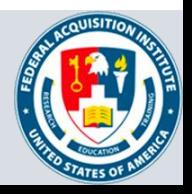

## <span id="page-10-0"></span>Add Facilities for Your Schoolhouse

#### *When you want to add a Facility…*

Use the instructions below to add a single location at a time. If your Agency has many locations you'd like to add, please reach out to [faicsod@gsa.gov](mailto:faicsod@gsa.gov) for assistance with a facility load.

**Steps 1 & 2:** Hover of the **ILT tab**, then select **Facilities & Resources. 1** Learning ILT. Content Admin **Help Desk** Perforn Manage Events & Sessions Vendors & Instructors **ICTO 2** Facilities & Resources

#### **Step 3:** Click the **Add Facility link**.

**Contents**

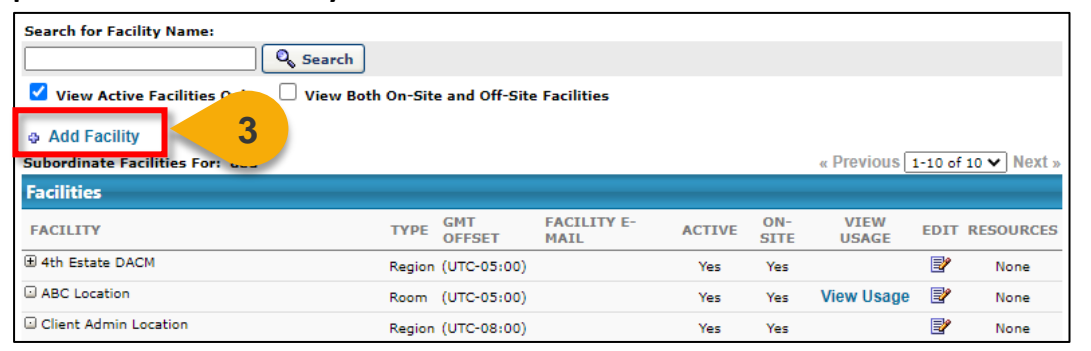

**Step 4:** The Create Location page will open. **Note:** Locations and Facilities are used interchangeably in CSOD. In the Define Location section, enter the following information for the Facility/Location: **Name**, a unique **ID**, and a brief **Description**.

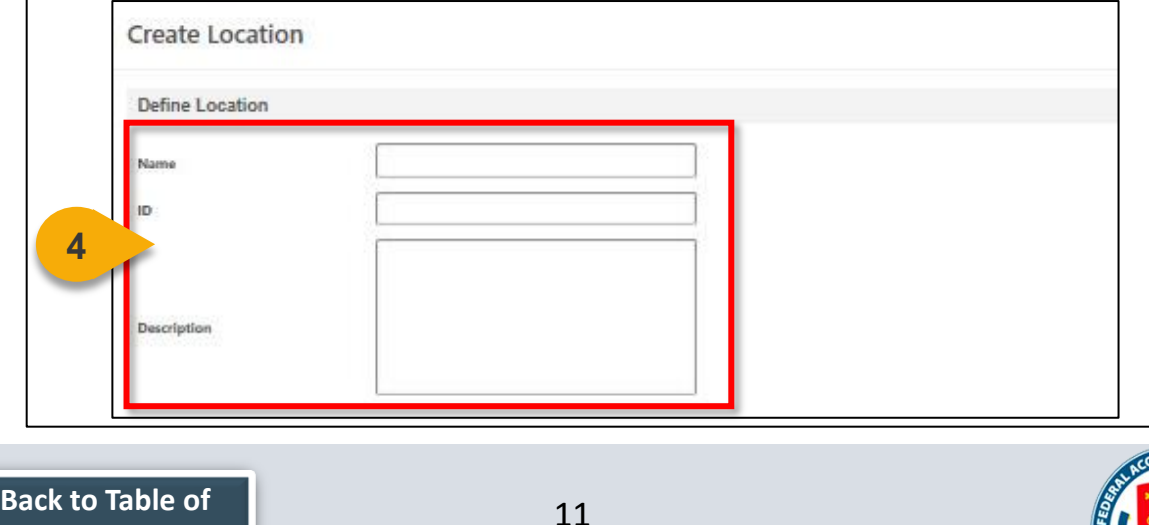

### Add Facilities for Your Schoolhouse (Cont. 1)

**Step 5:** In the Details Section, select a **Parent Location**. The Parent Location is the Location/Facility under which this new Location/Facility will appear. You may also choose an individual to be the **Owner** of this Location/Facility. This is optional.

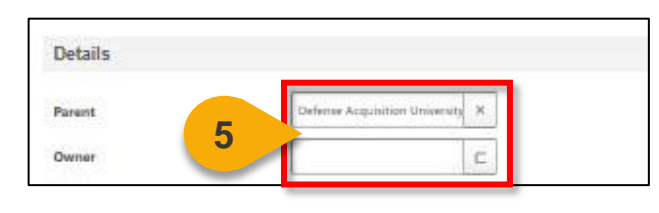

**Step 6:** Check the **Active box** to make this Facility/Location active in CSOD.

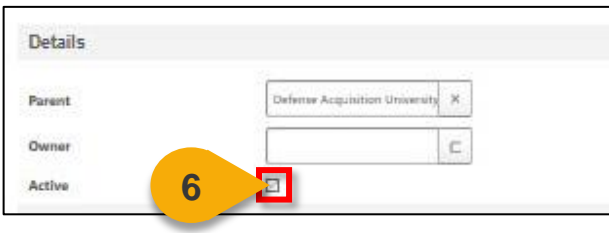

**Step 7:** In the **Facility Information section**, enter as many details as you can to help students find this Facility/Location. **Note:** The only required field is Time Zone. If you decide to add Occupancy, you won't be allowed to add more registrations than the Occupancy number when creating a Session.

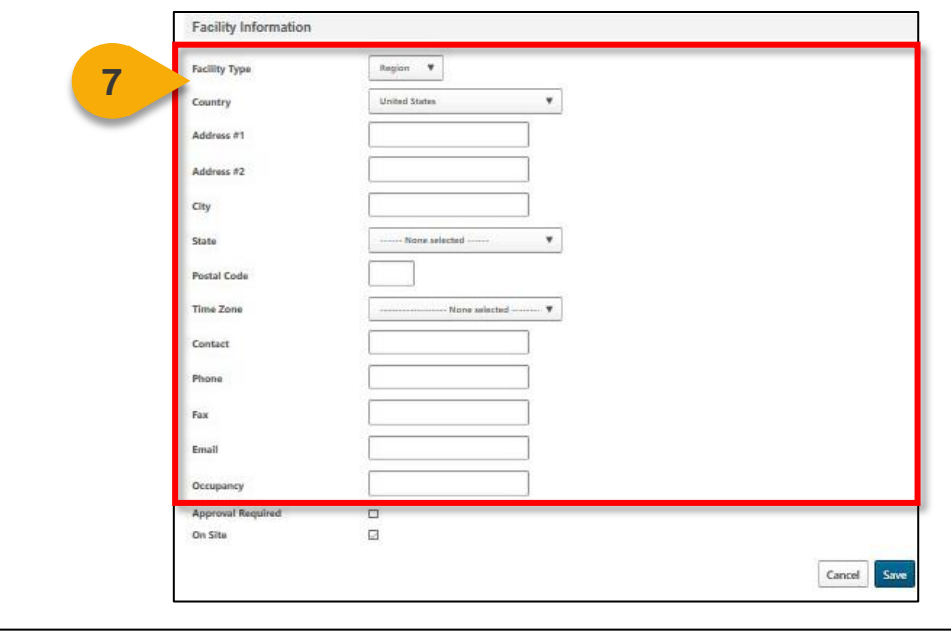

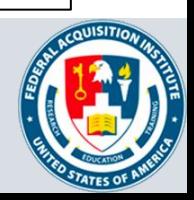

#### Add Facilities for Your Schoolhouse (Cont. 2)

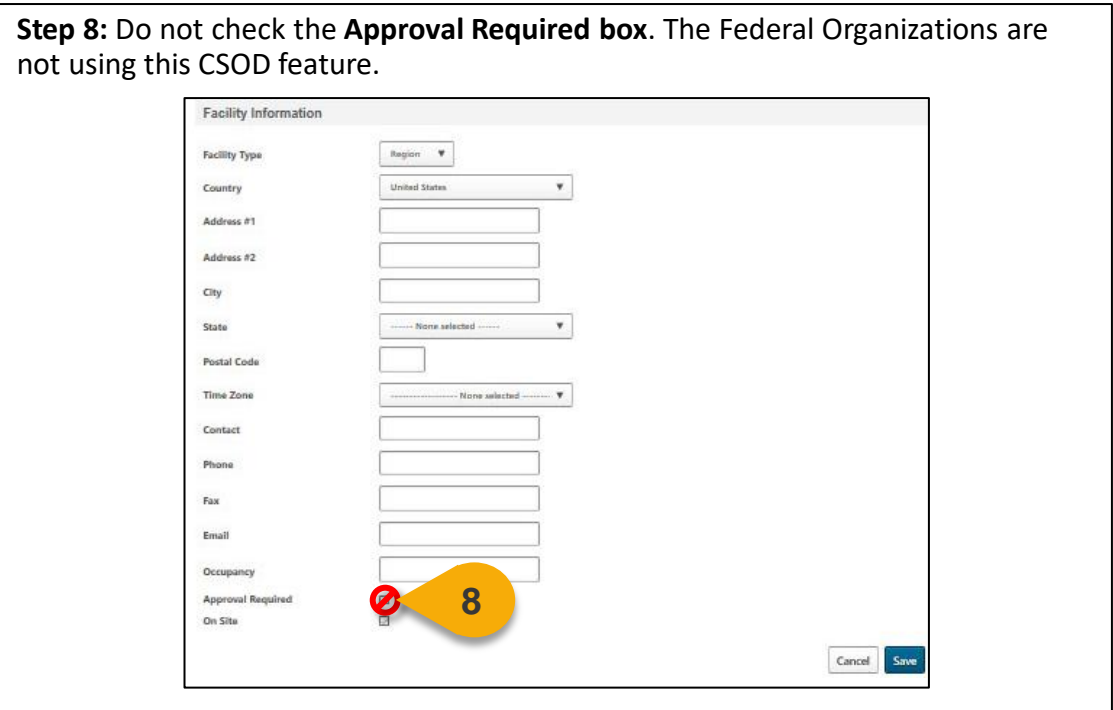

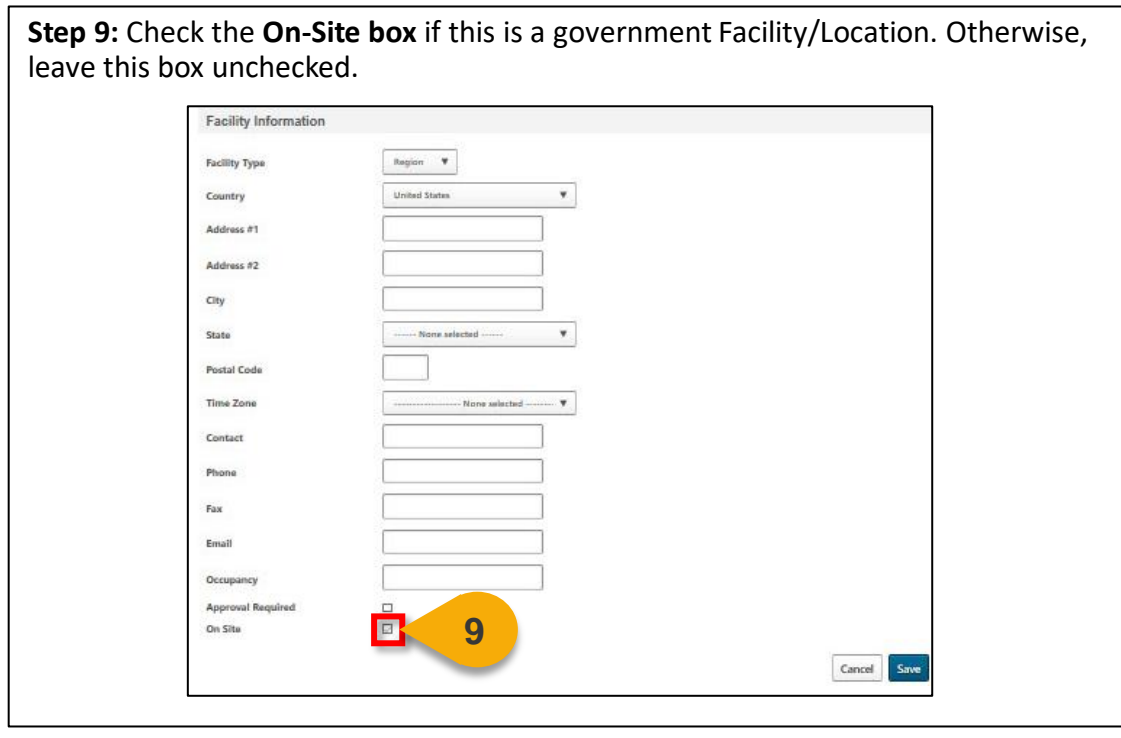

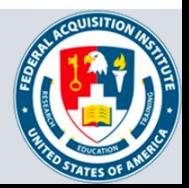

#### Add Facilities for Your Schoolhouse (Cont. 3)

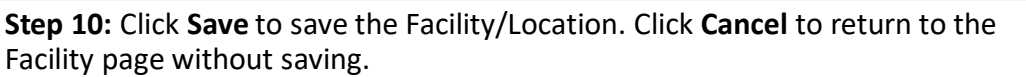

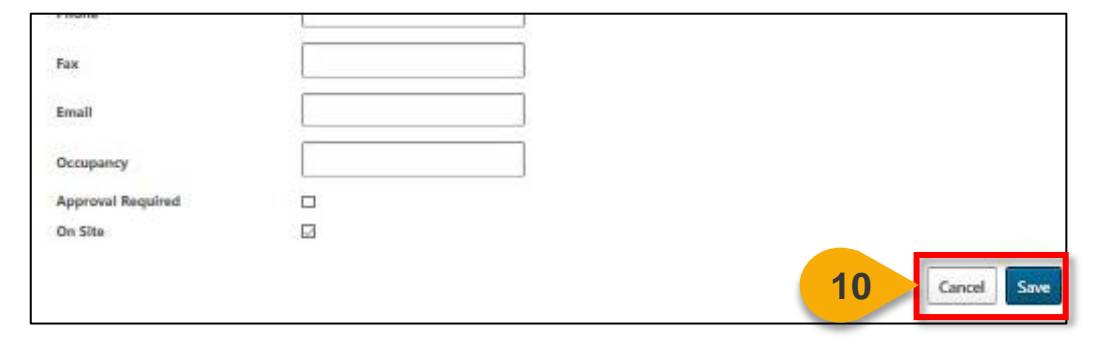

You will return to the main Facilities page. From here, you can search for and view the Facility/Location you just added or add another Facility/Location.

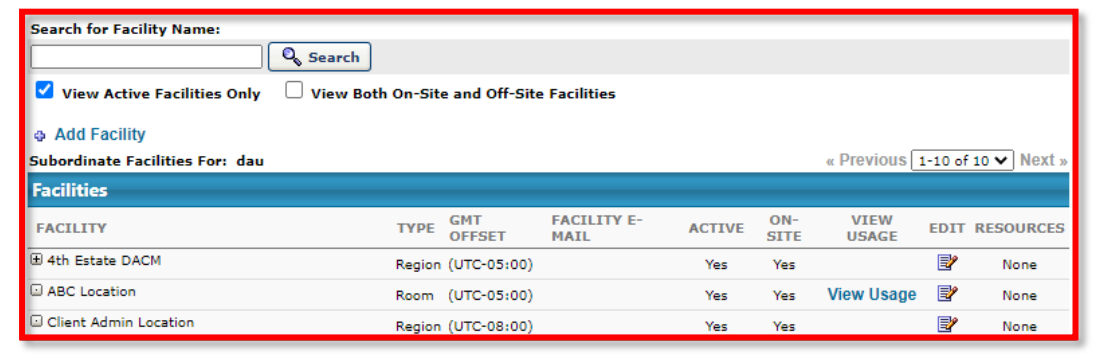

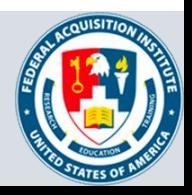

# **Event & Session Management**

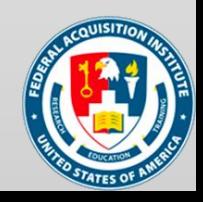

### <span id="page-15-0"></span>Create Event

#### *When you want to create a new Event…*

#### Please contact FAI at [faicsod@gsa.gov](mailto:faicsod@gsa.gov) prior to creating any Events in CSOD.

**Steps 1 & 2:** Hover over the **ILT tab**, then select **Manage Events & Sessions.**

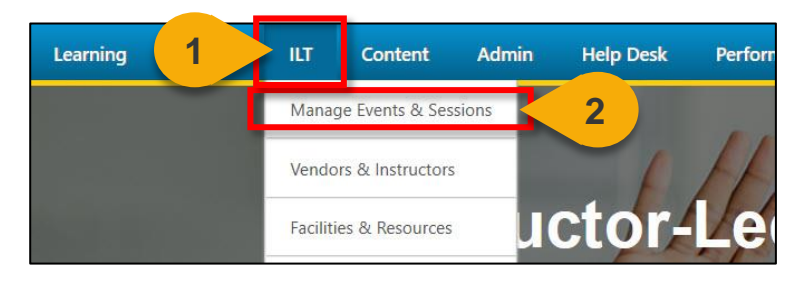

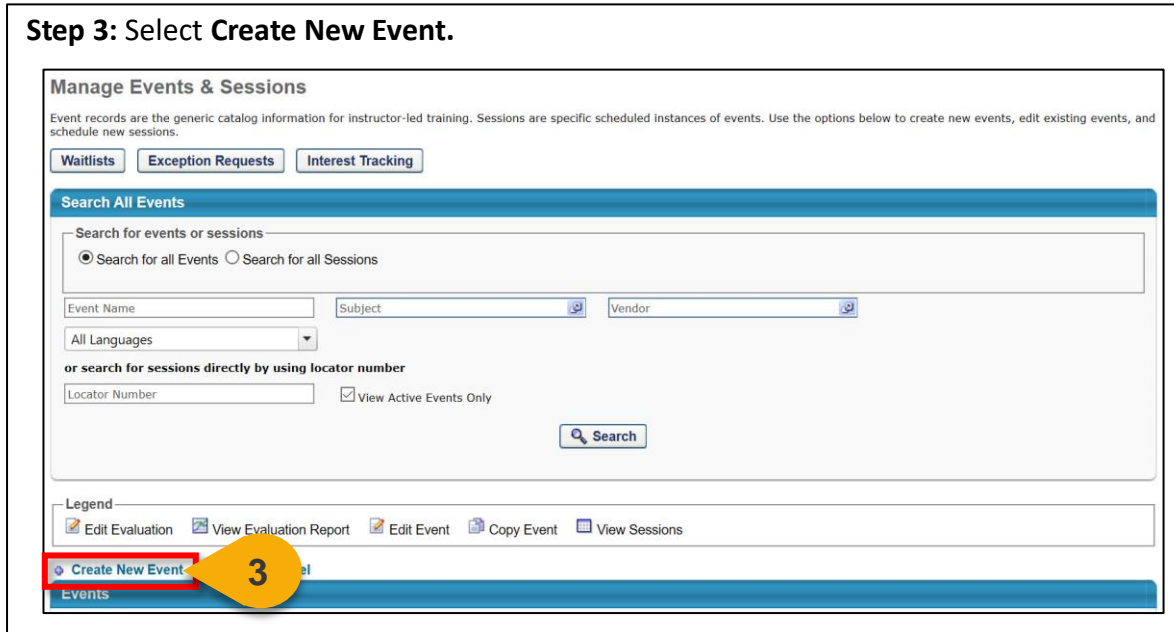

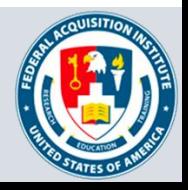

**Step 4:** In the Properties tab, add the **Event Name**. The Event Name is the name of the course, such as ACQ 265 (FED): Mission Focused Services Acquisition.

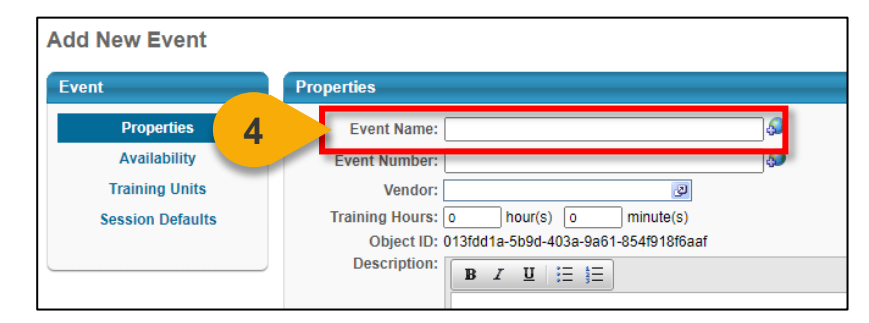

**Step 5:** Add the **Event Number**. The Event number can be similar to the Event name, for example, ACQ265(FED).

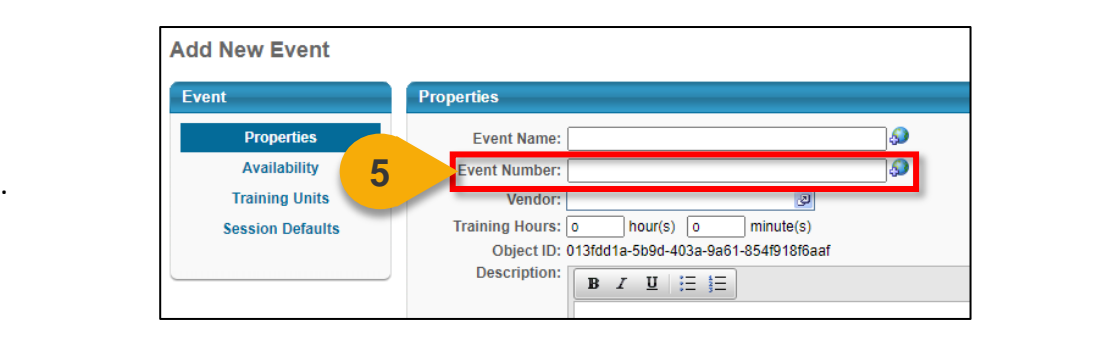

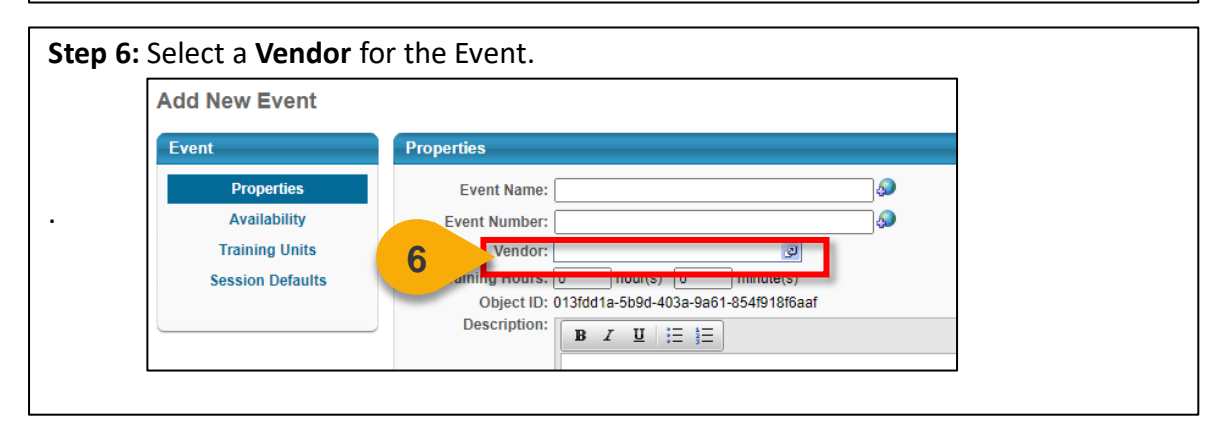

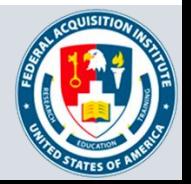

.

**Step 7:** Enter **additional information** as applicable. As a Federal Organizations Registrar, you will likely enter: Training Hours, Description, Objectives, FAI Course Code, Continuous Education Units, Event Information, and Target Attendees.

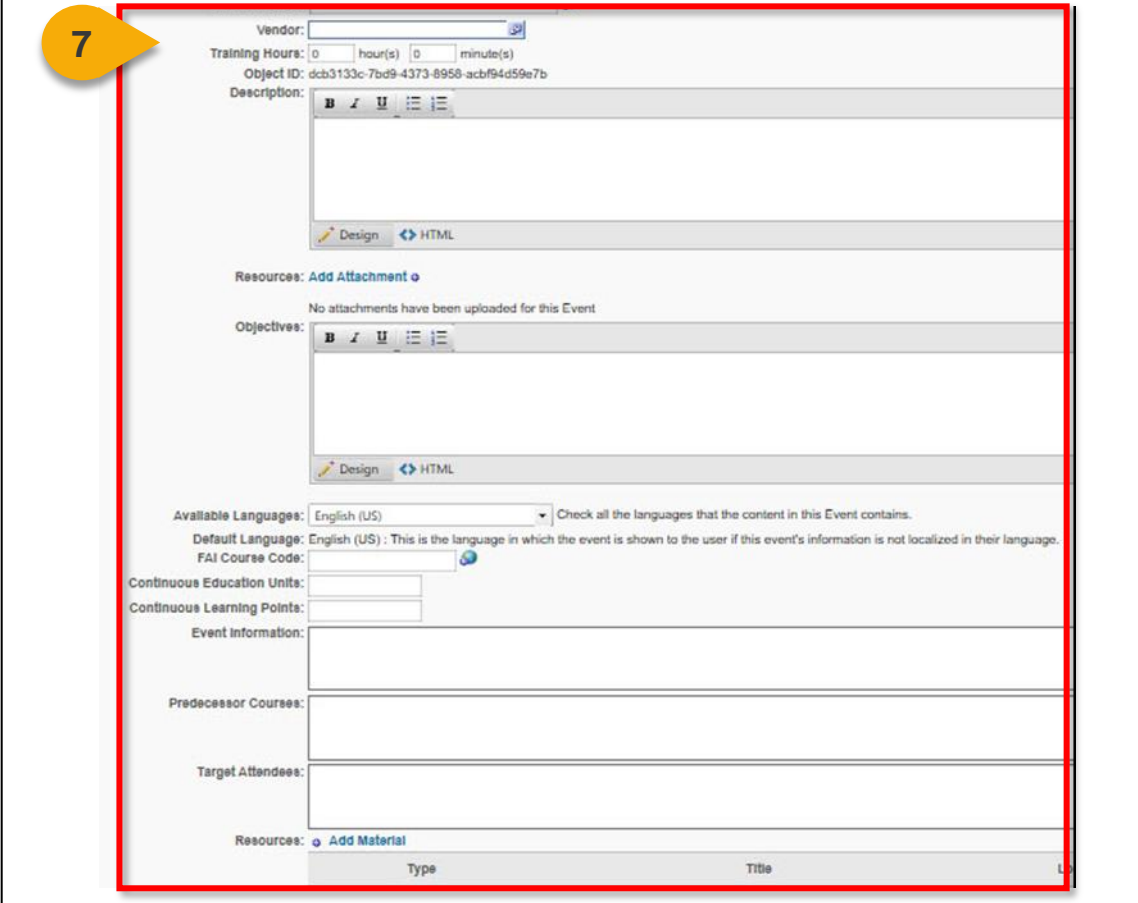

#### **FAI Course Code:** Enter the Course ID (Ex. ABC 123 (FED))

**Step 8**: Subjects is a required field. Select the **Add Subject link**.

**[Back to Table of](#page-1-0)  Contents**

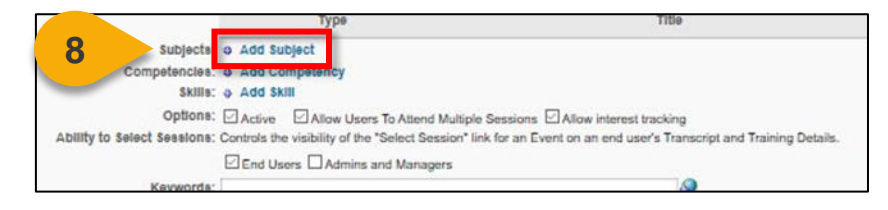

18

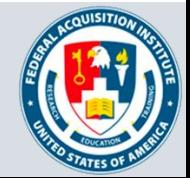

## Create Event (Cont. 3)

**Step 9:** Use the **gray +** to drill into **Step 10:** Use the **blue link** to select the Federal Subjects. applicable Subject(s). Subject Name **Find Subject E Areas of Concentration** Search by subject name: **E Career Field** Q<sub>search</sub> **Categories E Content Area** Subject Name **Delivery Mode E Areas of Concentration E** Feder **E Career Field 10 D** Acquisition Manage **D** Auditing **E** Categories **Q Business and Financial Management Q Contract Management E Content Area**  $\textcircled{a}$  Contracting **E Delivery Mode** Contracting Officer's Representative (COR) **QCost Estimating 9 E** Federal **Q Earned Value Management E LinkedIn Learning** 

**Step 11:** The Subject will be added to the Event on the Event page. Ensure **Active** and **Allow Interest Tracking** are checked. Check **Allow Users To Attend Multiple Sessions**  only if the Event is for Brown Bags.

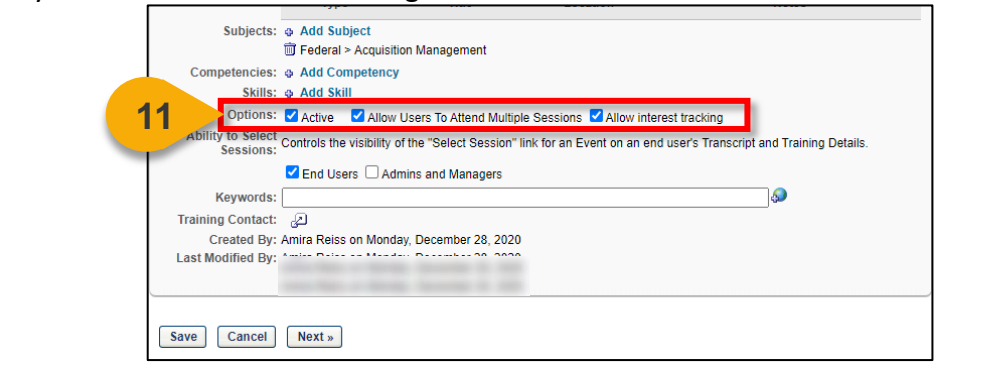

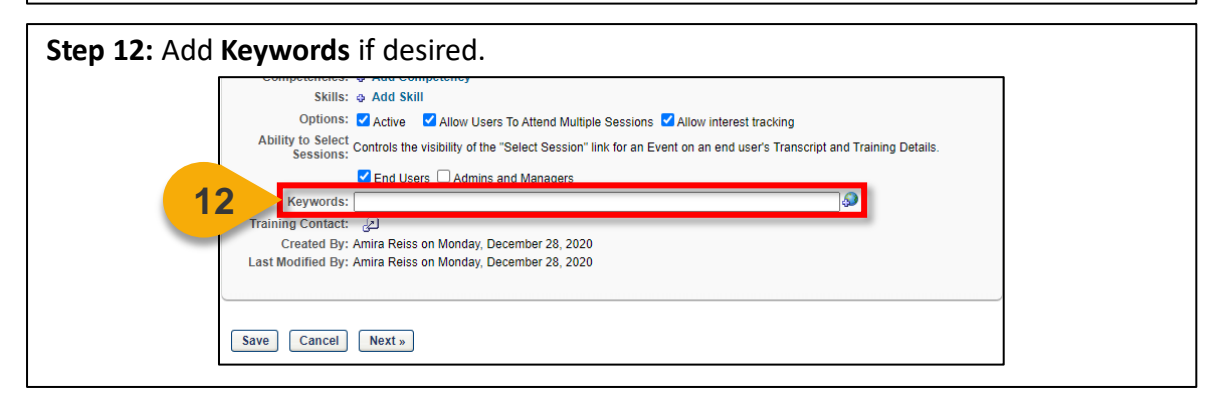

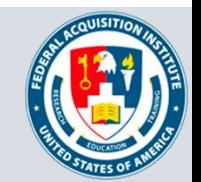

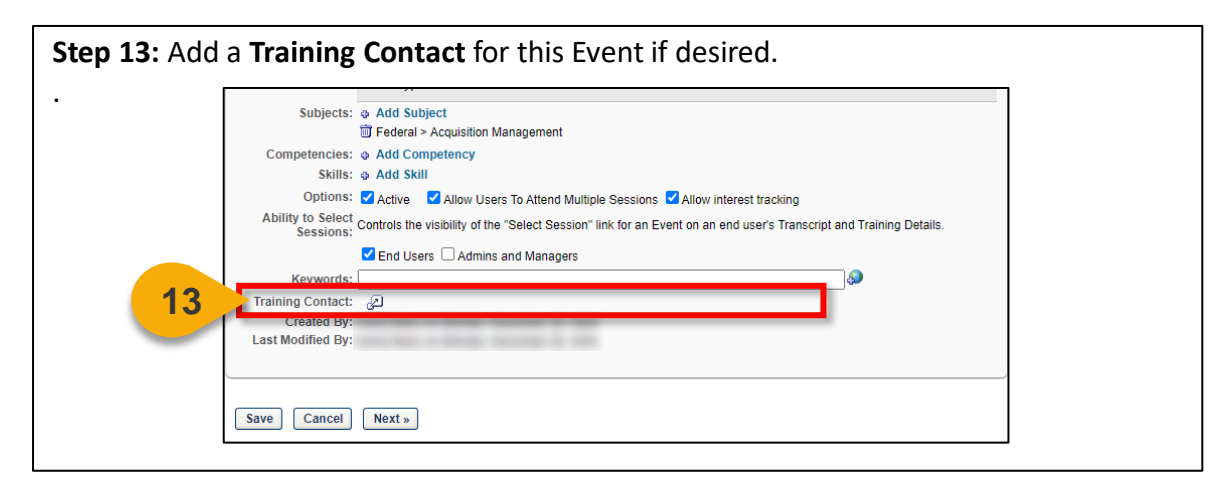

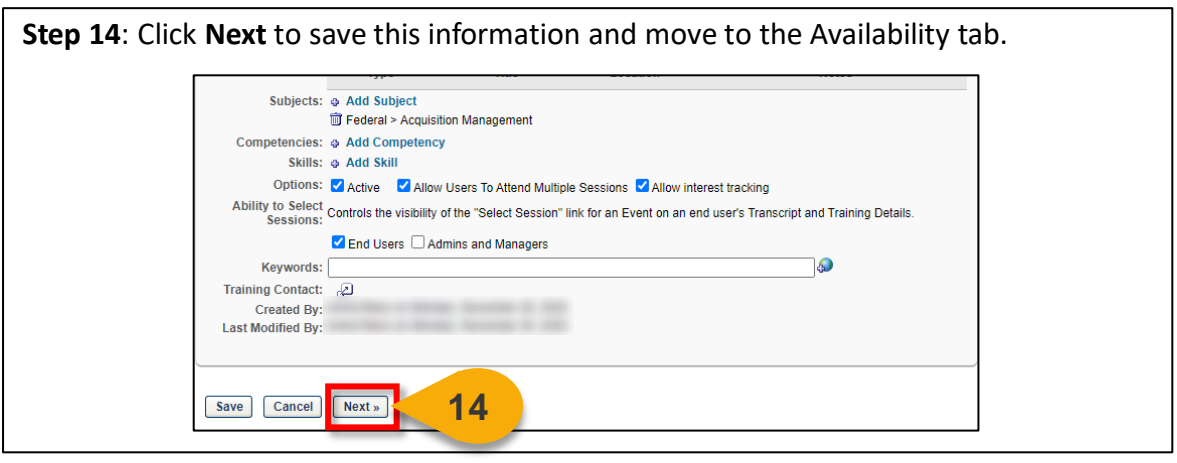

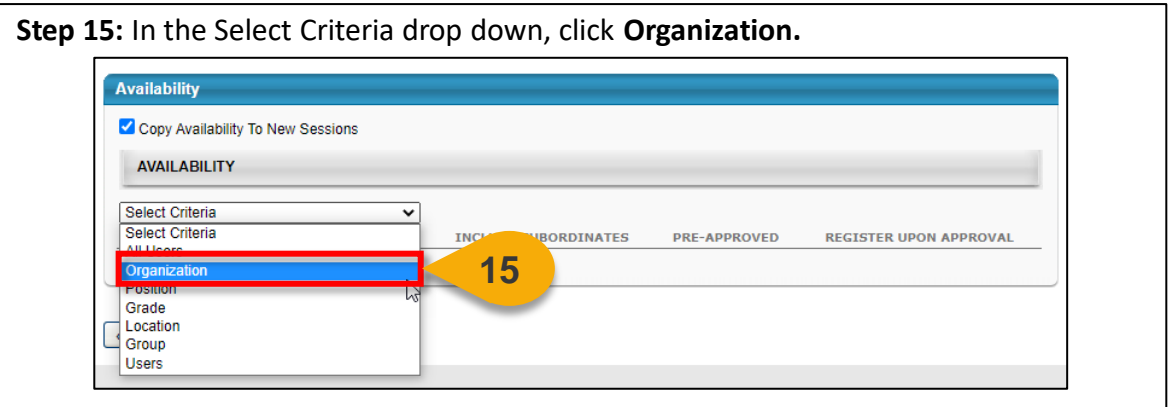

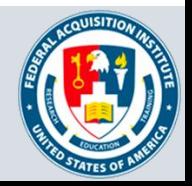

## Create Event (Cont. 5)

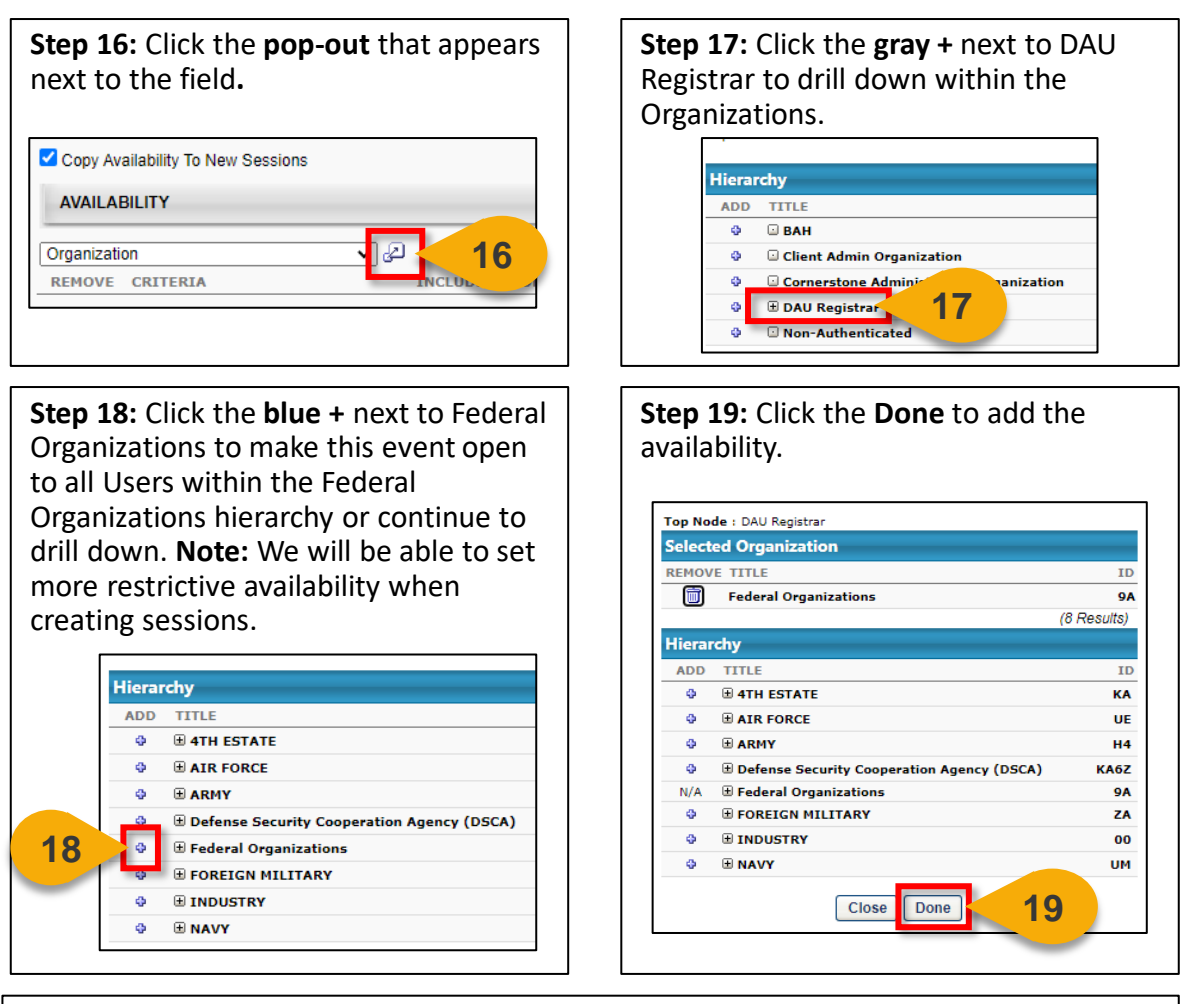

**Step 20:** Check the **Include Subordinates, Pre-Approved, and Register Upon Approval**  boxes. These options will ensure that all Federal Organizations Users will see the Event, that Users will not go through the workflow unless dictated in the Session, and that Users will not need to register themselves after they are approved.

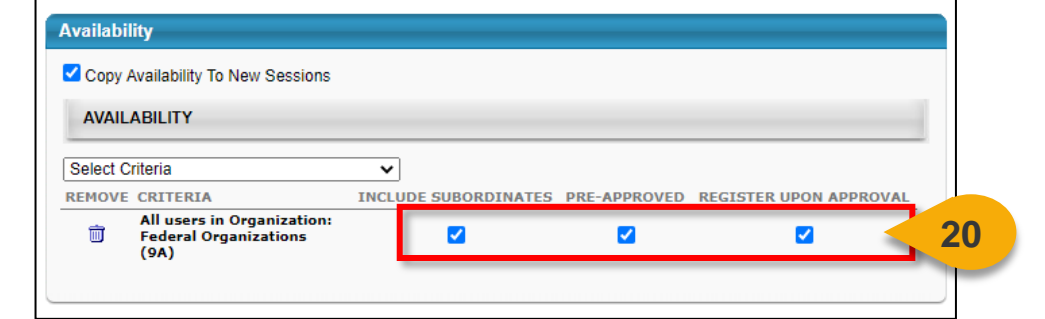

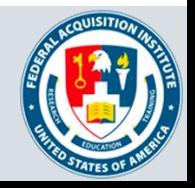

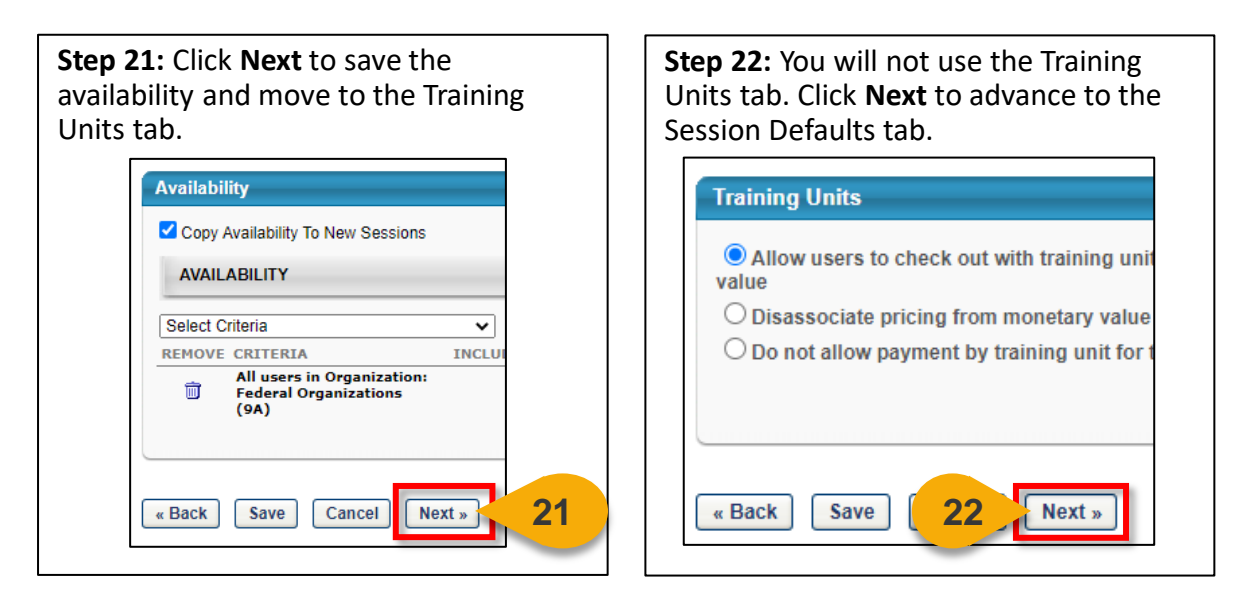

**Step 23:** Any information you enter in the Session Defaults will appear for all Sessions you create. You can enter this information now if it is standard text for all Sessions or enter the information when creating a specific Session. You can still edit the information in the Session.

In the **Resources** section, add any **attachments**, if applicable.

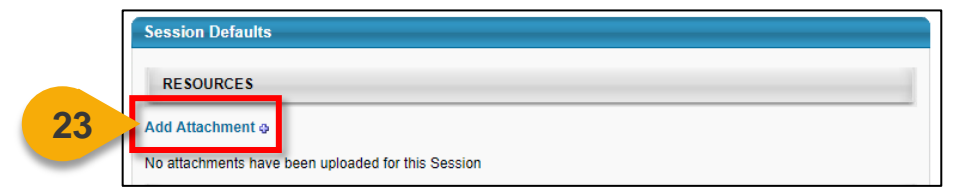

**Step 24:** In the Registration section, set the **Registration Deadline**. This value is the amount of time before the start date where you will cut off registration of new students.

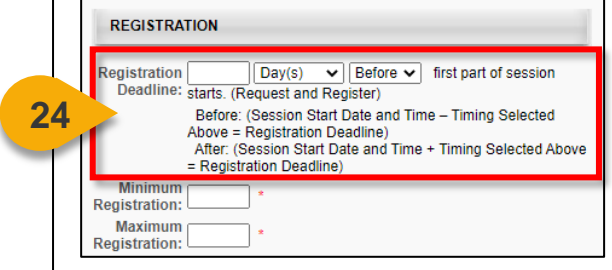

**Step 25:** Set the **Minimum Registration**  and **Maximum Registration** for Sessions in this Event. These fields are required but can be updated at the Session level.

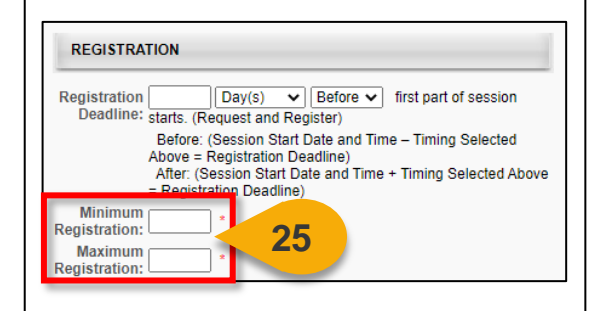

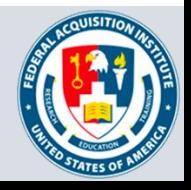

## Create Event (Cont. 7)

**Step 26:** If the same vendor is providing all instances of this training, enter this vendor in the **Delivered By field**.

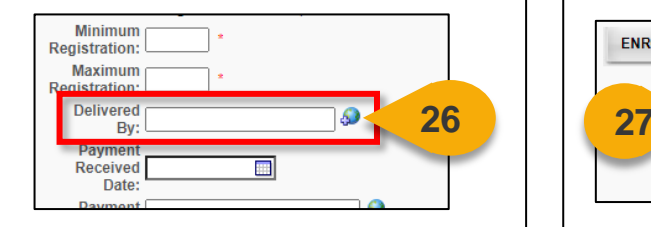

**Step 28:** In the Waitlist Section, ensure **Allow waitlist for sessions in this event**, **Allow Auto-Management of Waitlist**, **Grant waitlist opening to one User at a time based on priority**, **Auto-Register User upon Granting Waitlist**, and **Limit Users to one waitlist per event** are all checked.

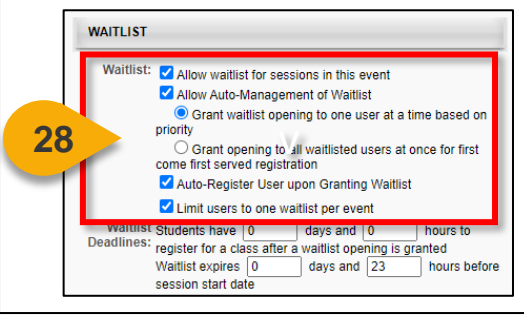

**Step 30:** Move to the Prerequisites section. Add Prerequisites if applicable by selecting Add New Option. The prerequisite must be in CSOD to be selected.

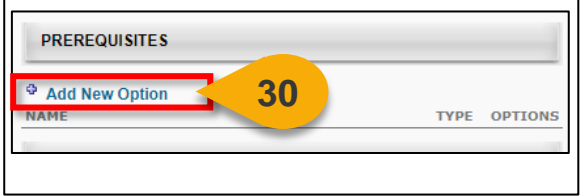

**Step 27:** In the Enrollment section, select **None**. You will set this when creating Sessions.

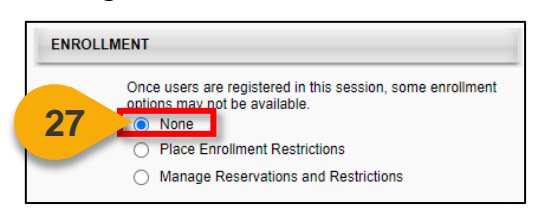

**Step 29:** Set the **Waitlist Expiration** for this Event, if applicable.

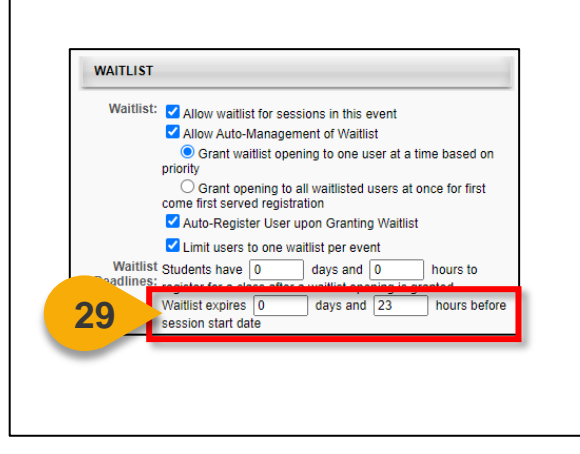

**Step 31:** Move to the Additional Requirements section. **Add Pre-Work** or **Add Post-Work** if applicable.

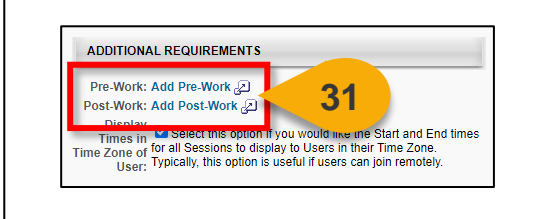

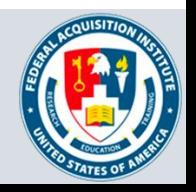

### Create Event (Cont. 8)

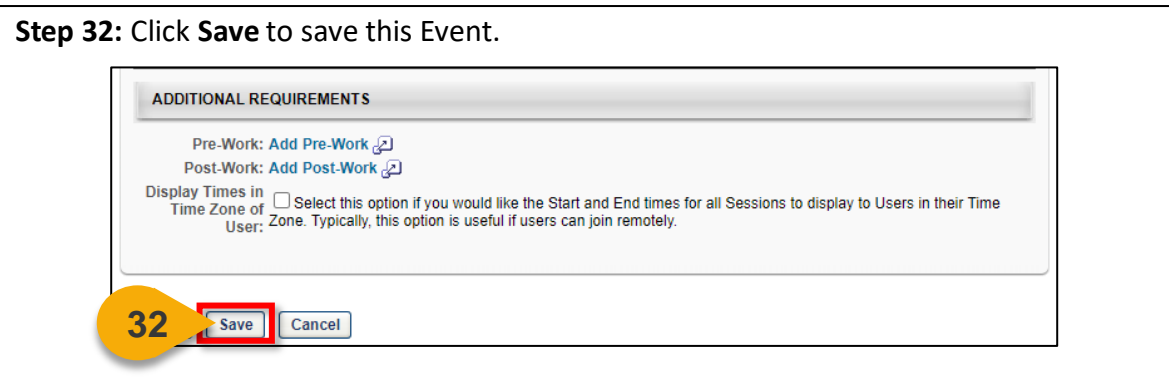

You will be returned to your Manage Events & Sessions page. From here, you can search for and view the Event you created.

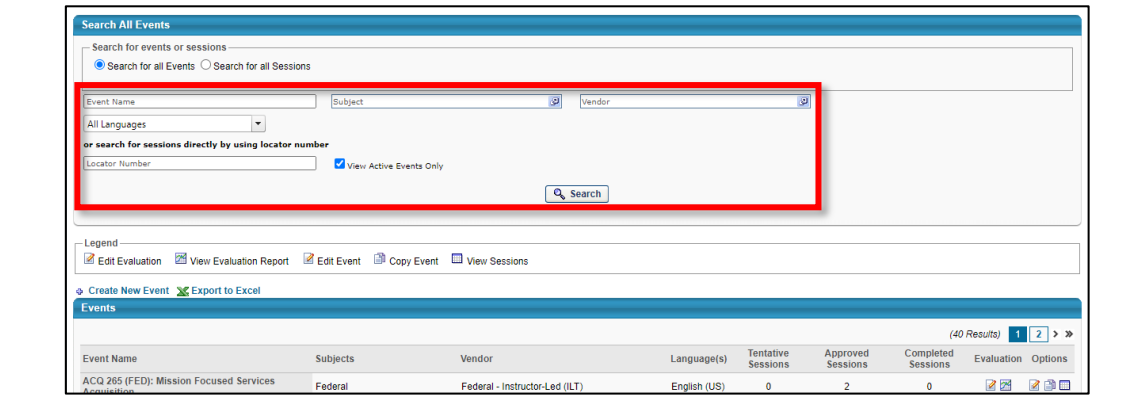

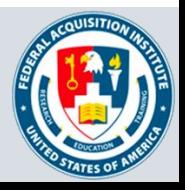

## <span id="page-24-0"></span>Edit Event

#### *When you want to edit an Event…*

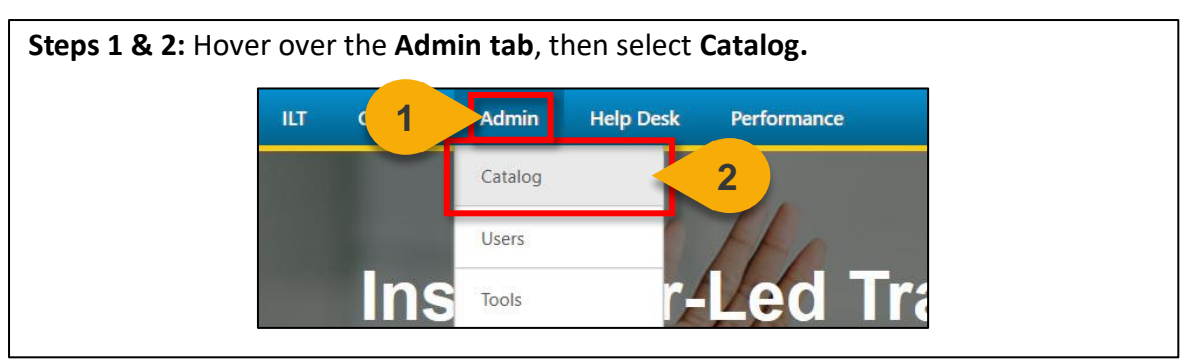

#### **Step 3:** Click on **Course Catalog** under Course Catalog heading.

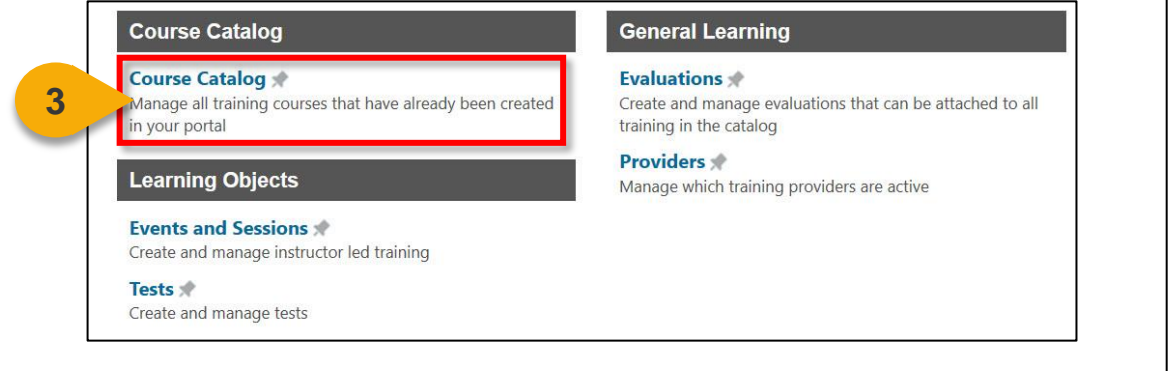

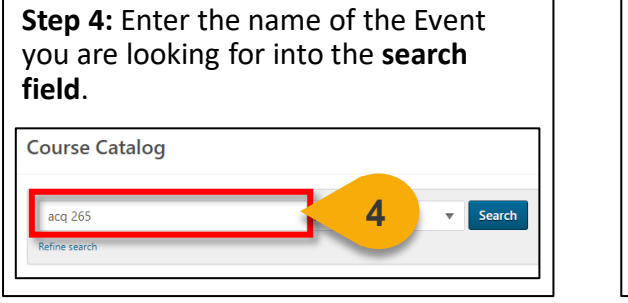

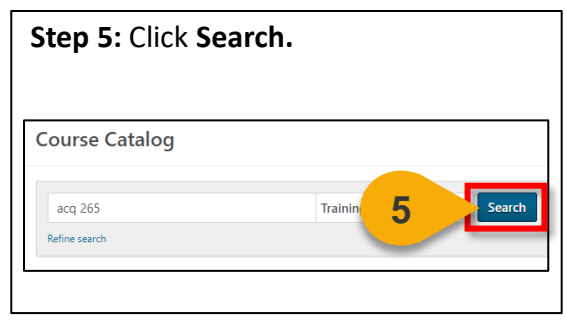

#### **Step 6:** Click the **arrow** in the Actions column to the right of the Event name.

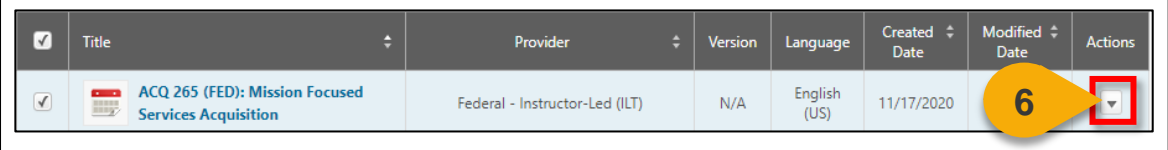

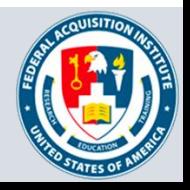

## Edit Event (Cont. 1)

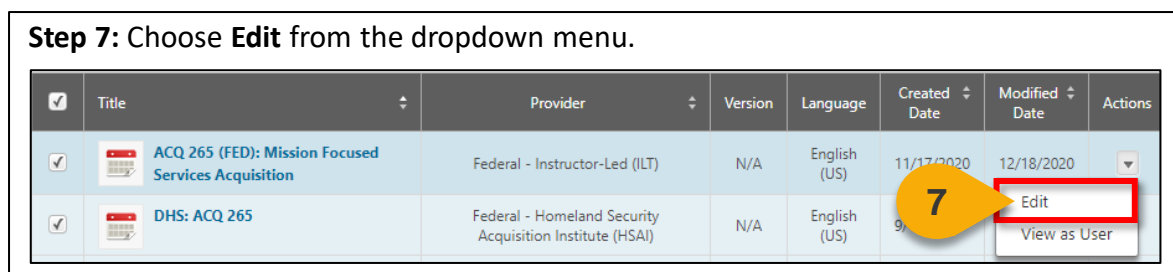

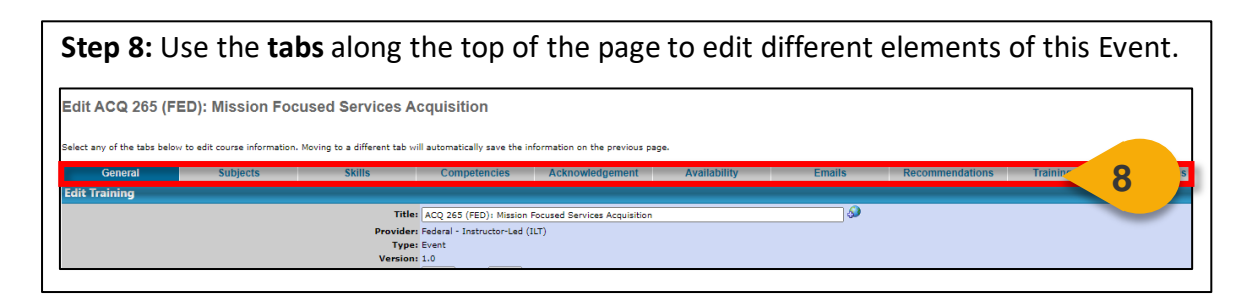

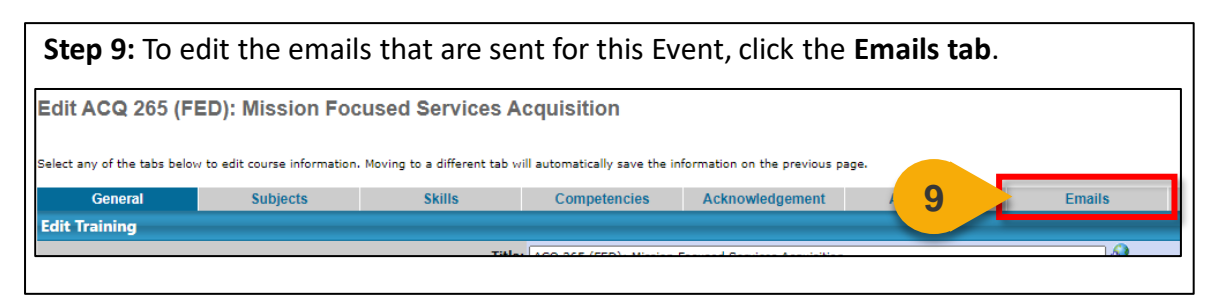

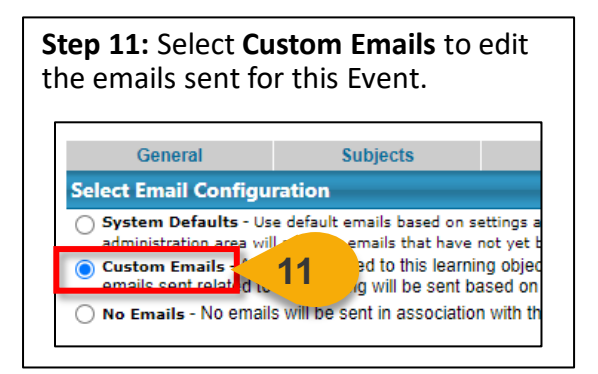

**Step 12:** A panel will open in the bottom portion of the page. Click the **gray +** next to the email you wish to edit.

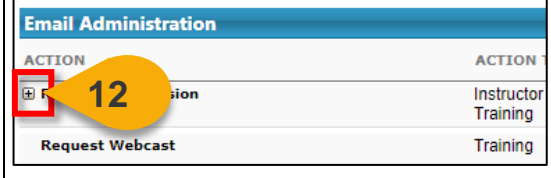

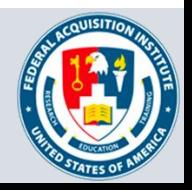

## Edit Event (Cont. 2)

**Step 13:** Check **Active column** for the Federal Organizations email that you would like to trigger for this email.

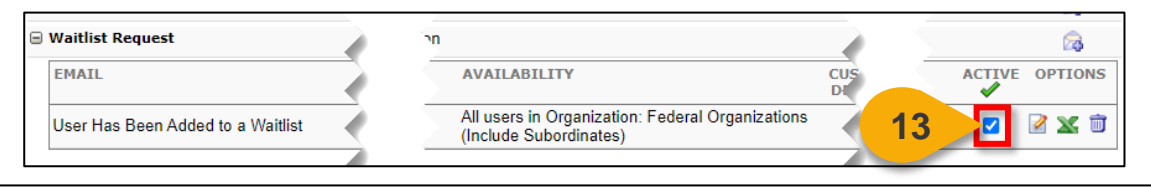

The emails currently set up for Federal Organizations are generic for all Agencies. If you require custom email language for your Agency, please contact [faicsod@gsa.gov.](mailto:faicsod@gsa.gov)

**Step 14:** Click **Save** or navigate to another tab to save your email choices.

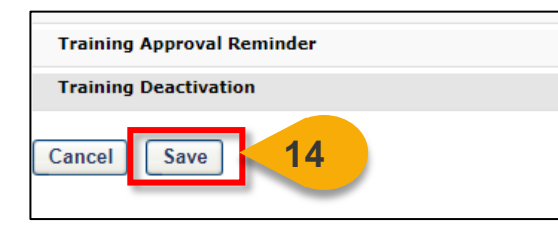

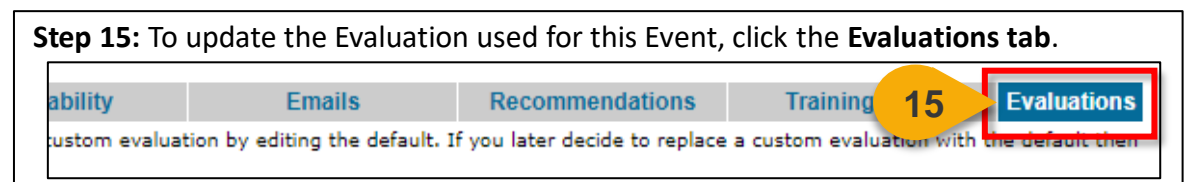

**Step 16:** Check the **box** in the Active column to activate Level 1 Evaluation for this Event.

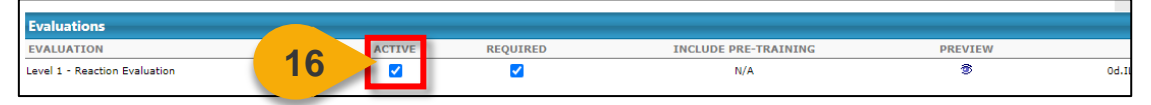

**Step 17:** Check the **box** in the Required column to require Users complete Evaluation for this Event.

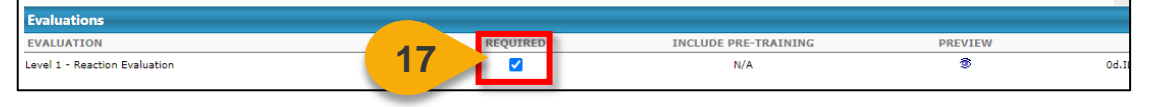

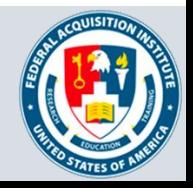

**Step 18:** Click the **pop-out** in the Options column to select the Evaluation for this Event.

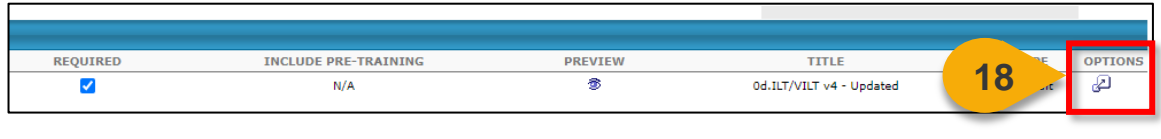

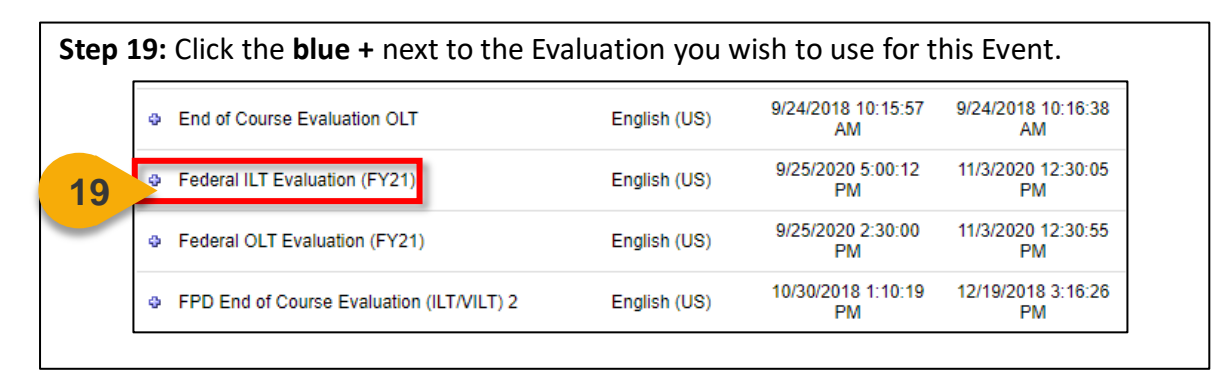

You will be returned to the Evaluations tab. You can view the Evaluation you chose under the **Title** column.

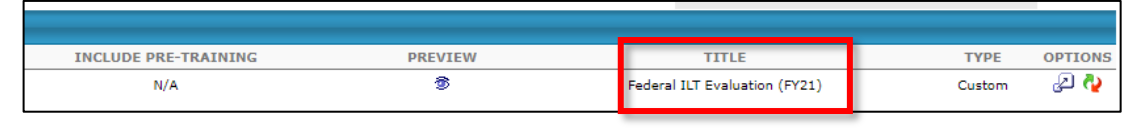

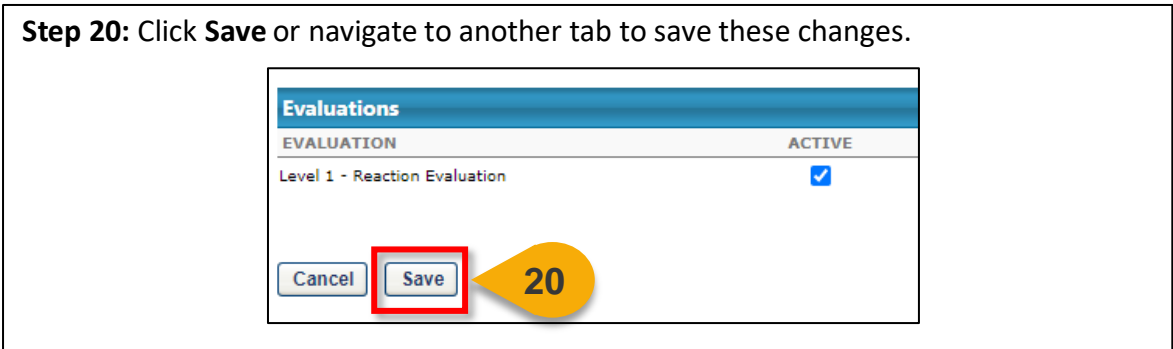

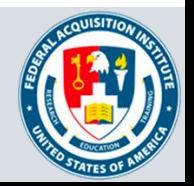

#### <span id="page-28-0"></span>Create Sessions

#### *When you want to create a Session…*

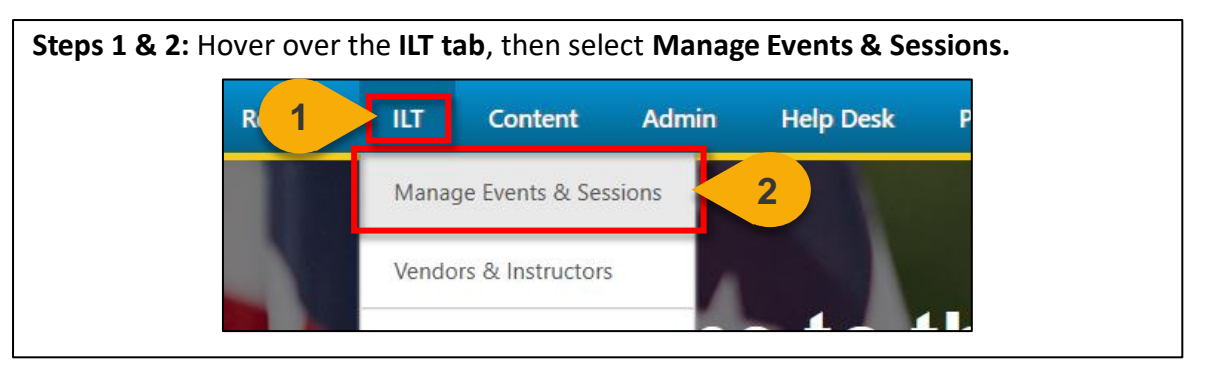

#### **Step 3:** Search for the Event to which the Session will belong. Enter the **Event Name**  into the search field.

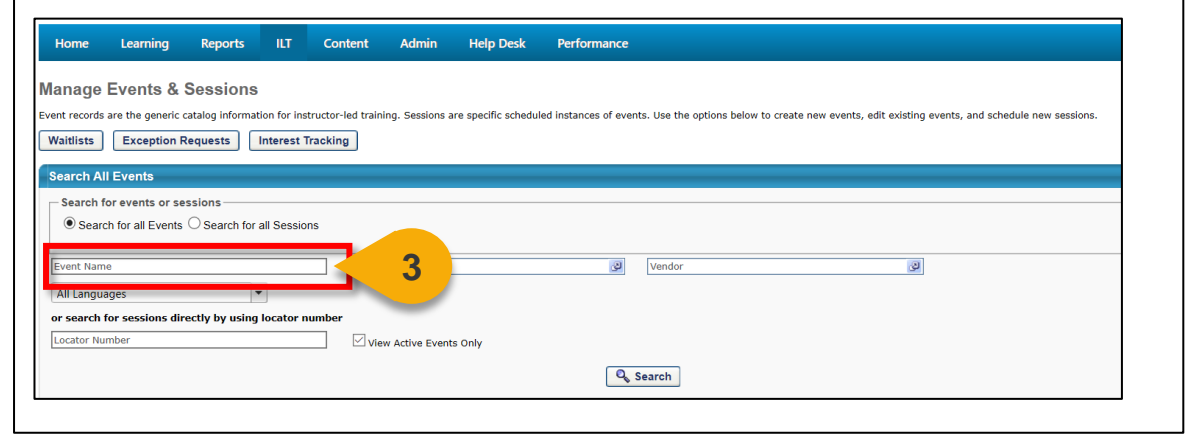

#### **Step 4:** Click **Search** or hit Enter**.** Home Learning Reports **ILT** Content Admin Help Desk Performance **Manage Events & Sessions** Event records are the generic catalog information for instructor-led training. Sessions are specific scheduled instances of events. Use the options below to create new events, edit existing events, and schedule new session Waitlists | Exception Requests | Interest Tracking | **Search All Events** Search for events or sessions  $\textcircled{\textcolor{red}{\bullet}}$  Search for all Events  $\textcircled{\textcolor{red}{\bullet}}$  Search for all Sessions Event Name Subject  $\sqrt{2}$  Vendor  $\mathcal{Q}$ All Languages  $\overline{\phantom{a}}$ or search for sessions directly by using locator numb  $\sqrt{ }$  View Active Events Only Locator Number Q<sub>search</sub> **4**

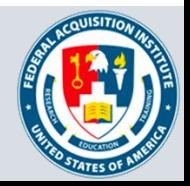

**Step 5:** Select the **View Sessions icon** under the Options column to the right of the Event name.

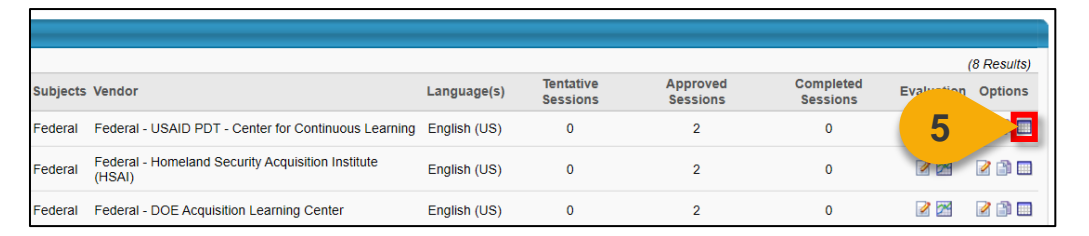

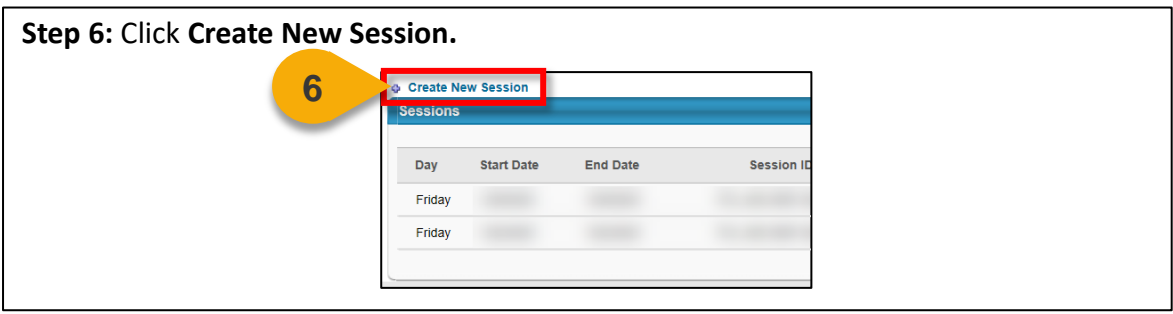

**Step 7:** In the Parts Schedule tab, enter the Part **Name**. The Part Name should include the schoolhouse providing the Session, the course number, the fiscal year, and the Session number. Example: DHS: ACQ 265-2021-01.

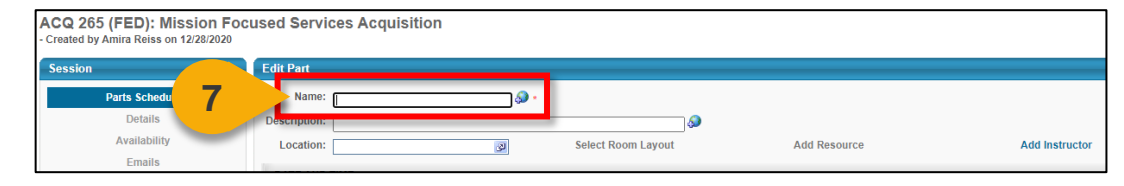

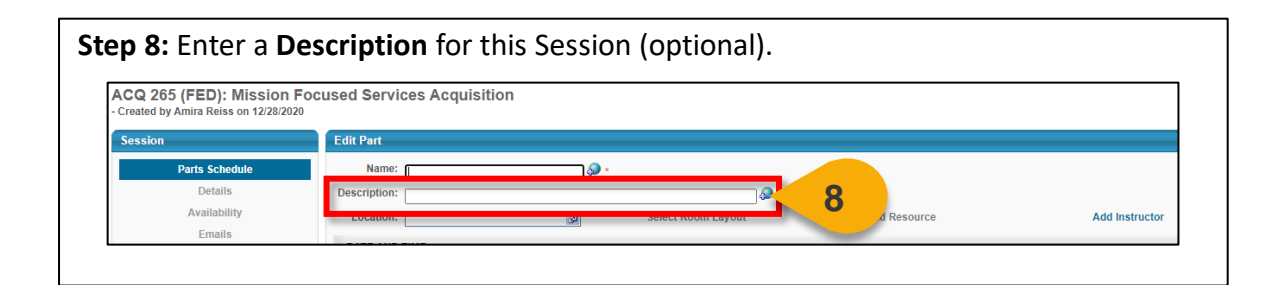

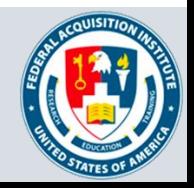

## Create Sessions (Cont. 2)

**Step 9:** Choose a Location for this Session by clicking the **pop-out** next to the Location field.

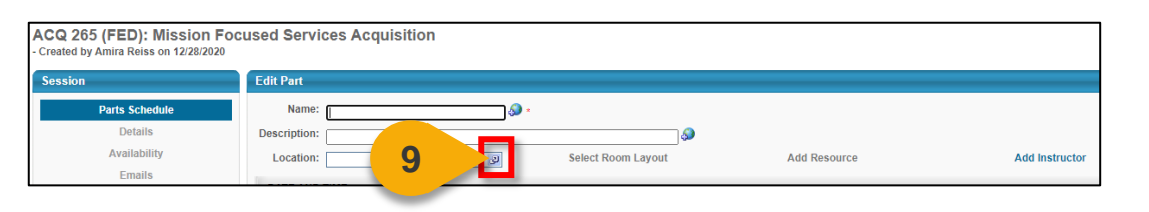

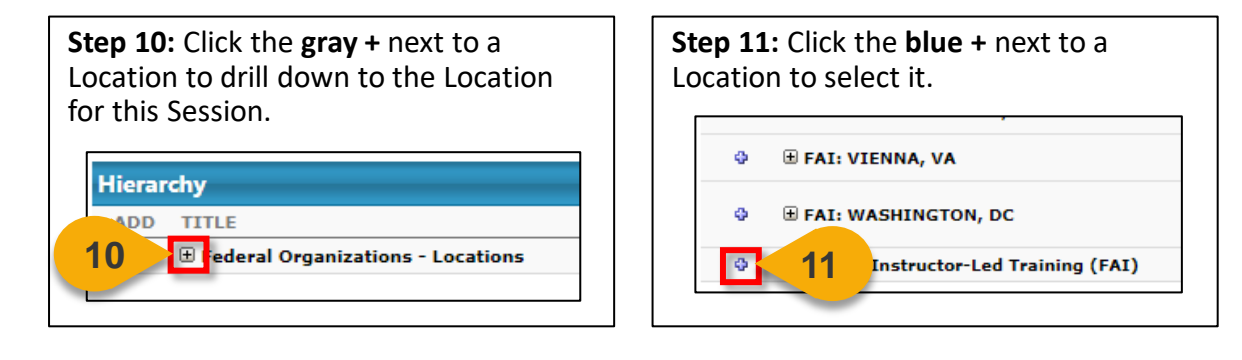

**Step 12:** The Facility Details window will appear. Click **Done** to add this Location to the Session.

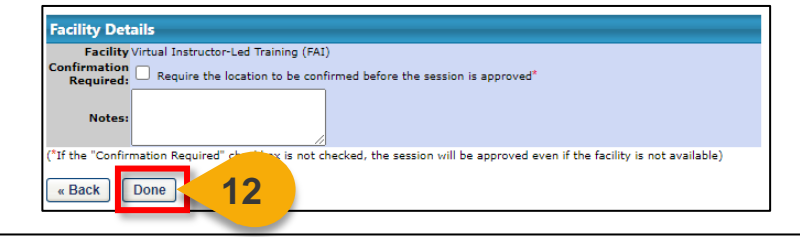

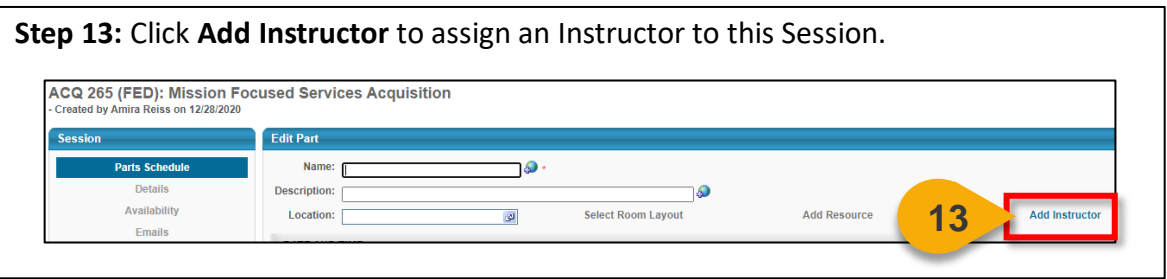

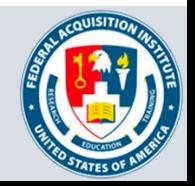

## Create Sessions (Cont. 3)

**Step 14:** Click the **Name** of the User you would like to make the Instructor of this Session.

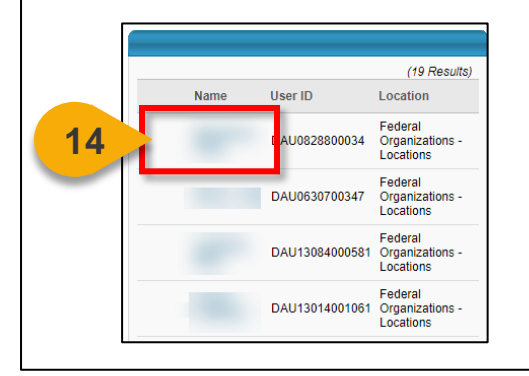

**[Back to Table of](#page-1-0)  Contents**

#### **Step 15:** In the Instructor Details window, click **Done** to add this Instructor to the Session.

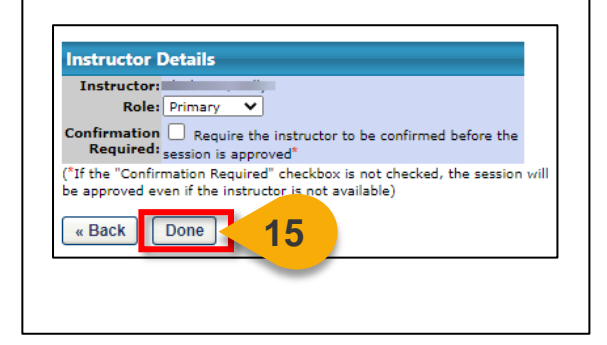

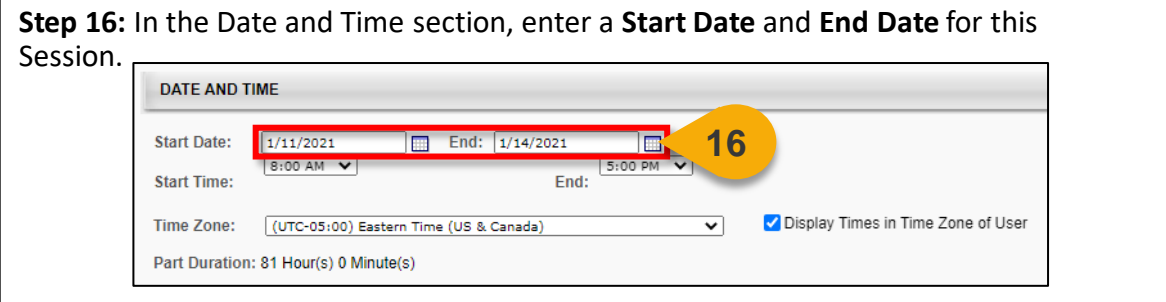

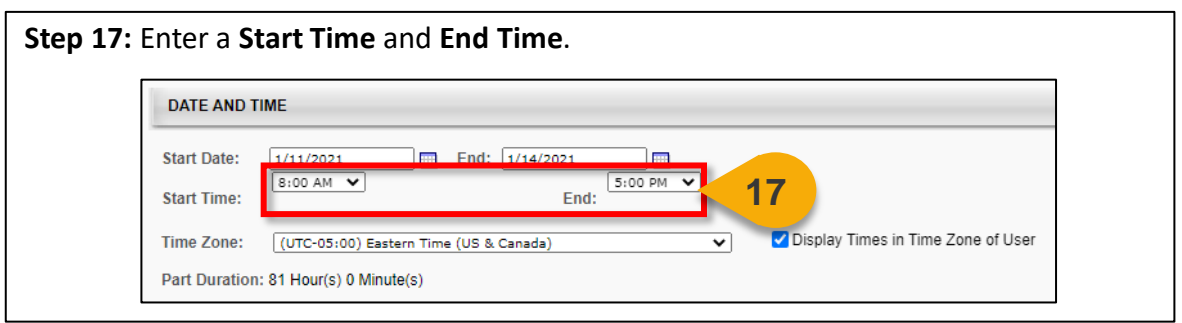

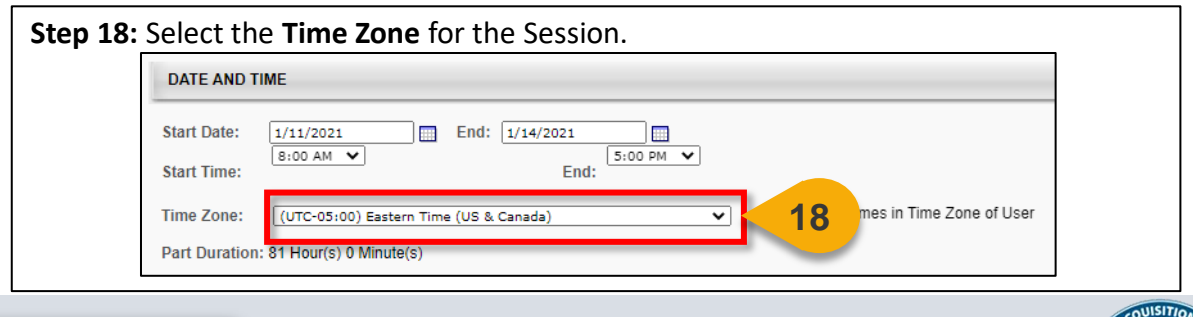

32

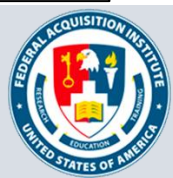

**Step 19:** If you would like CSOD to keep track of the amount of time students are actually in the Session, you can create Part Breaks. For example, if a part has a Start Time of 8:00 AM, an End Time of 5:00 PM, and a Part Break of 30 minutes, then the total training hours for the part is 8.5 hours. Part Breaks are not required and will not impact CLPs. To add a Part Break, click the **blue +** next to Part Break.

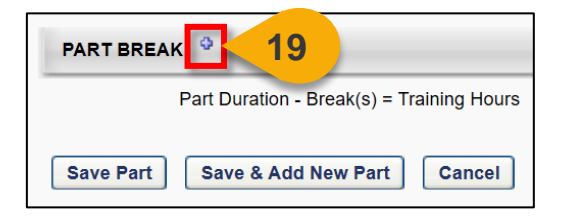

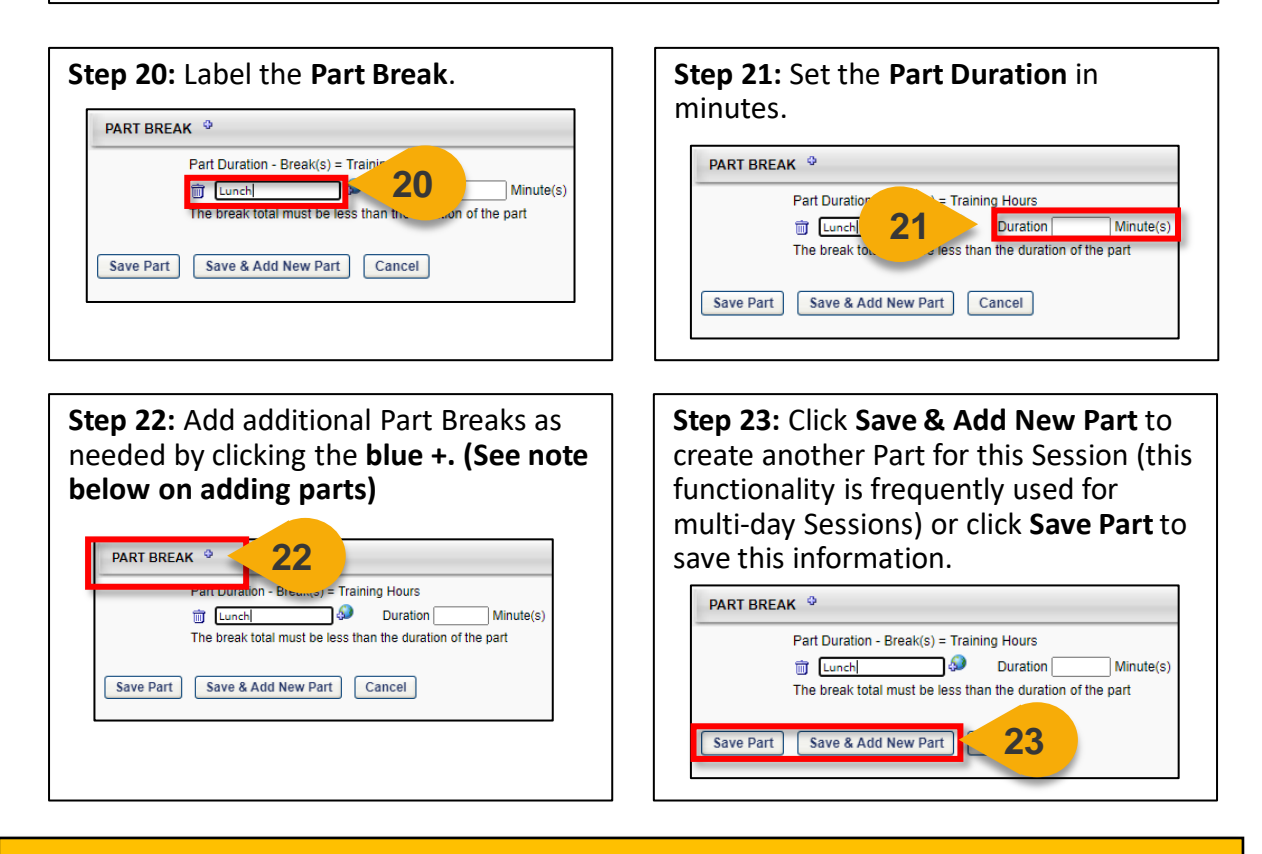

If the session duration is more than a day, or if separate sessions within the same day are required, add the session parts by clicking the Add Part link on the Parts Schedule page. See *[Create Session](https://help.csod.com/help/csod_0/Content/ILT/ILT_Sessions/Create_Session_-_Part_Schedule_-_Define_Part.htm) –Parts* on CSOD's Online Help for more information.

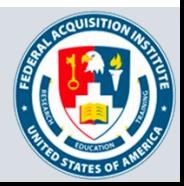

**Step 24:** You will now see a Summary of the Part information for this Session. Click the **Details tab** in the left-hand menu.

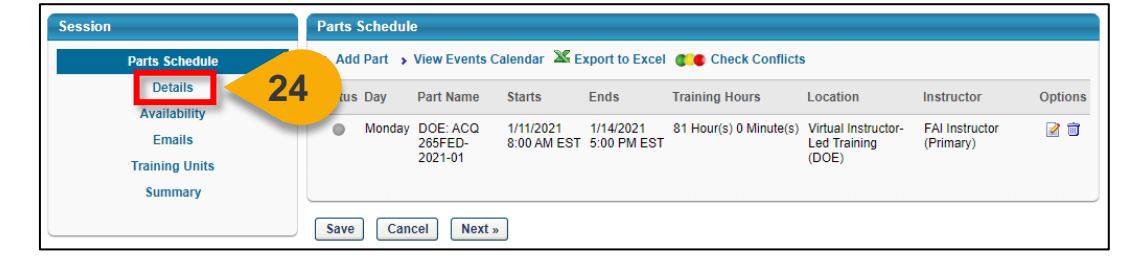

**Step 25:** The Session will inherit any defaults set at the Event level. You may change these values if required. Enter the Part Name you chose into the **Session ID field**.

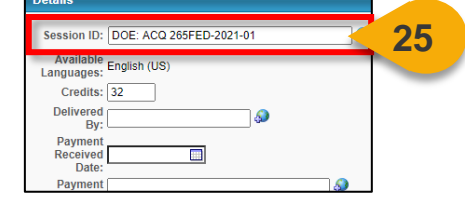

**Step 26:** If this Session is offered by an external training vendor, enter that Vendor into the **Delivered By field**.

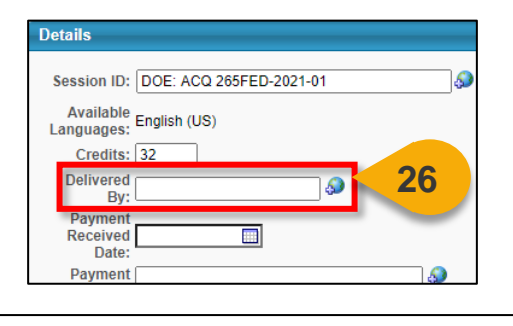

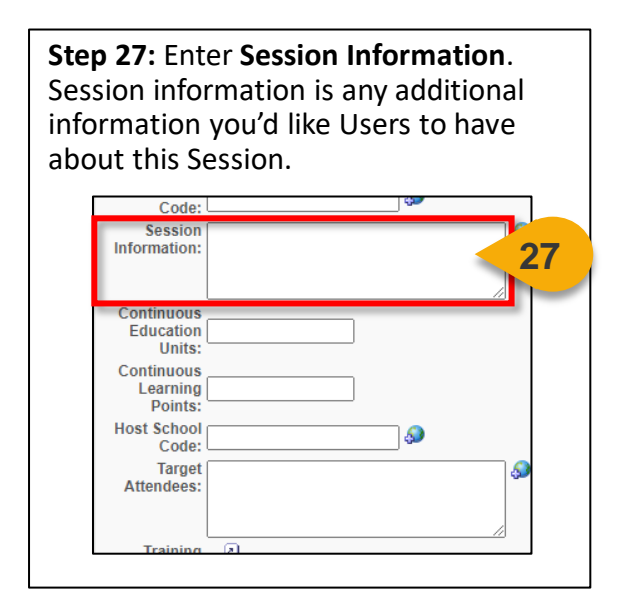

**Step 28:** Enter the correct number of **Continuous Learning Points** (CLPs) for this Session.

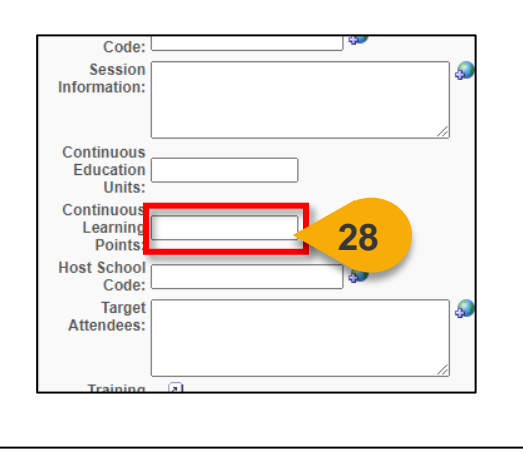

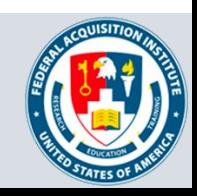

## Create Sessions (Cont. 6)

**Step 29:** Choose a **Training Contact**. The Registrar creating the Session will be listed as default.

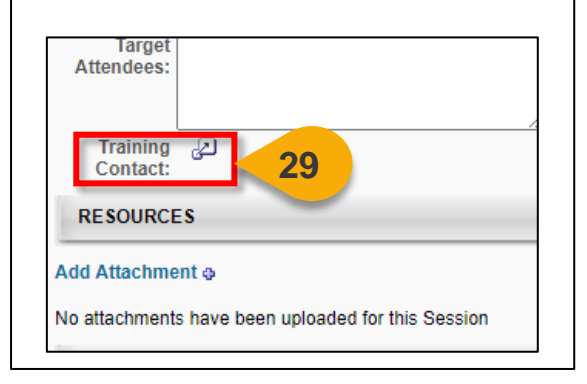

**Step 30:** If there are resources Users need prior to the Session, add them to the Resources section by clicking the **blue +** next to Add Attachment.

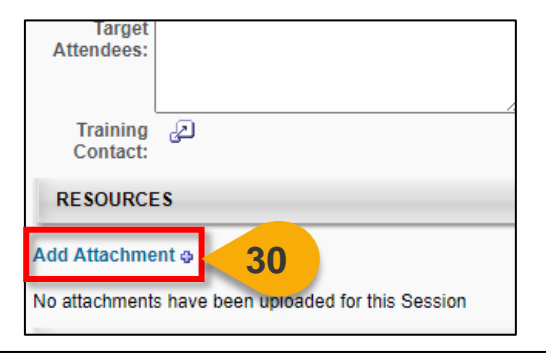

**Step 31:** In the Registration section, enter the **Attendance** requirements. This field will dictate how many parts Users must attend to get credit for the course.

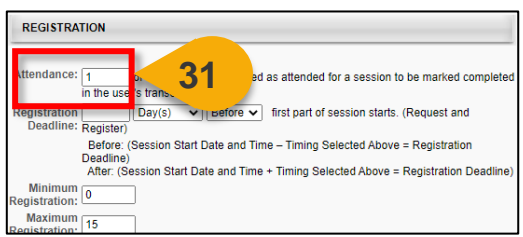

**Step 33:** Edit the **Minimum Registration**  and **Maximum Registration fields** if these values are different than those entered for the Event.

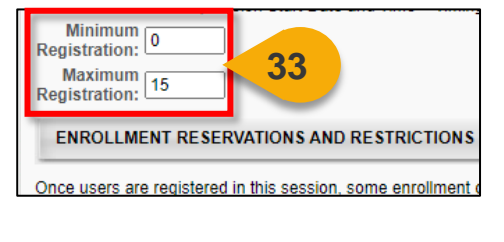

**Step 32:** If applicable, set the **Registration Deadline** by indicating at which point Users can no longer Register or Request the Session.

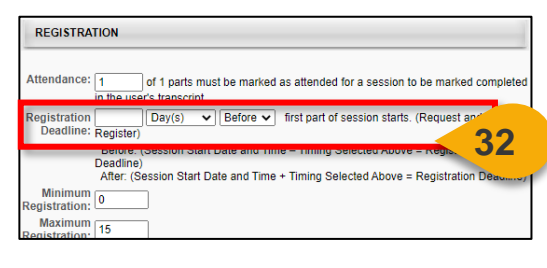

**Step 34:** Use the Enrollment Reservations and Restrictions section to send all Users outside your schoolhouse to the waitlist. Select **Manage Reservations and Restrictions**.

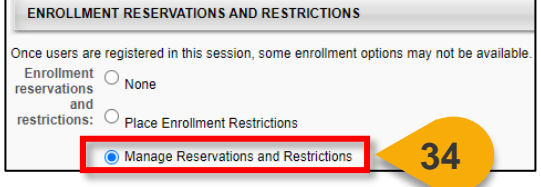

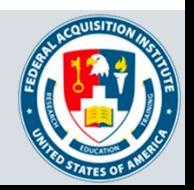

Create Sessions (Cont. 7)

#### **Step 35:** A drop-down menu will appear. Choose **Organization.**

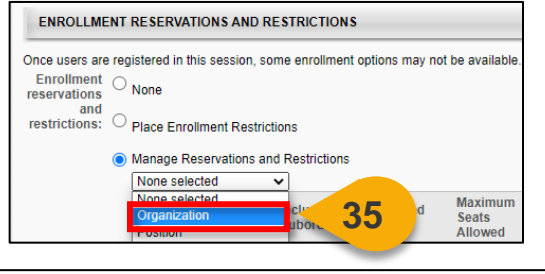

**Step 37:** In the window that opens, click the **gray +** next to DAU Registrar to drill down to your Schoolhouse.

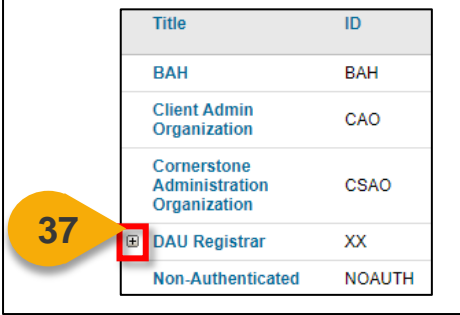

#### **Step 36:** Click the **pop-out** next to Organization to view the list of Organizations.

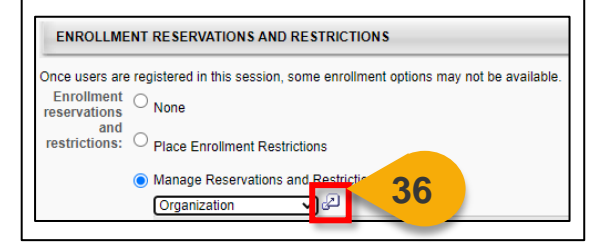

**Step 38:** Continue to drill down into the Federal Organizations. When you reach your Schoolhouse, click **Title** of the Organization.

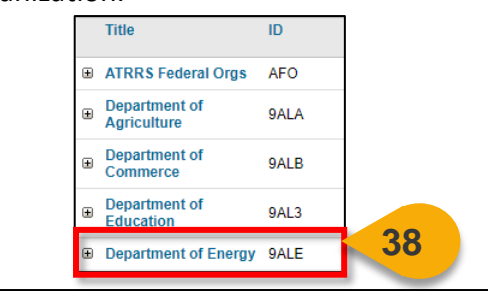

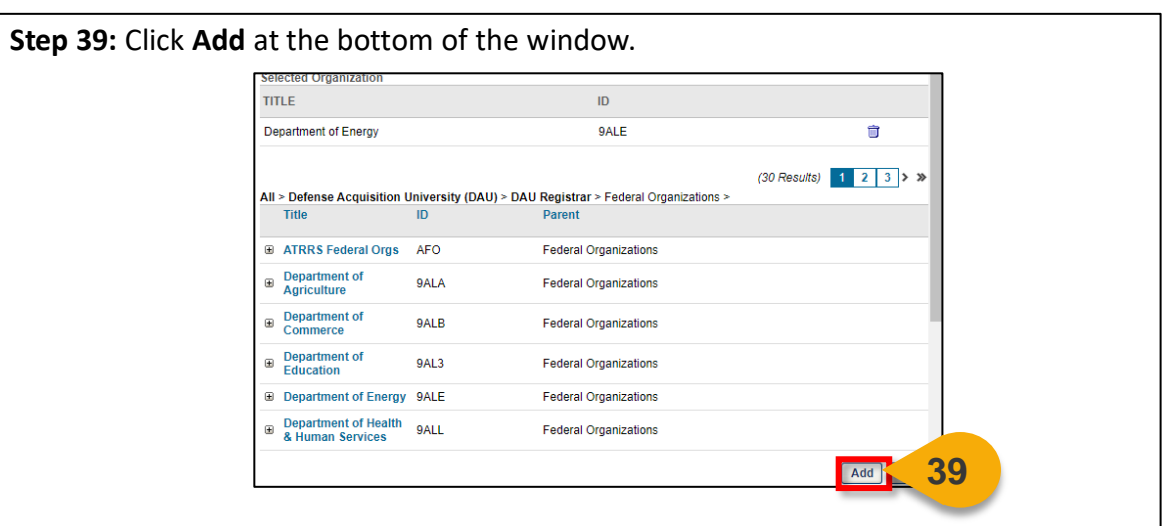

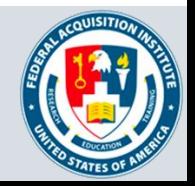
**Step 40:** The Organization will appear in the Enrollment Reservations and Restrictions section. Enter the value from Maximum Registration into **Reserved Seats** and **Maximum Seats Allowed.** 

All Users outside your Organization will now be sent to the Waitlist and Users within your Organization will be automatically approved for a seat.

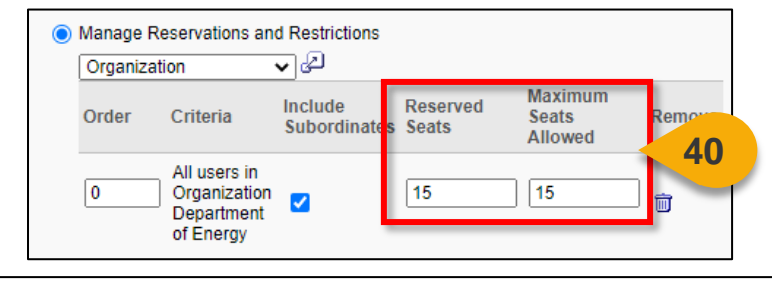

**Step 41:** In the Waitlist Section, ensure **Allow waitlist for sessions in this event**, **Allow Auto-Management of Waitlist**, **Grant waitlist opening to one User at a time based on priority**, **Auto-Register User upon Granting Waitlist**, and **Limit Users to one waitlist per event** are all checked.

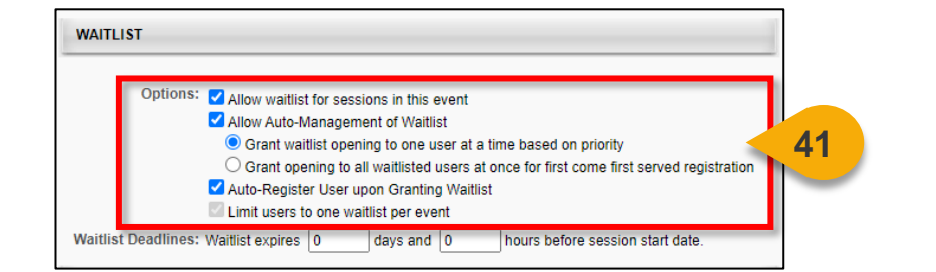

**Step 42:** If you would like the Waitlist to expire, enter the criteria for that expiration in the **Waitlist Deadlines fields**.

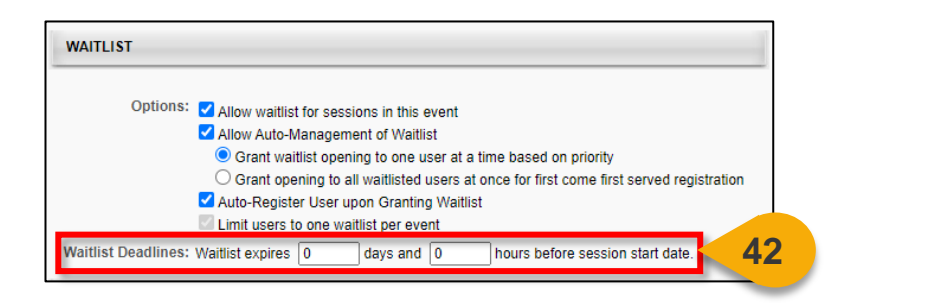

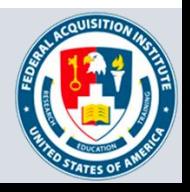

## Create Sessions (Cont. 9)

**Step 43:** If the Session has a prerequisite, click **Add New Option** in the Prerequisites section.

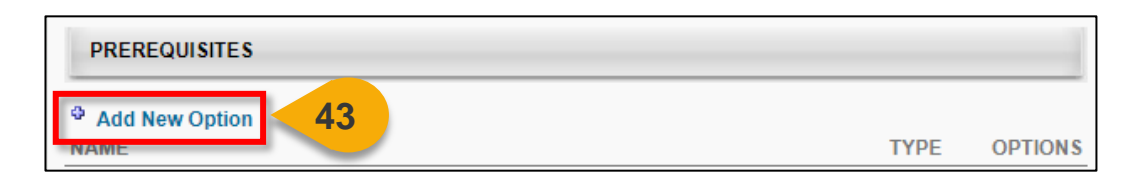

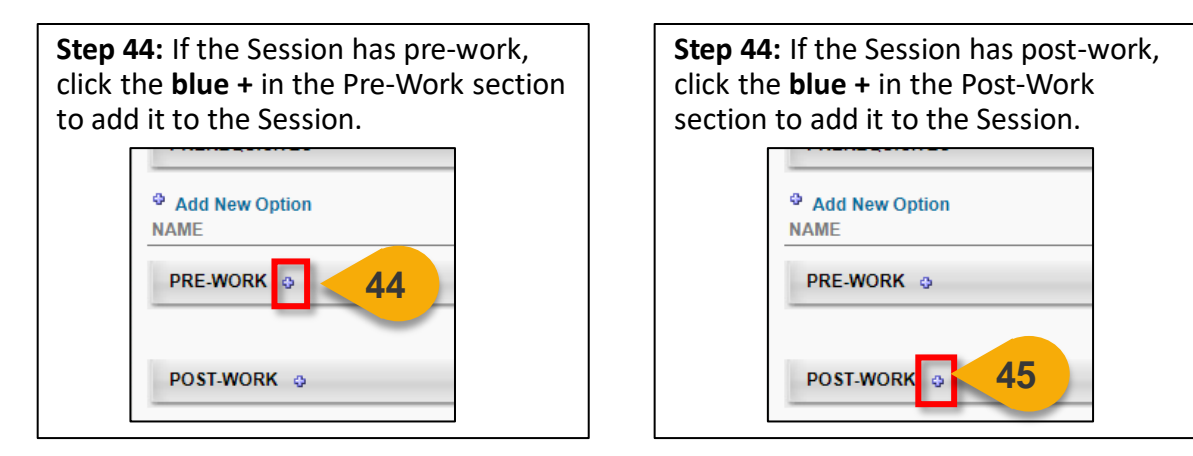

**Step 46:** At the bottom of the page, click **Next** to save these inputs and go to the Availability tab.

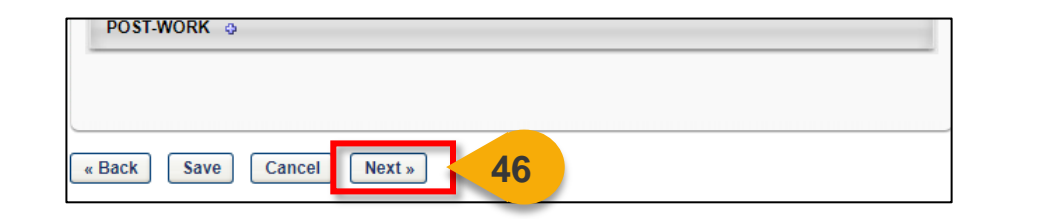

**Step 47:** Availability dictates who can find the Session in their search results and request to enroll. While the Session will inherit the availability of the Event, you can make it only available to your Organization. Most Sessions will use the inherited availability. See the "Create an Event" task aid for more details on setting availability.

Confirm the availability and click **Next**.

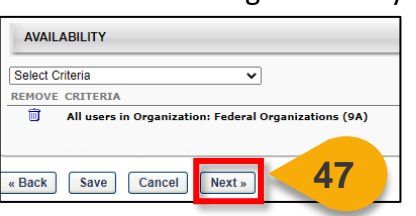

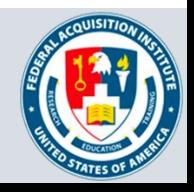

## Create Sessions (Cont. 10)

**Step 48:** The email settings will be inherited from the event. Confirm the emails you would like to use are selected. Click **Next**.

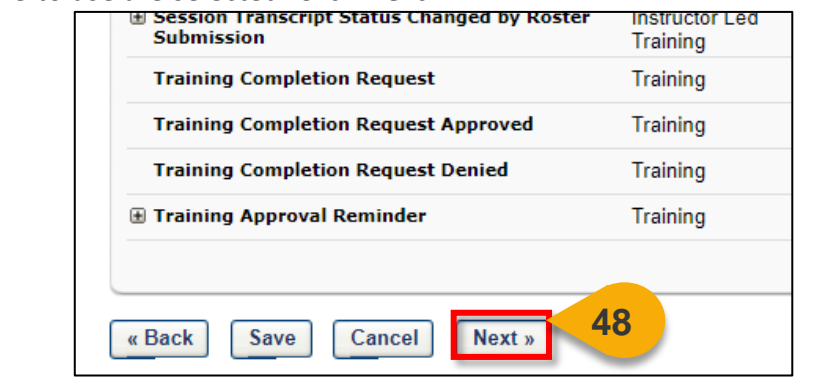

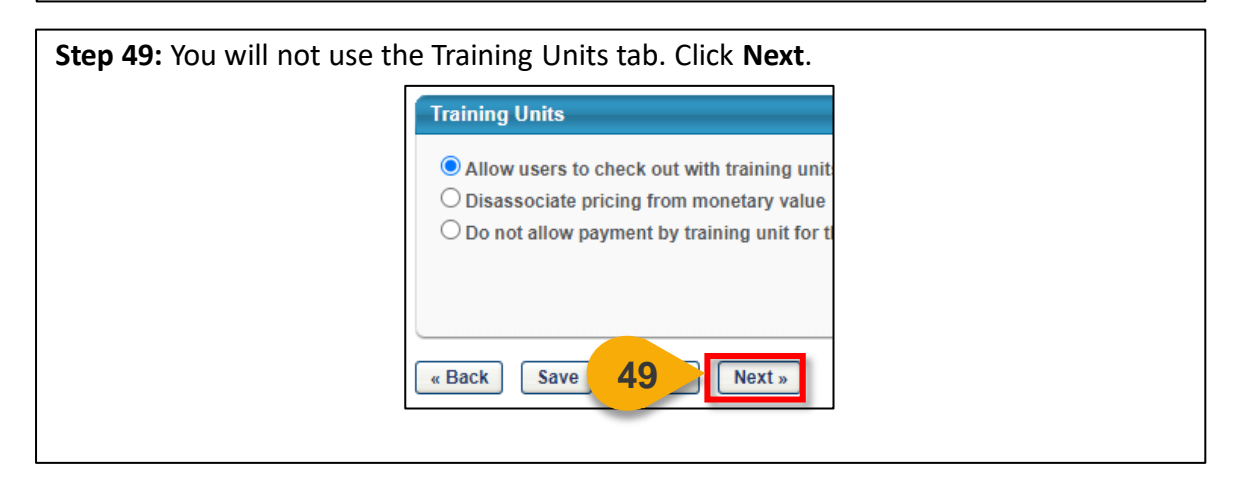

**Step 50:** The Summary tab will allow you to review the decisions you made on the previous tabs. Confirm these settings and click **Save** to create the Session.

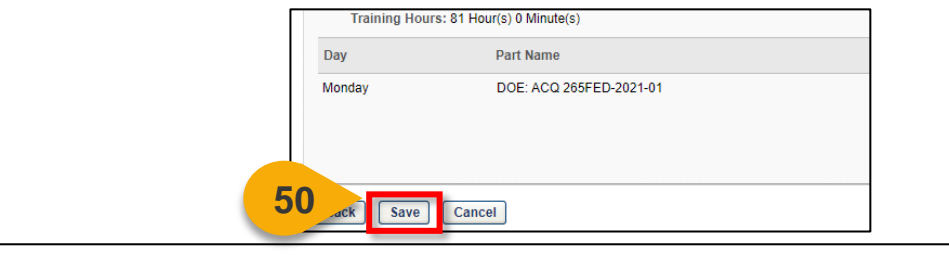

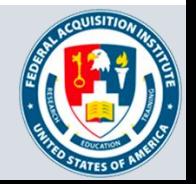

## Create Sessions (Cont. 11)

The Session is now available to Users. You will be returned to the Event page, where the Session is now listed. From here, you can **view the Roster**, **edit the Session**, **copy the Session**, or **cancel the Session**.

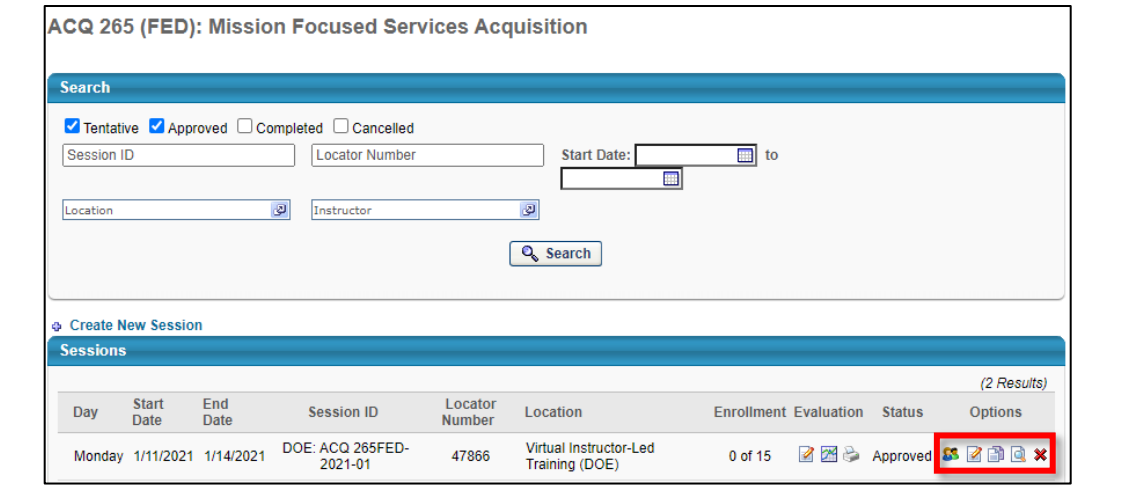

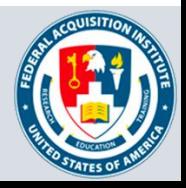

## Edit Sessions

#### *When you want to edit a Session you've created…*

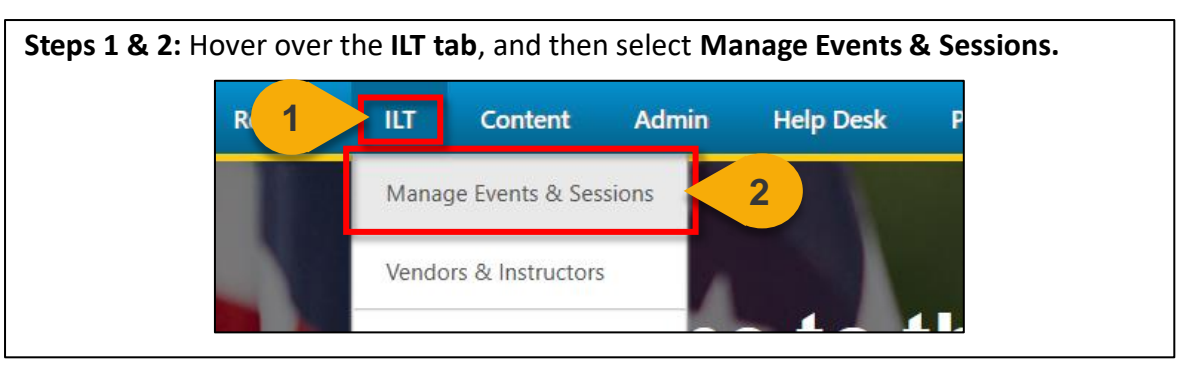

#### **Step 3:** Search for the Event to which the Session will belong. Enter the **Event Name**  into the search field.

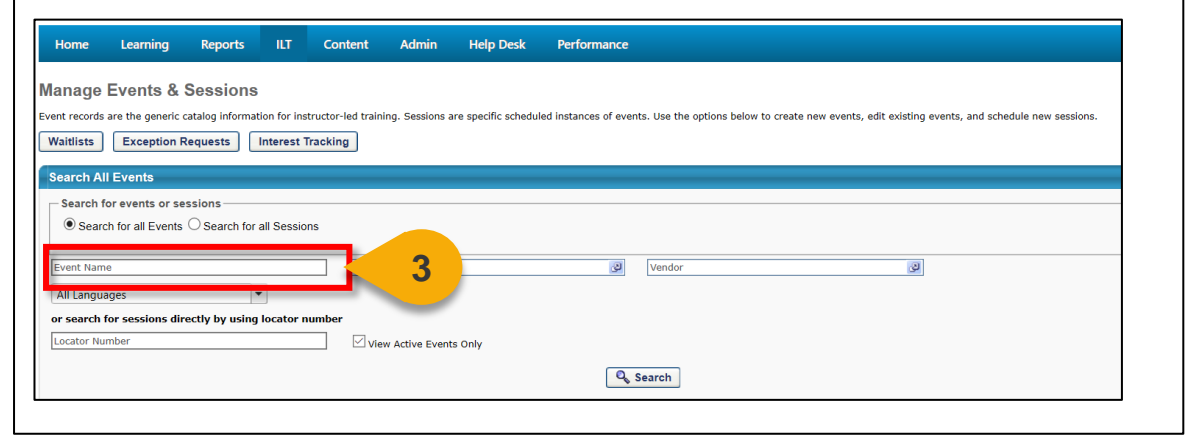

#### **Step 4:** Click **Search** or hit **Enter.**  $Home$ Learning Reports **ILT** Content Admin **Help Desk** Performance **Manage Events & Sessions** Event records are the generic catalog information for instructor-led training. Sessions are specific scheduled instances of events. Use the options below to create new events, edit existing events, and schedule new sessio Waitlists | Exception Requests | Interest Tracking | **Search All Events** Search for events or sessions  $\textcircled{\textcolor{red}{\bullet}}$  Search for all Events  $\textcircled{\textcolor{red}{\bullet}}$  Search for all Sessions Event Name Subject  $\sqrt{2}$  Vendor  $\mathcal{Q}$ All Languages  $\overline{\phantom{a}}$ or search for sessions directly by using locator numb View Active Events Only Locator Number Q<sub>search</sub> **4**

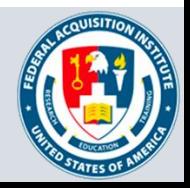

**Step 5:** Select the **View Sessions icon** under the Options column to the right of the Event name.

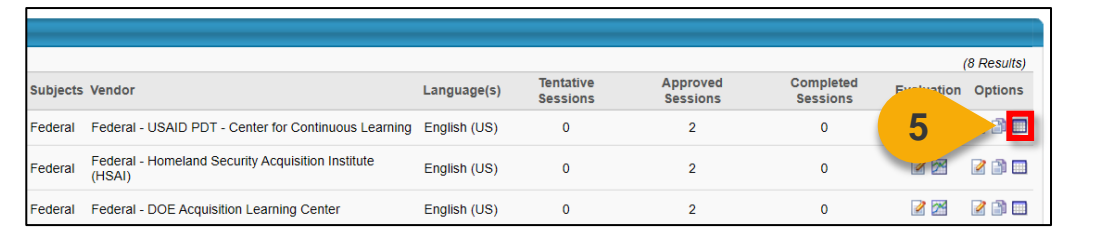

**Step 6:** Click the **Edit icon** in the Options column to the right of the Session you would like to edit.

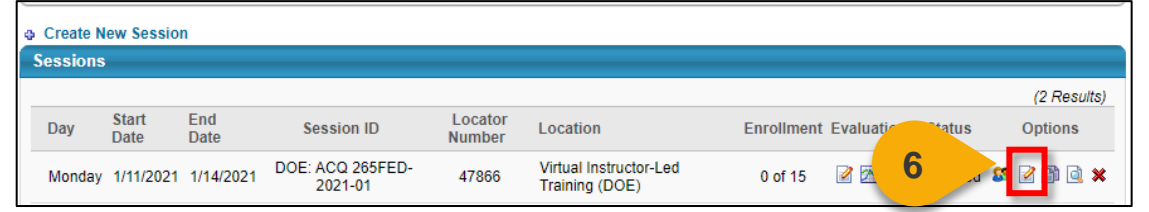

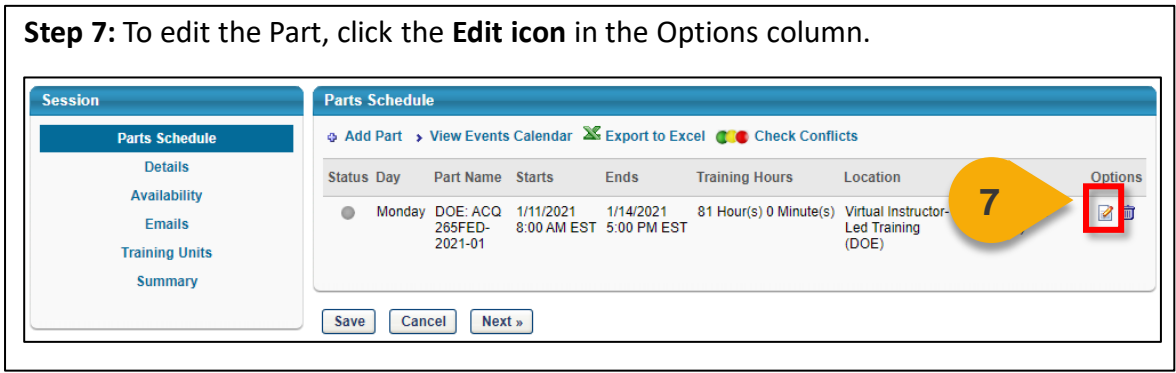

**Step 8:** To edit the details on any other tabs, click on the tab **Name** in the left-hand menu to navigate to that tab. **Parts Schedule Parts Schedule** Add Part > View Events Calendar X Export to Excel C C Check Conflicts **Details** Status Day Part Name Starts Ends **Training Hours** Location Instructor Options Availability **8** Monday DOE: ACQ 1/11/2021 1/14/2021 81 Hour(s) 0 Minute(s) Virtual Instructor-<br>265FED- 8:00 AM EST 5:00 PM EST 1.00 PM EST (DOE) Next Topining (Primary)<br>2021-01 ☑ 官 **Emails Training Units Summary** Save Cancel Next »

42

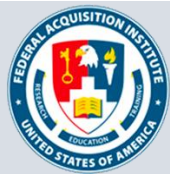

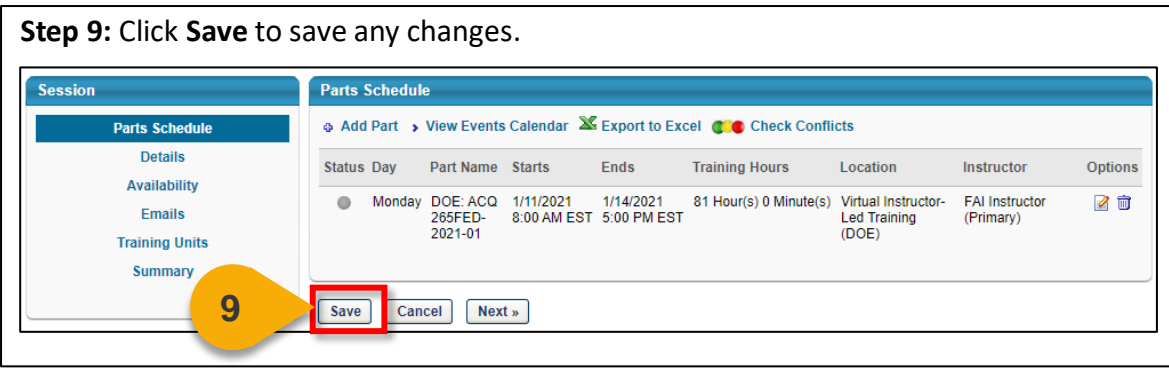

The Session is now available to Users. You will be returned to the Event page, where the Session is now listed. From here, you can **view the Roster**, **edit the Session**, **copy the Session**, or **cancel the Session**.

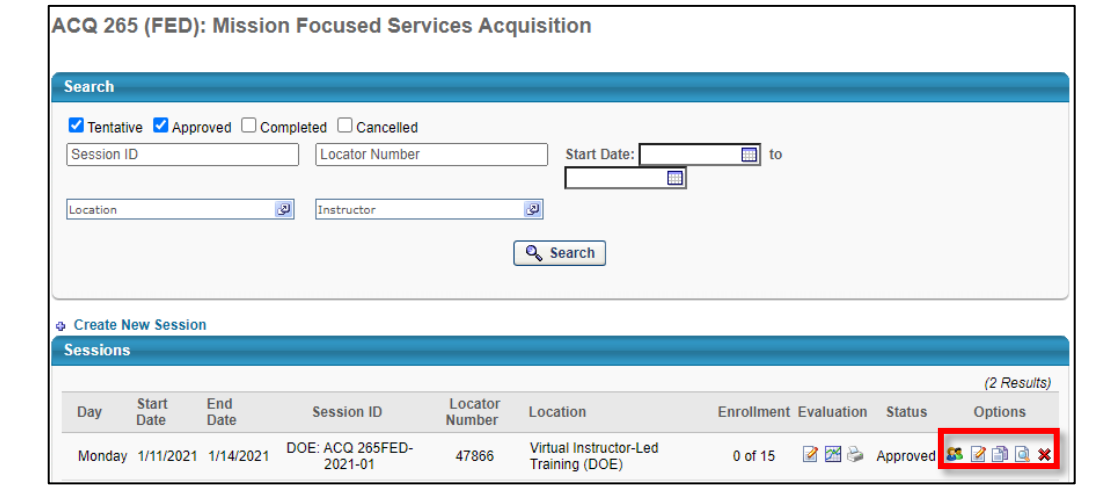

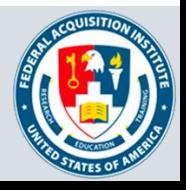

## Cancel Sessions

#### *When you want to cancel a Session…*

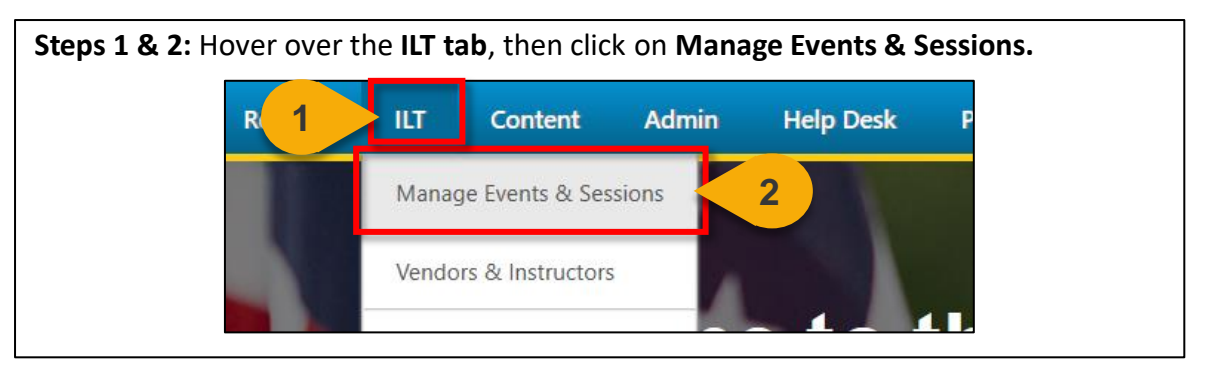

#### **Step 3:** Search for the Event to which the Session will belong. Enter the **Event Name**  into the search field.

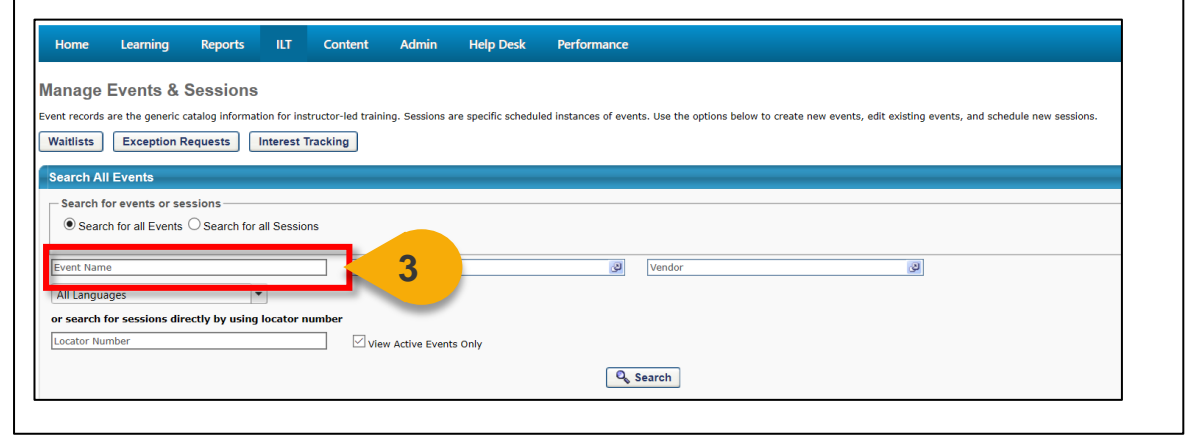

#### **Step 4:** Click **Search** or hit **Enter.** Home Learning Reports **ILT** Content Admin **Help Desk** Performance **Manage Events & Sessions** Event records are the generic catalog information for instructor-led training. Sessions are specific scheduled instances of events. Use the options below to create new events, edit existing events, and schedule new session Waitlists | Exception Requests | Interest Tracking | **Search All Events** Search for events or sessions  $\textcircled{\textcolor{red}{\bullet}}$  Search for all Events  $\textcircled{\textcolor{red}{\bullet}}$  Search for all Sessions Event Name Subject  $\sqrt{2}$  Vendor  $\mathcal{Q}$ All Languages  $\overline{\phantom{a}}$ or search for sessions directly by using locator numb  $\sqrt{ }$  View Active Events Only Locator Number Q<sub>search</sub> **4**

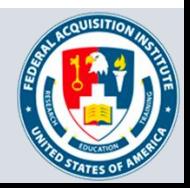

**Step 5:** Select the **View Sessions icon** under the Options column to the right of the Event name.

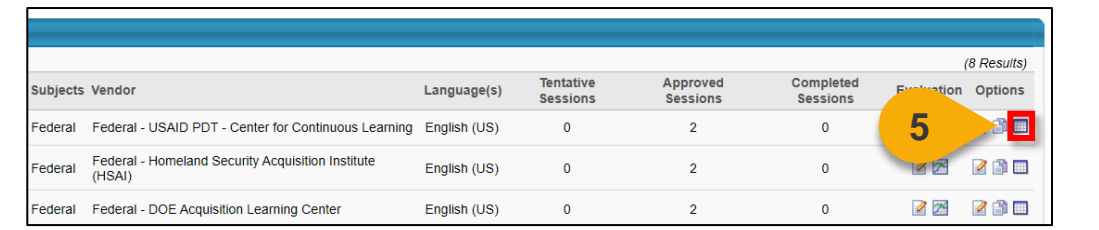

**Step 6:** Click the **Cancel icon** in the Options column to the right of the Session you would like to cancel.

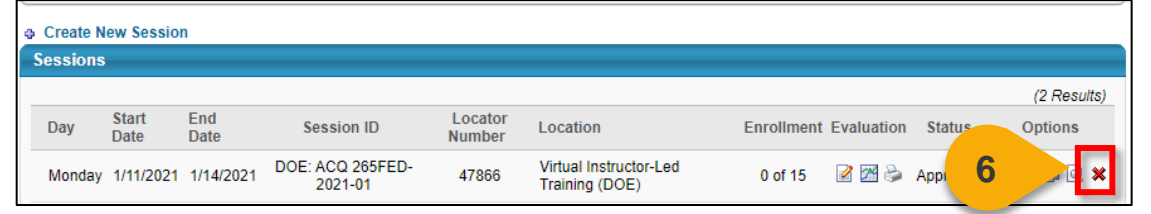

**Step 7:** The Session Details page will show details about the Session and Session Cancellation Options. Choose a reason for cancelling the Session in the **Please Select a Reason** dropdown menu.

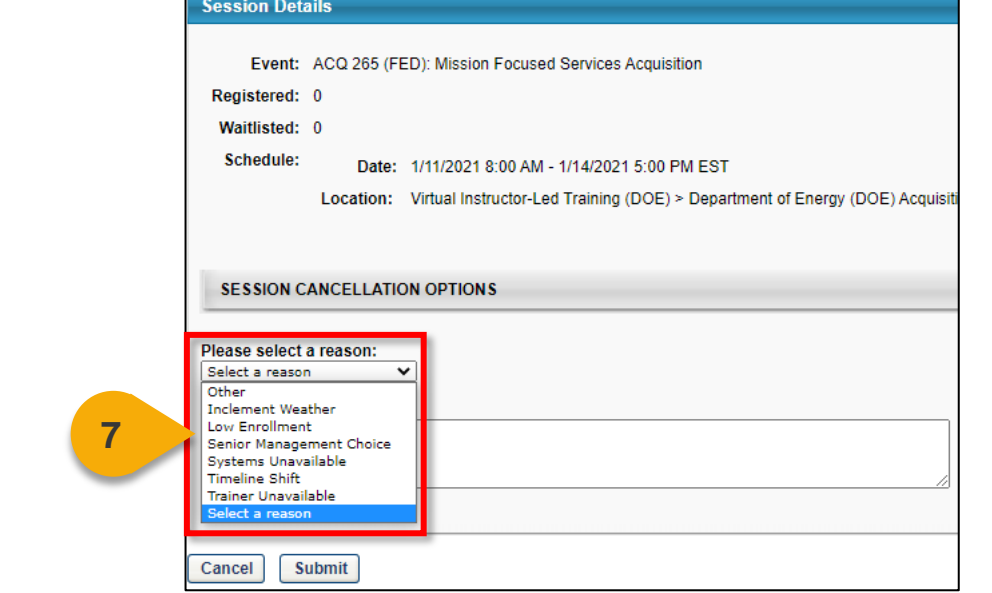

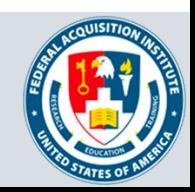

## Cancel Sessions (Cont. 2)

**Step 8:** Enter a **comment** providing more detail about why the Session is being cancelled.

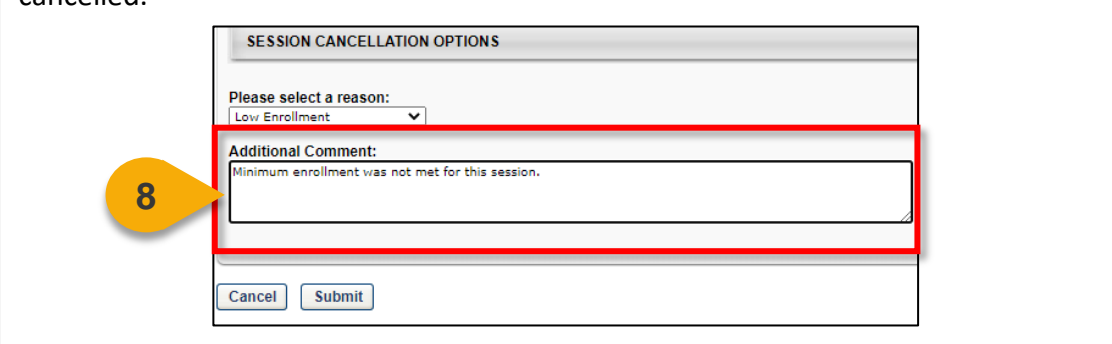

You will be returned to the Event page. If you need to view the Session you cancelled, toggle the **Cancelled** filter when searching for the Session.

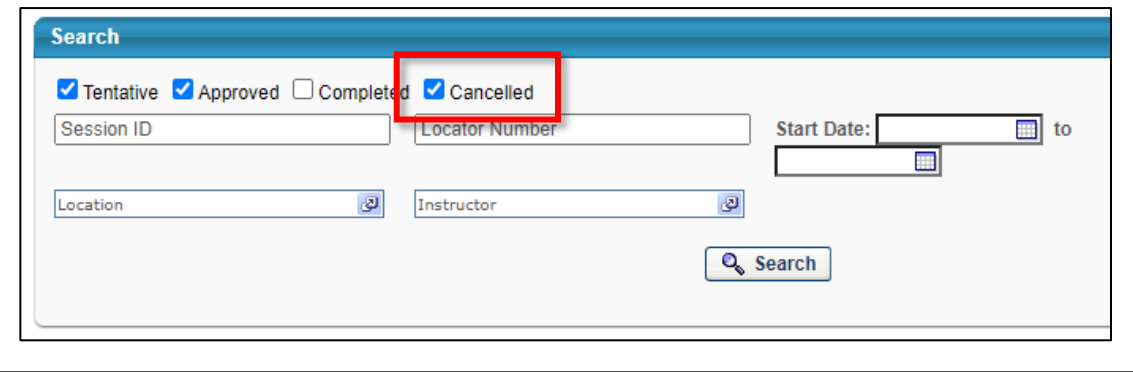

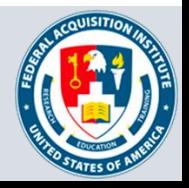

# **Roster & Waitlist Management**

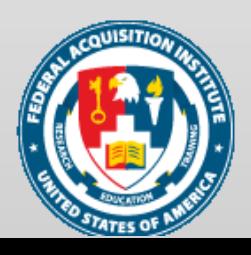

## View Session Roster

#### *When you want to view the Roster for an ILT…*

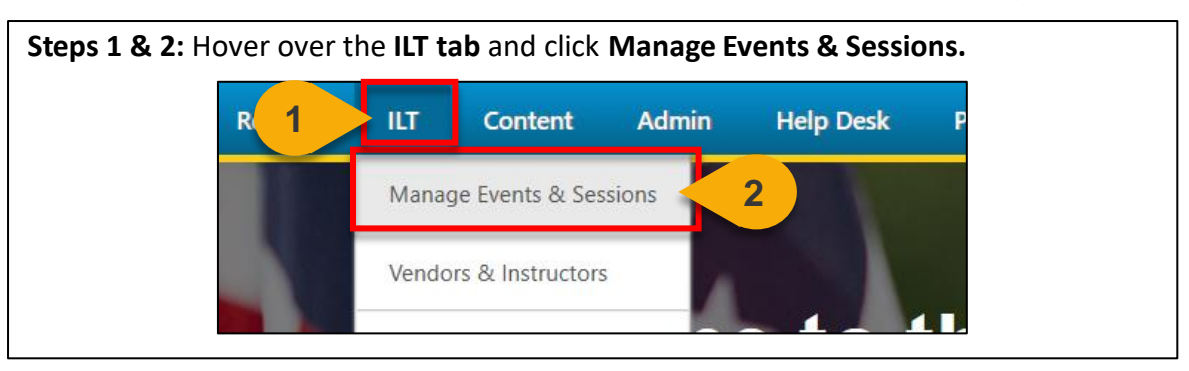

#### **Step 3:** Search for the Event to which the Session belongs. Enter the **Event name** into the search field.

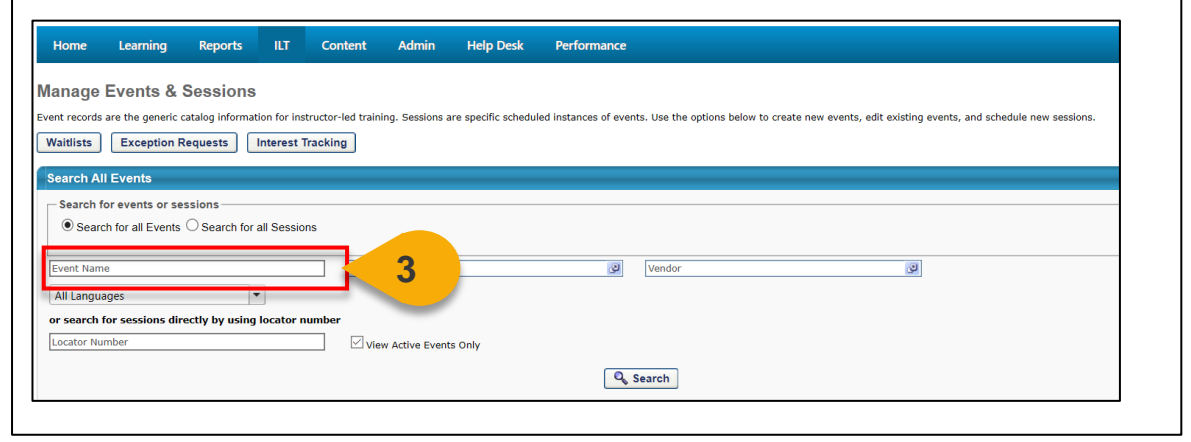

#### **Step 4:** Click **Search** or hit **Enter.**  $Home$ Learning Reports **ILT** Content Admin Help Desk Performance **Manage Events & Sessions** Event records are the generic catalog information for instructor-led training. Sessions are specific scheduled instances of events. Use the options below to create new events, edit existing events, and schedule new session Waitlists | Exception Requests | Interest Tracking | **Search All Events** Search for events or sessions  $\textcircled{\textcolor{red}{\bullet}}$  Search for all Events  $\textcircled{\textcolor{red}{\bullet}}$  Search for all Sessions Event Name Subject  $\sqrt{2}$  Vendor  $\mathcal{Q}$ All Languages  $\overline{\phantom{a}}$ or search for sessions directly by using locator numb  $\sqrt{ }$  View Active Events Only Locator Number **4** Q<sub>s</sub> Search

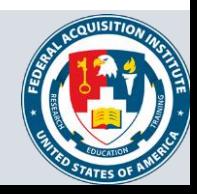

## View Session Roster (Cont. 1)

**Step 5:** Select the **View Sessions icon** under the Options column to the right of the Event name.

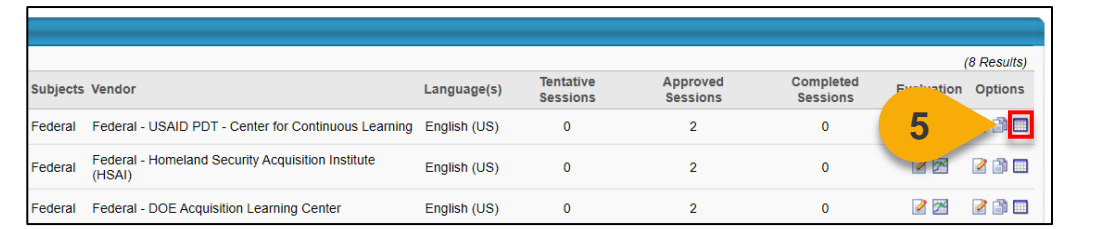

**Step 6:** Click the **Roster icon** in the Options column to the right of the Session you would like to view.

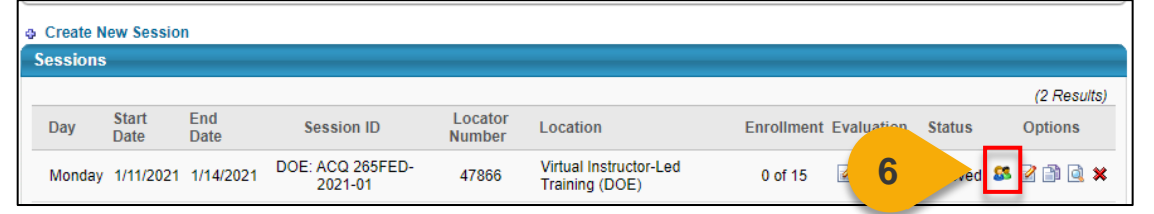

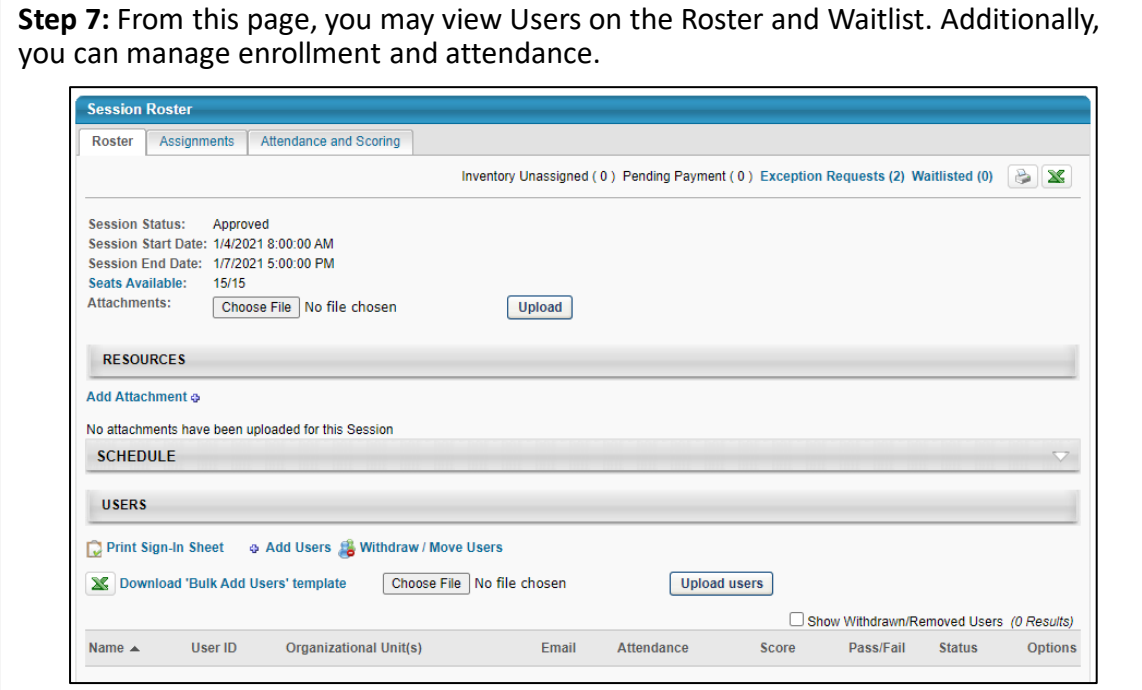

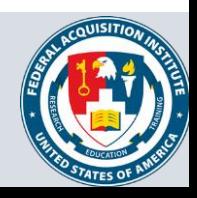

## View Session Roster (Cont. 2)

**Step 8:** In the Users section of the Roster, you will see the Users who have been granted seats in the Session. Use the icons in the **Options** column to view the User's enrollment history or remove the User from the Roster.

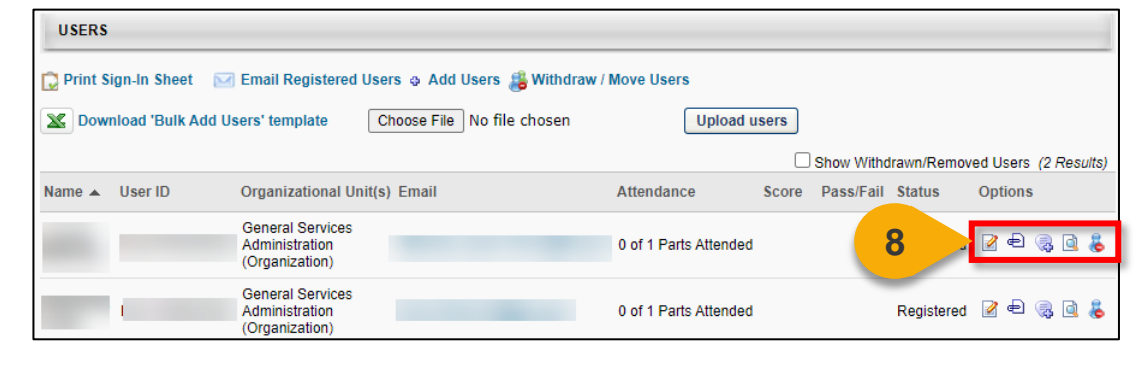

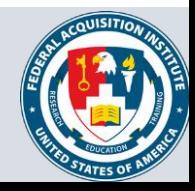

## Manage Waitlist

### *When you want to manage a waitlist for an ILT…*

**Step 1:** Use the "View Session Roster" task aid to navigate to the Session Roster. Click the **Waitlisted link** in the top-right to view the Waitlist.

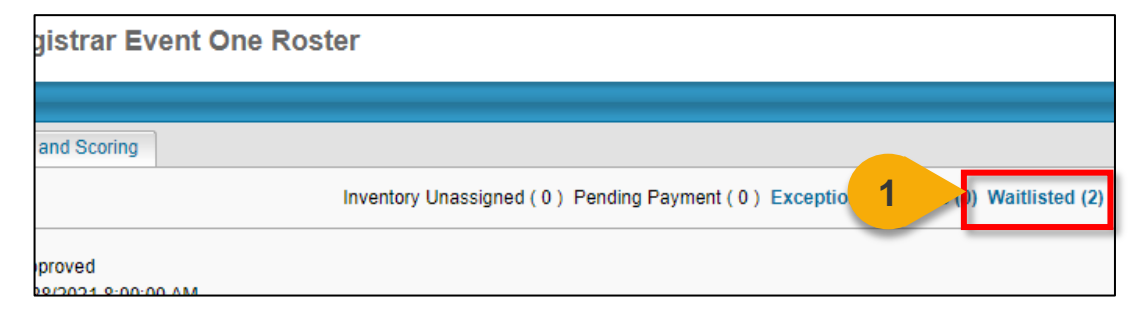

**Step 2:** The Waitlist will display. Edit Waitlist priority by changing the numbers in the **Order** column. The User with Order 1 will have first priority for an open spot in the course.

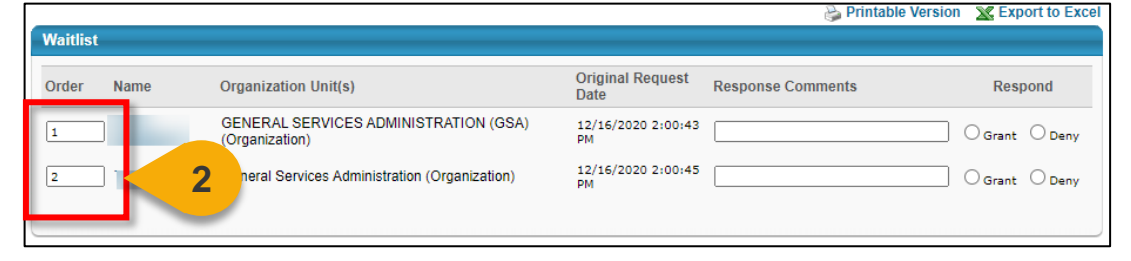

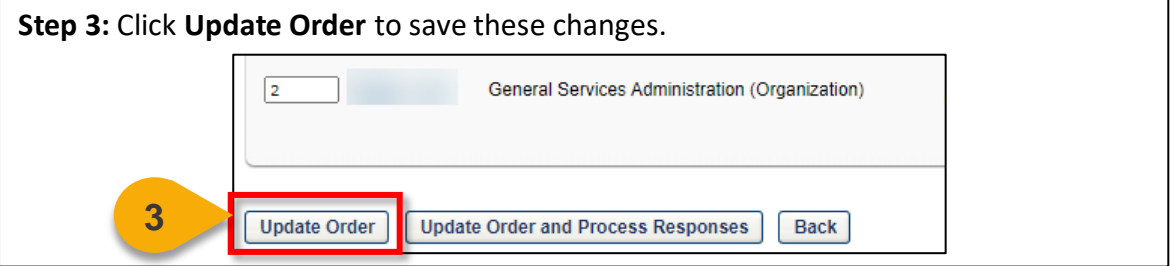

**Step 4:** If you would like add a User to the Roster, select **Grant** in the Respond column. If you would like to remove a User from the Waitlist without granting them a spot in the course, select the **Deny** option in the Respond column.

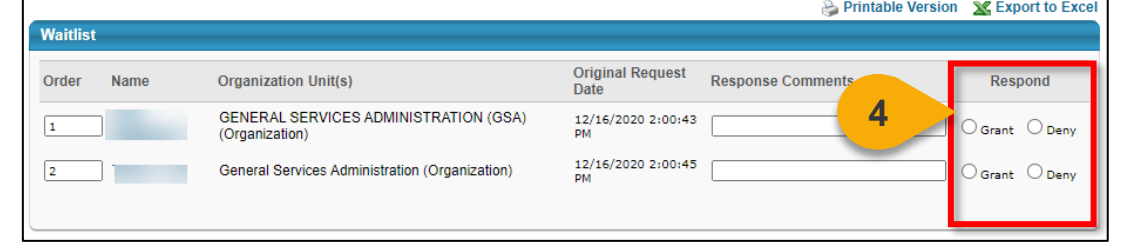

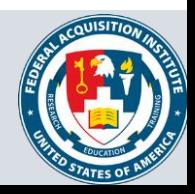

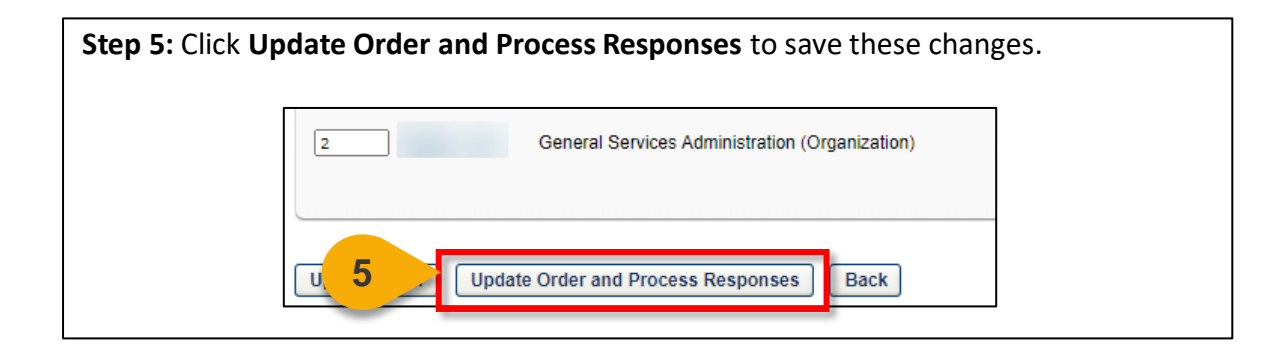

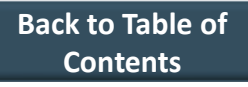

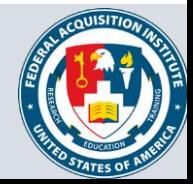

## Update Roster via Upload

#### *When you want to upload an updated Roster...*

**Step 1:** Use the "View Session Roster" task aid to navigate to the Session Roster. Click on **Download 'Bulk Add Users' template**. A Microsoft Excel file will download.

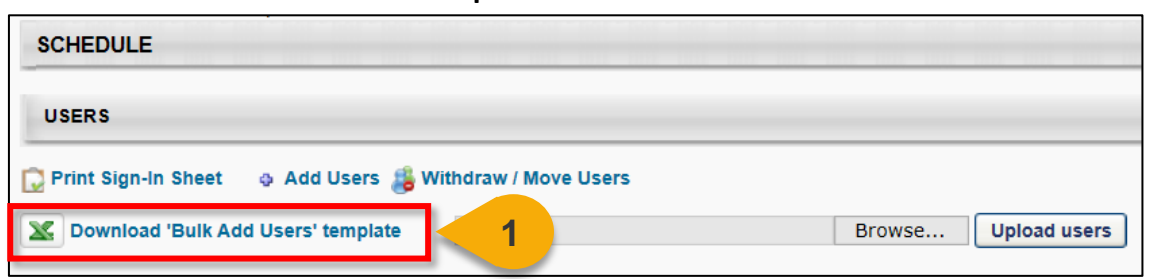

**Step 2:** In the file, enter the **User ID** of each User you want to add to the Roster into the spreadsheet and save the file. Alternatively, you can enter the **User's email**.

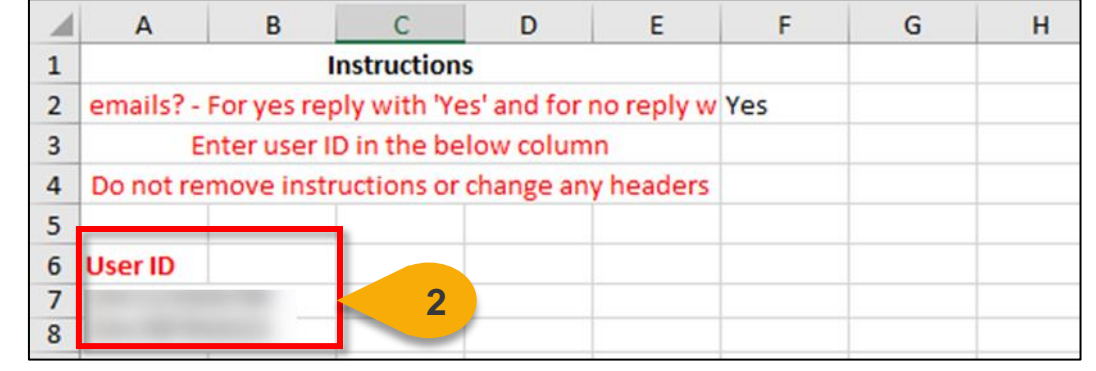

**Step 3:** Save the file to your computer. On the Roster page, click **Browse** and choose the Roster file you wish to upload.

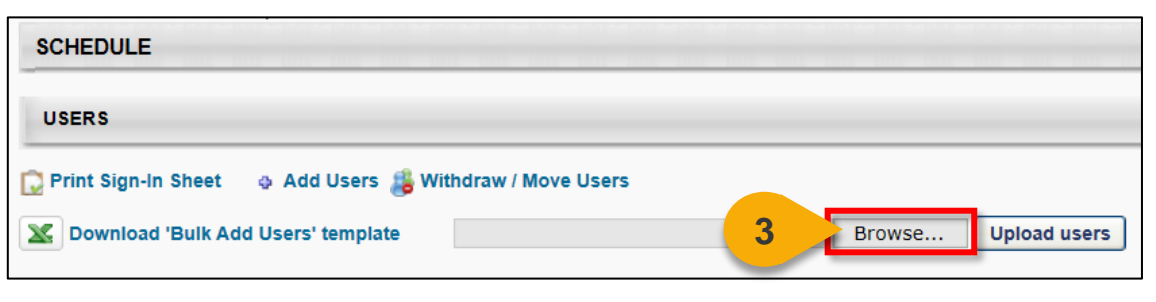

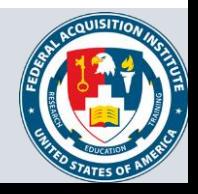

## Update Roster via Upload (Cont. 1)

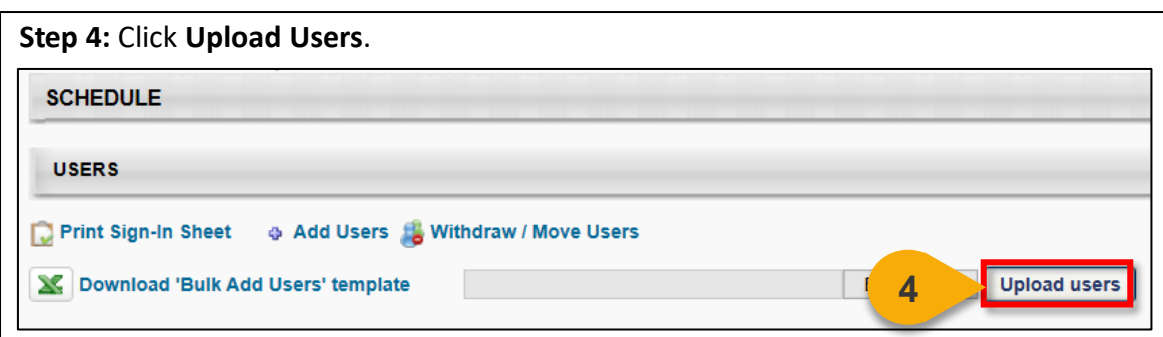

**Step 5:** If there are sufficient seats on the Roster, Users will we added to the Roster.

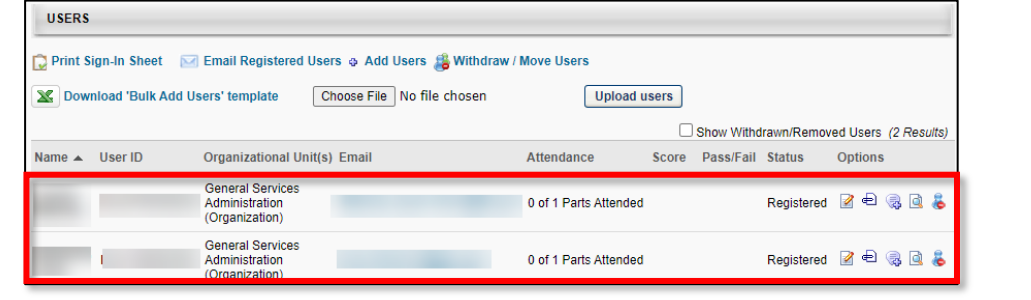

**Step 6:** If the Roster is full or if you are adding Users who fall outside the Enrollment Restrictions, a popup will appear with a warning message. You have the option to either **Increase the Session's available seats** or **Add remaining Users to the waitlist.** 

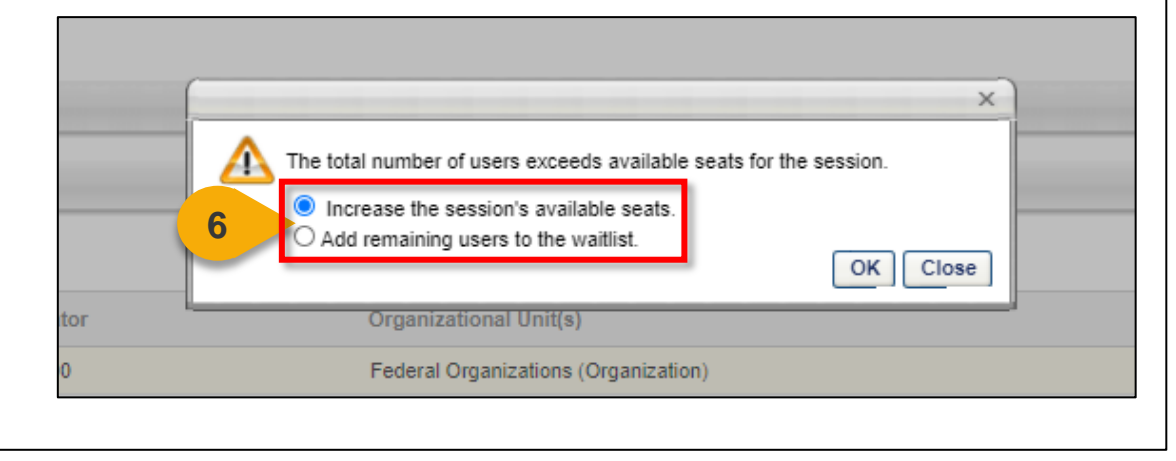

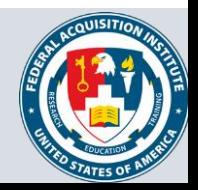

## Update Roster via Upload (Cont. 2)

**Step 7:** After choosing your preferred option, select **OK.** Users will be added to the Roster and/or the Waitlist.

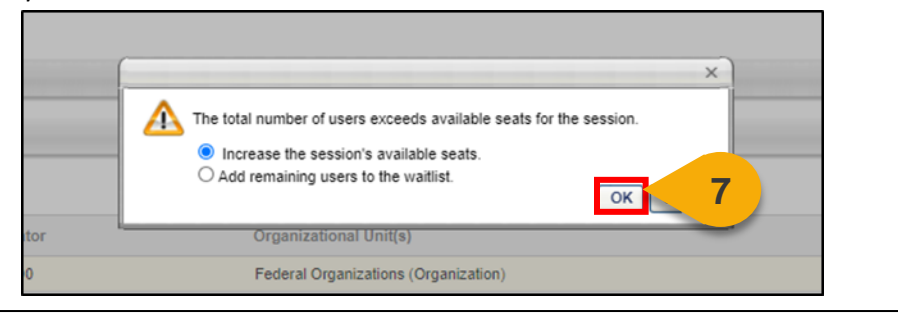

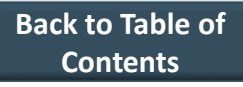

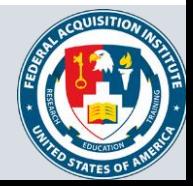

## Upload Attendance

### *When you want to upload an attendance sheet to the Roster…*

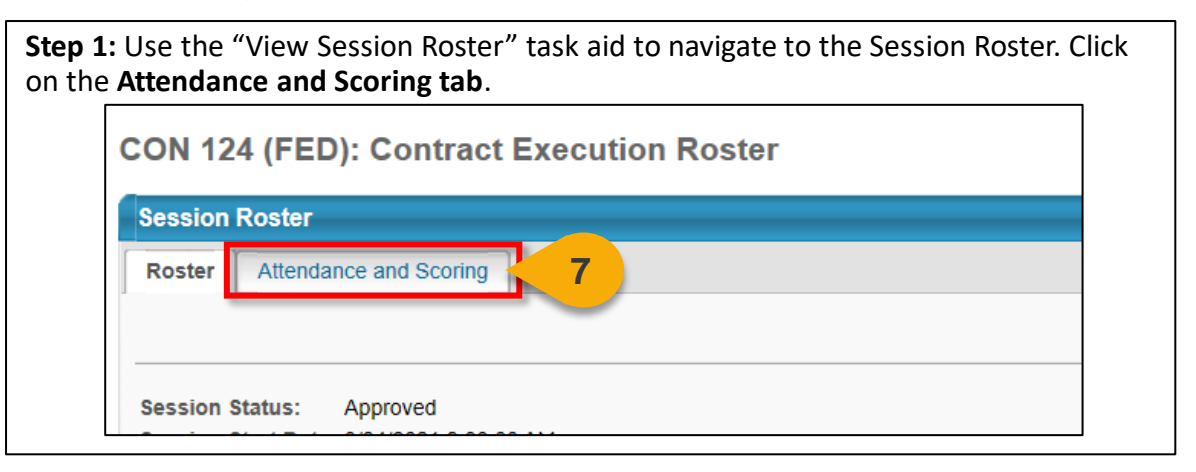

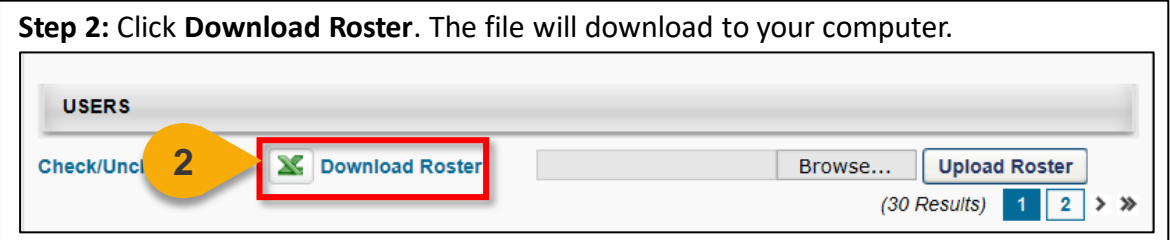

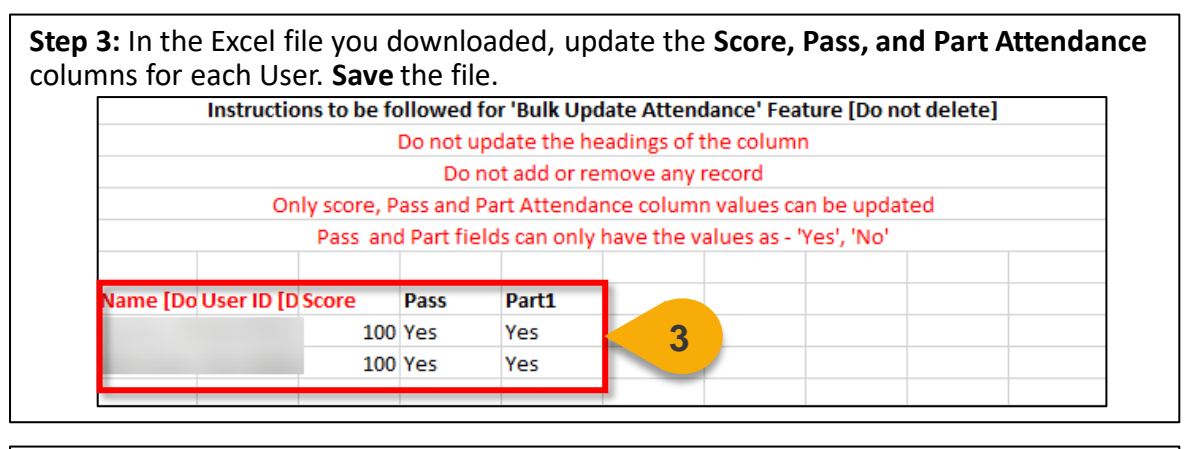

**Step 4:** On the Roster page, click on **Browse.** Select the attendance sheet you would like to upload. **USERS 4** Browse... **Upload Roster Check/Uncheck All** Download Roster (30 Results)  $2$  > »

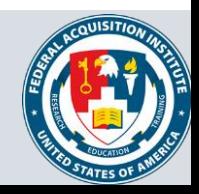

## Upload Attendance (Cont. 1)

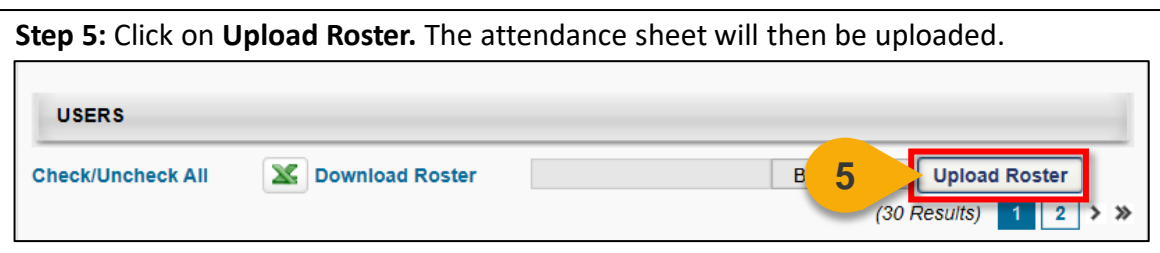

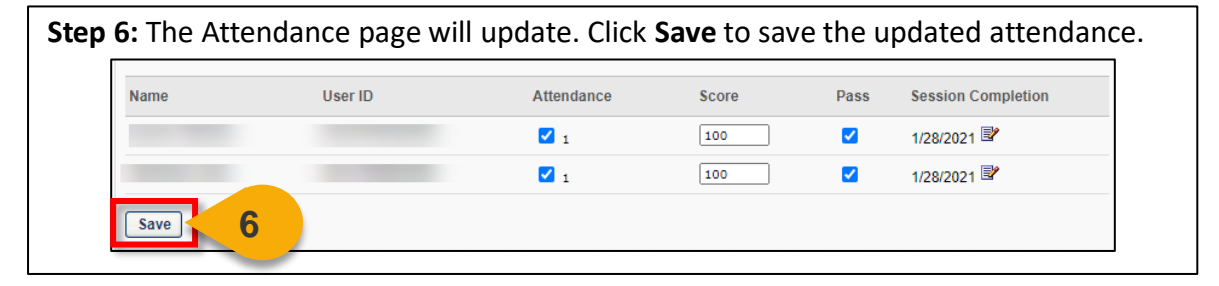

#### **Step 7:** A popup will appear to notify you that the attendance is being updated and that the process will take about 15 minutes. Click **Ok.**

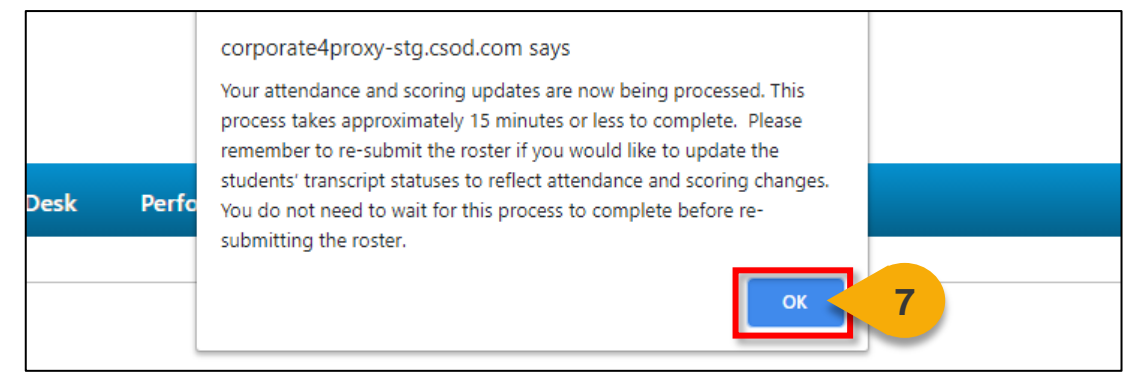

#### **Step 8:** The page will refresh and display the roster tab. Once the attendance processes in about 15 minutes, the list of Users will be updated with the completion status. UMRS Show Withdrawn/Removed Users **CT Email Res A BALLING** Op **Uplead users** Status Completed R Completed Ø ø Completed Completed Ø

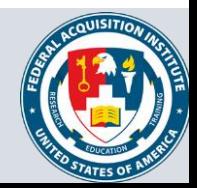

**[Back to Table of](#page-1-0)  Contents**

57

## Move Users Between Sessions

#### *When you want to move a User to another Session…*

**Step 1:** Use the "View Session Roster" task aid to navigate to the Session Roster. In the Users panel, click the **Withdraw/Move Users link**.

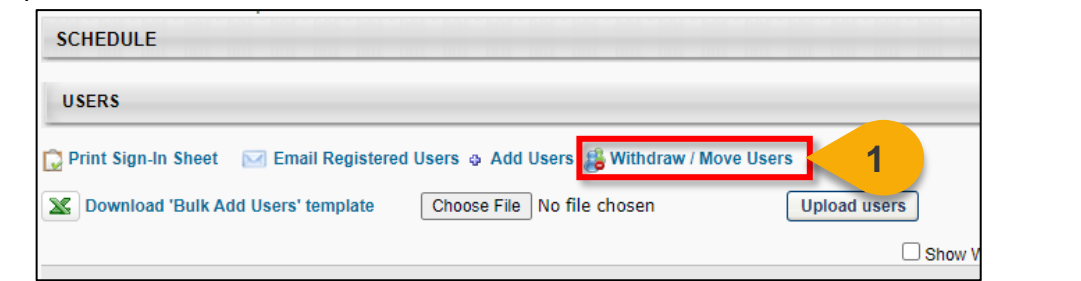

**Step 2:** In the Withdraw/Move Users window, click the **blue +** next to the Users you wish to move to different Session.

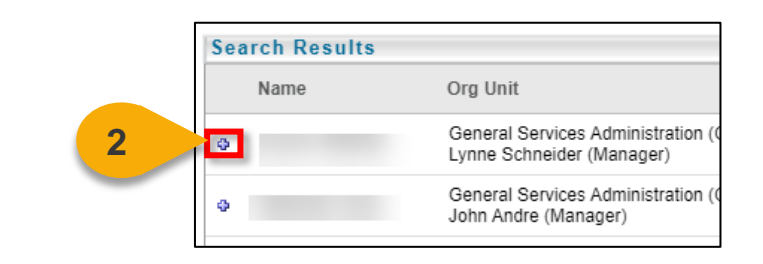

**Step 3:** After you have selected the desired Users, click **Move** at the bottom of the window.

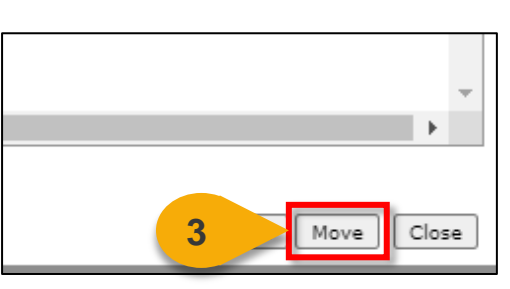

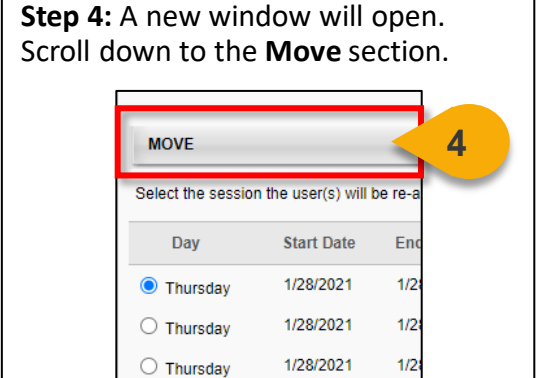

#### **Step 5:** Select **the Session** you would like to move the User(s) to.

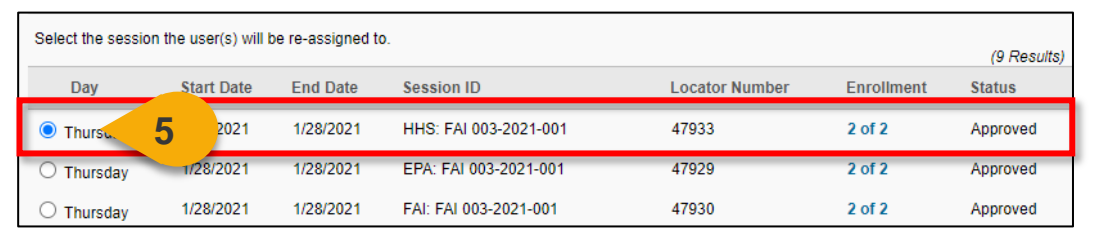

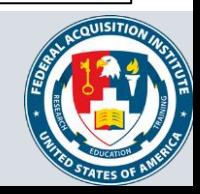

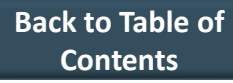

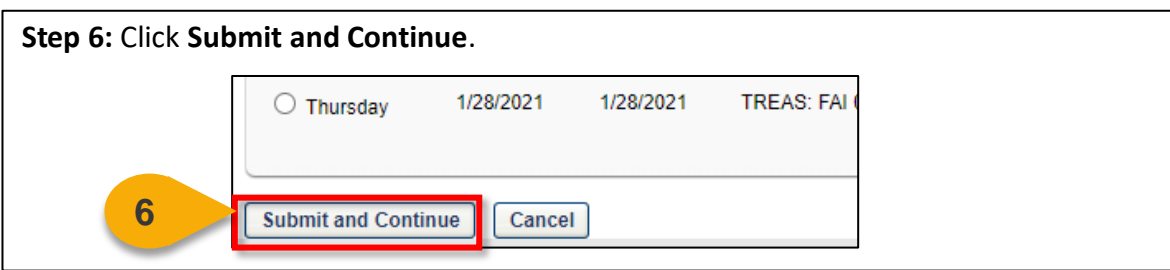

**Step 7:** You will then need to assign the new training to the User. Add any **comments** on the Assign Training screen.

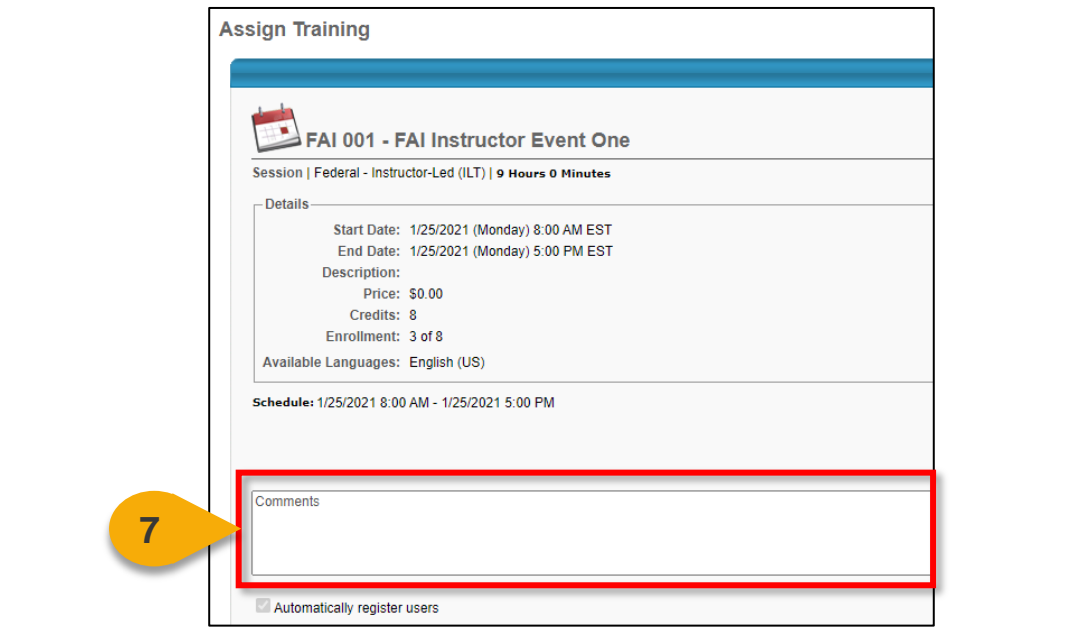

**Step 8:** Click **Submit** to enroll the User in the new Session. The User will now appear on the new Roster.

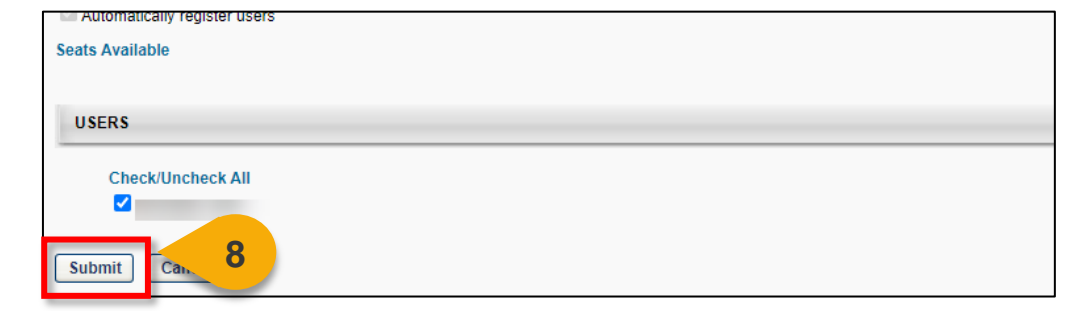

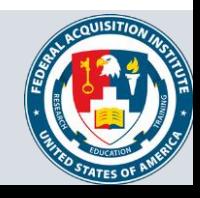

## Send Emails from Roster

### *When you need to email students enrolled in a Session…*

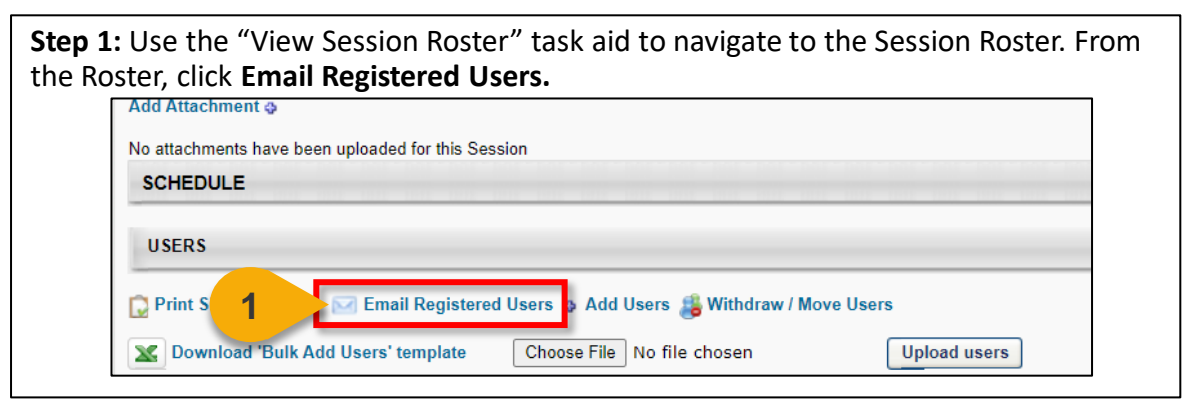

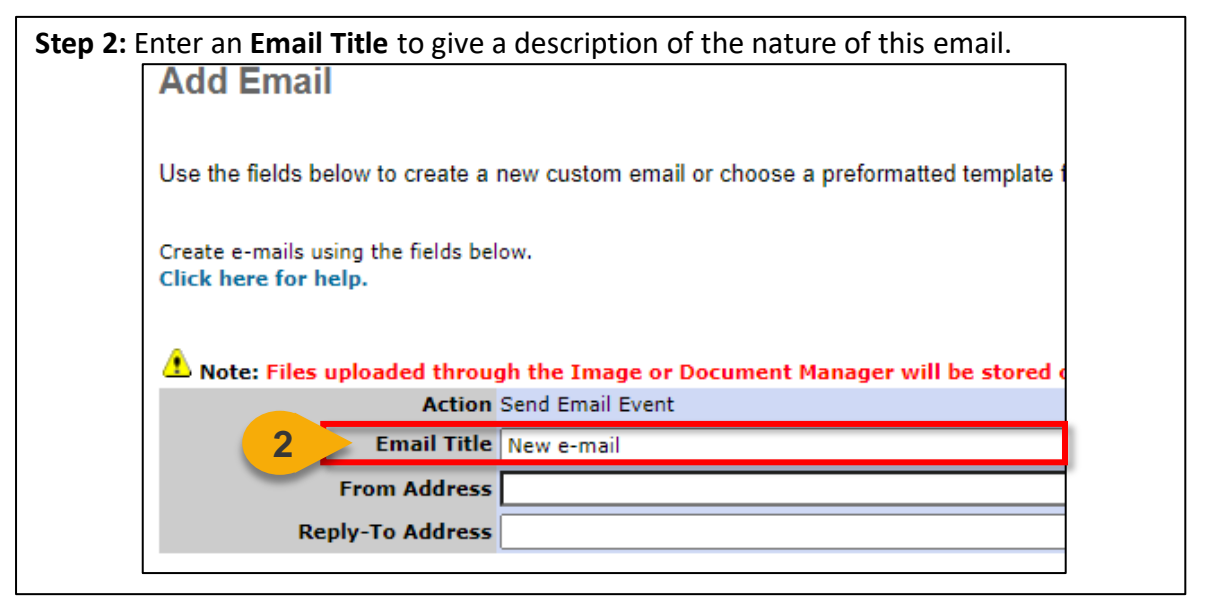

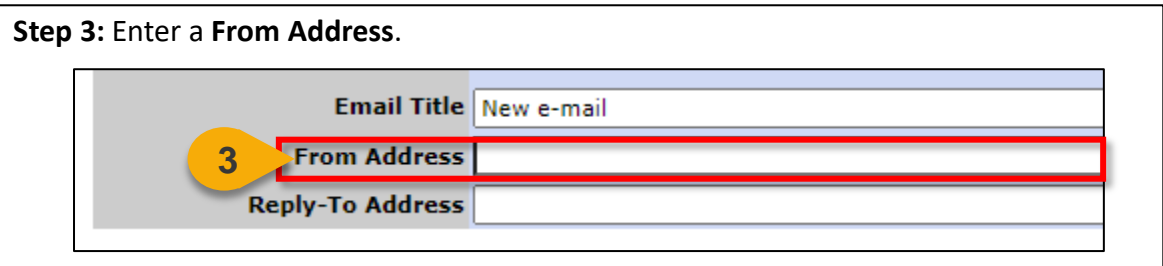

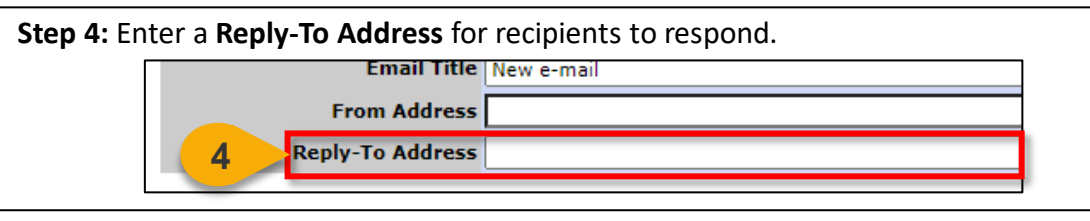

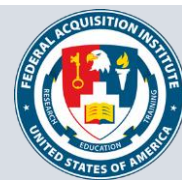

**Step 5:** Click **Display a list of tags that can be used within the subject** to show a list of available tags you can use in the Subject and Body of the email. If you decide to use tags, we recommend copying the tag directly from the menu and pasting it into the subject or body of the email.

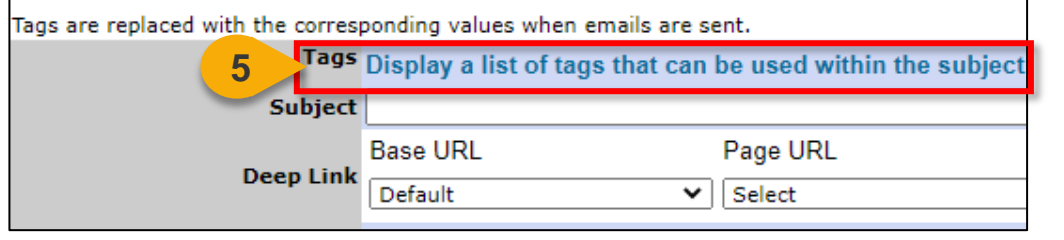

**Step 6:** Input the subject of your email into the **Subject** field. Tags are replaced with the corresponding values when emails are sent. Tags Display a list of tags that can be used within the subject **6** Subject **Base URL** Page URL **Deep Link** Default ◡ Select

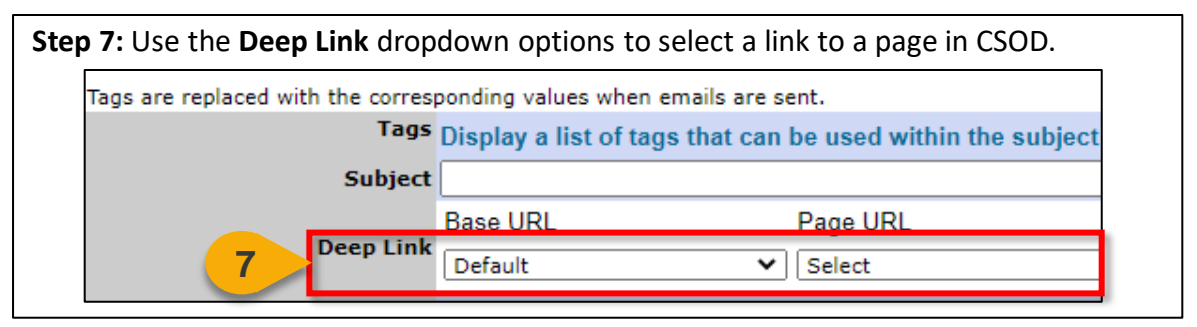

**Step 8:** Write the body of the email into the **Message field**. You can choose to send the email as Plain Text or in HTML.

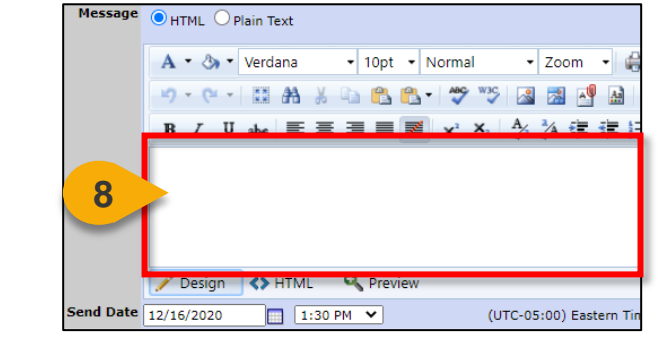

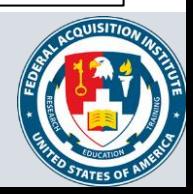

## Send Emails from Roster (Cont. 2)

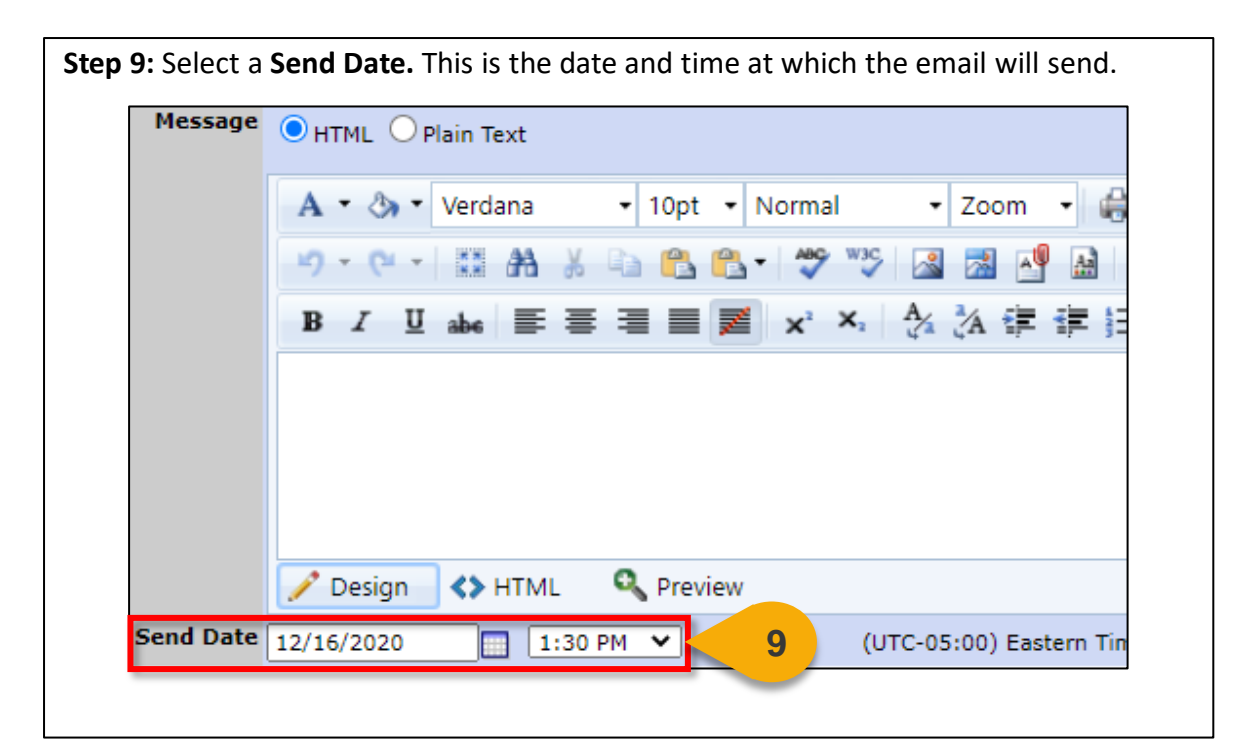

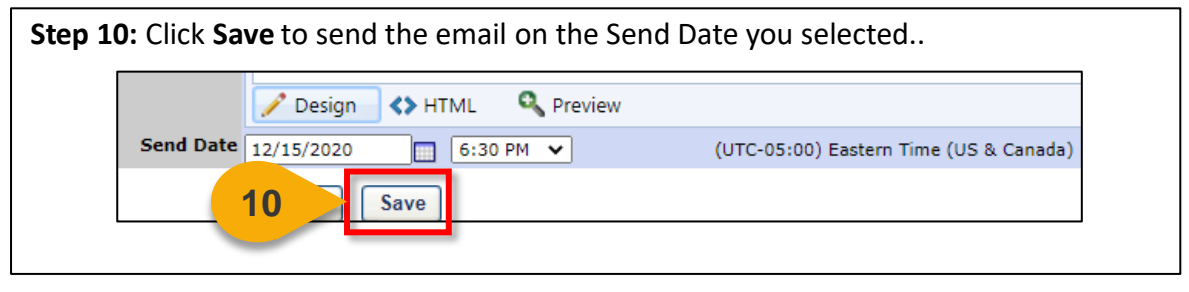

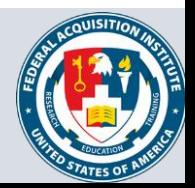

# **User Information**

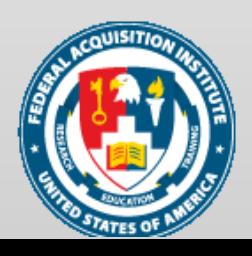

## Search for a User

### *When you want to look up a User…*

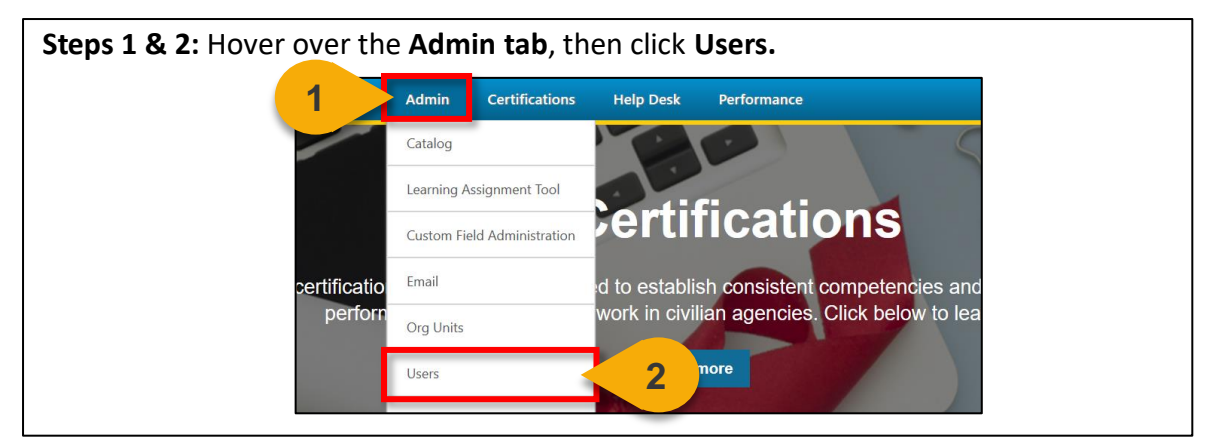

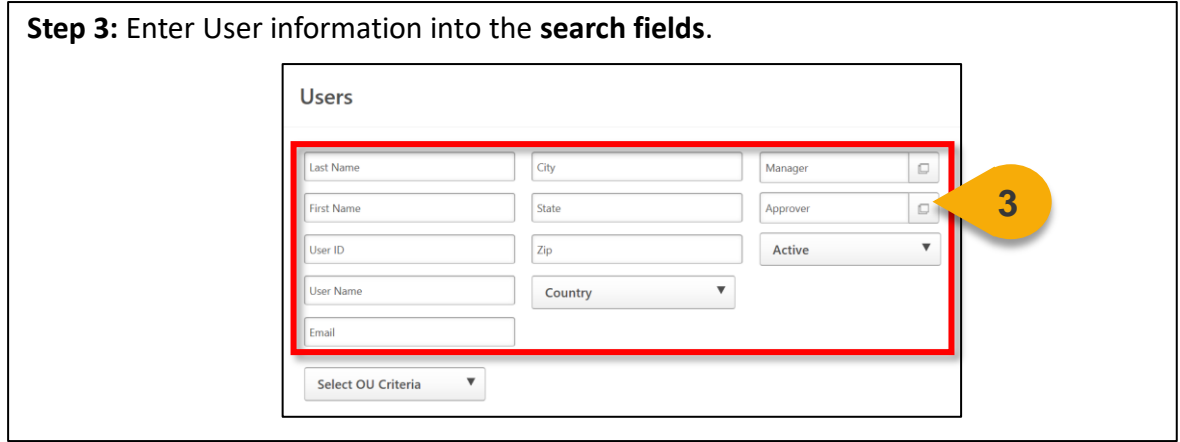

**Step 4:** Click on **Select OU Criteria** to further filter your search if desired. A **dropdown menu** will appear and allow you to select the OU type. The pop-out icon will then appear and allow you to select the OU.

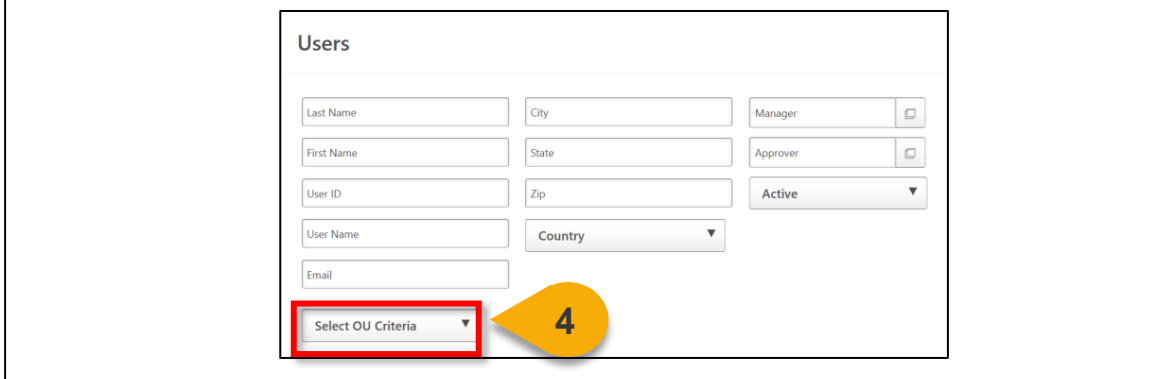

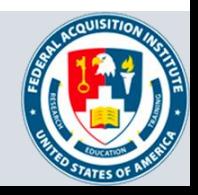

## Search for a User (Cont. 1)

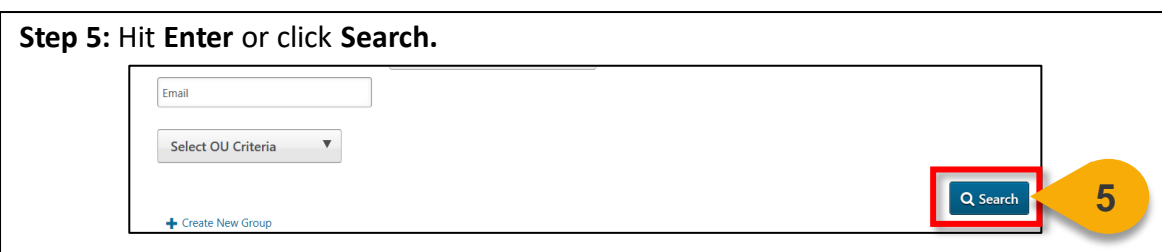

The search results will populate. From here, you can view the Transcript for the User. See the "View User's Transcript" task aid for more information on how to perform this function.

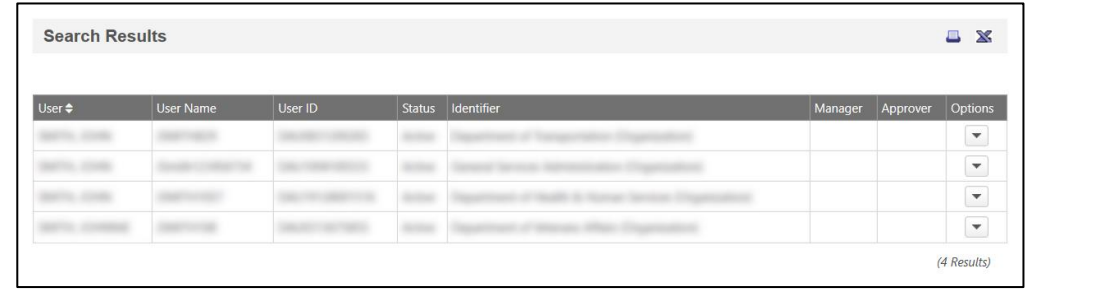

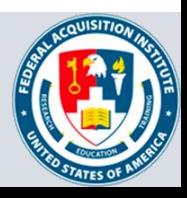

## View User's Transcript

### *When you want to view a Transcript…*

**Step 1**: Use the "Search for a User" task aid to find the User Record you wish to view. Click the **dropdown arrow** in the **Options column**.

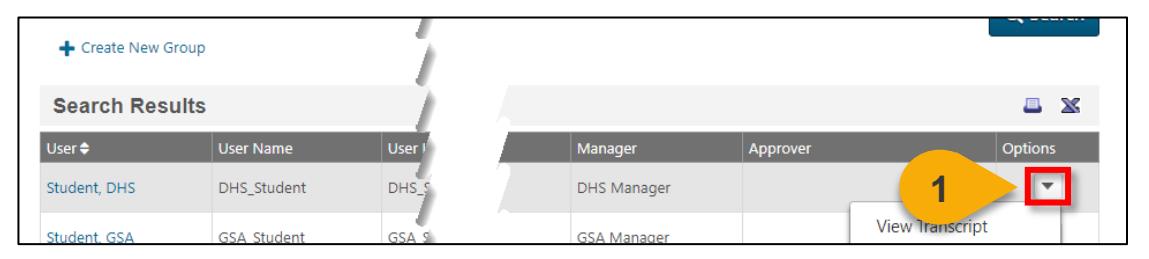

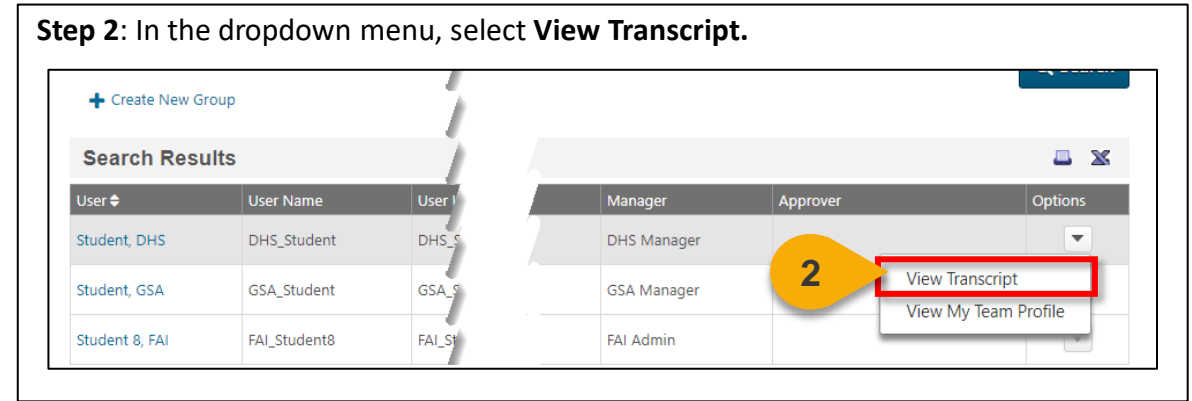

**Step 3:** You will now see the **User's Transcript**. You can use the **filters** on this page to view items with a specific status or of a specific type. You can also change how your results are ordered. The default is set to order By Date Added.

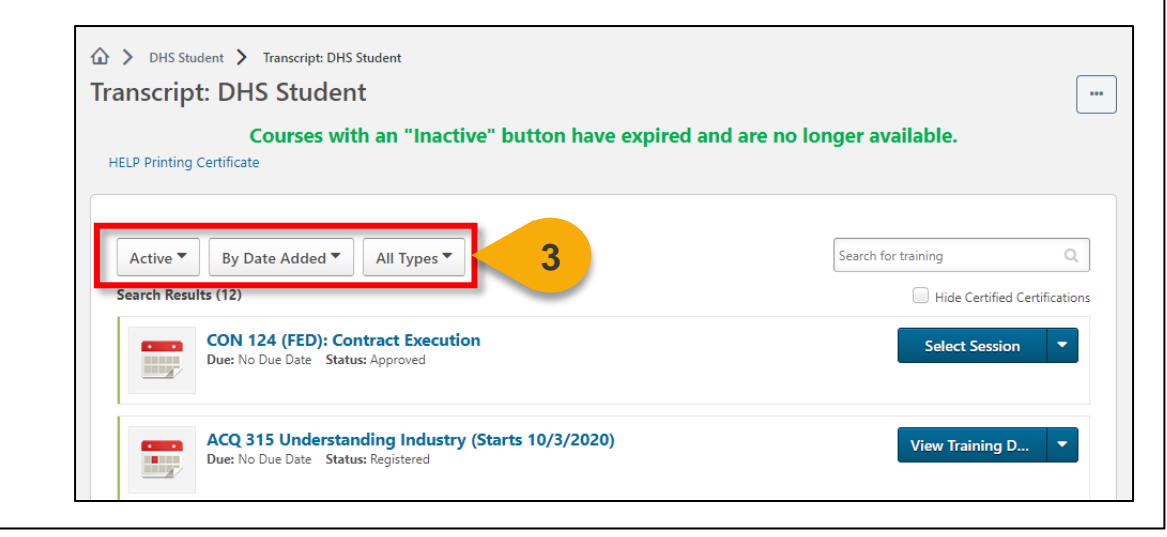

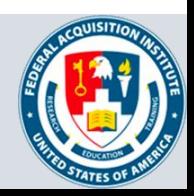

# **Reports**

Standard Reports Available to Registrars:

- **ILT Enrollment Summary Report**
- **ILT No Show Report**
- Instructor Calendar Report
- Required/Suggested Training Report
- Transcript Status Report
- **ILT Interest Tracking Report**
- ILT Session Withdrawal Report
- Training Evaluation Report

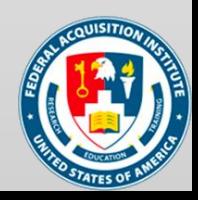

## View Standard Reports

#### *When you want to view Standard Reports…*

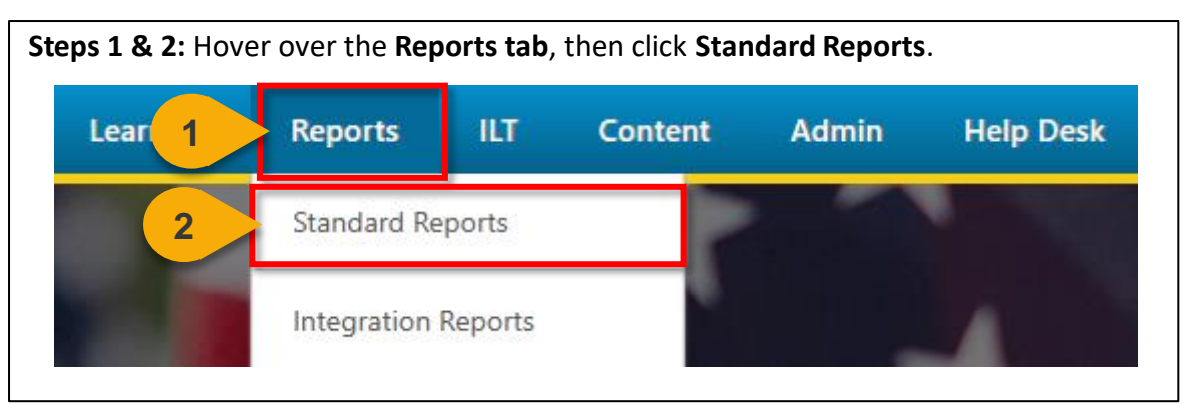

**Step 3:** Choose the **Report Category**. The Report Categories available will vary depending on your roles.

**Reports** Click on a report category to view those reports. You may search for any reports by title or description. **3** ILТ **Track Employees** Training

**Step 4:** Select the type of report you would like to view by clicking on the **name of the report**. The reports available to you will vary depending on your roles. See the previous page of this task aid for the minimum reports you should see for this role.

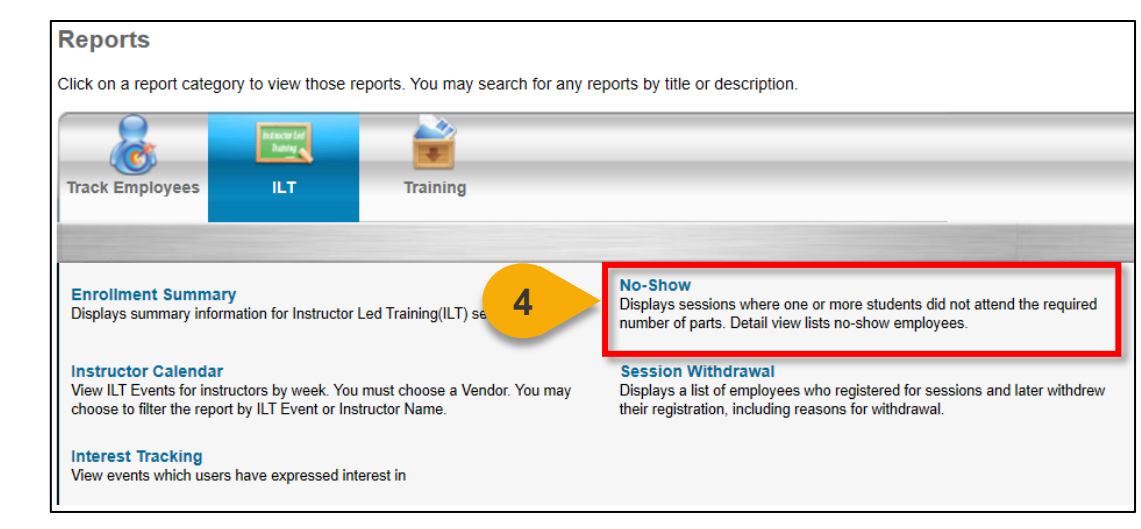

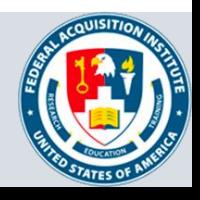

## View Standard Reports (Cont. 1)

**Step 5:** Enter data into the **filters** you would like to apply to the report. The filters available will vary depending on the report selected. The system will alert you if you try to run a Standard Report with required fields missing. Visit

[https://help.csod.com/help/csod\\_0/Content/Reporting/Standard\\_Reports/Standard\\_R](https://help.csod.com/help/csod_0/Content/Reporting/Standard_Reports/Standard_Reports_Overview.htm?Highlight=standard%20report) eports\_Overview.htm?Highlight=standard%20report for more information on specific standard reports.

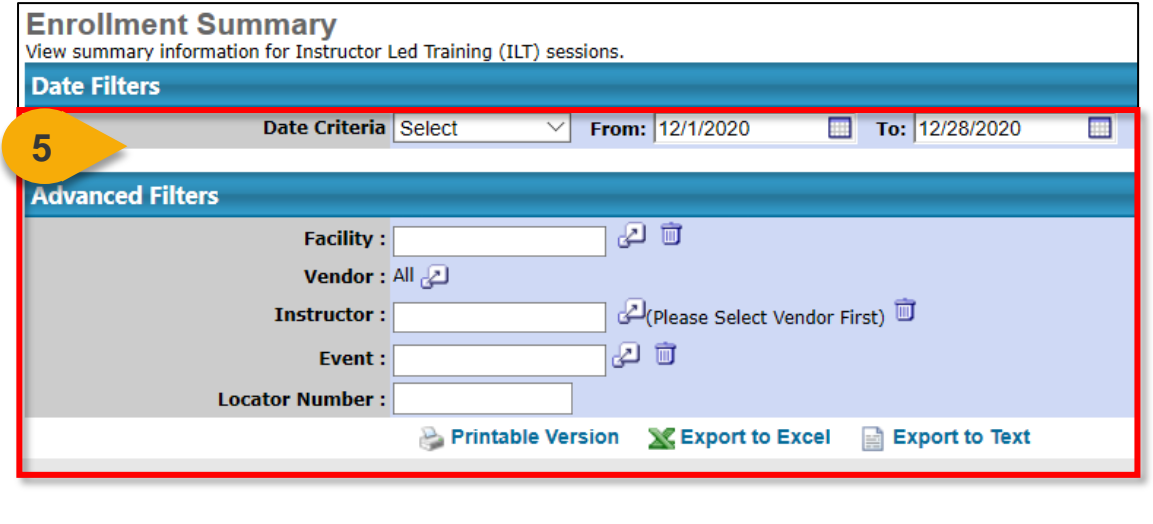

**Step 6:** Select the option you would like for the export: **Printable Version**, **Export to Excel**, or **Export to Text** (when available). The file will download to your computer.

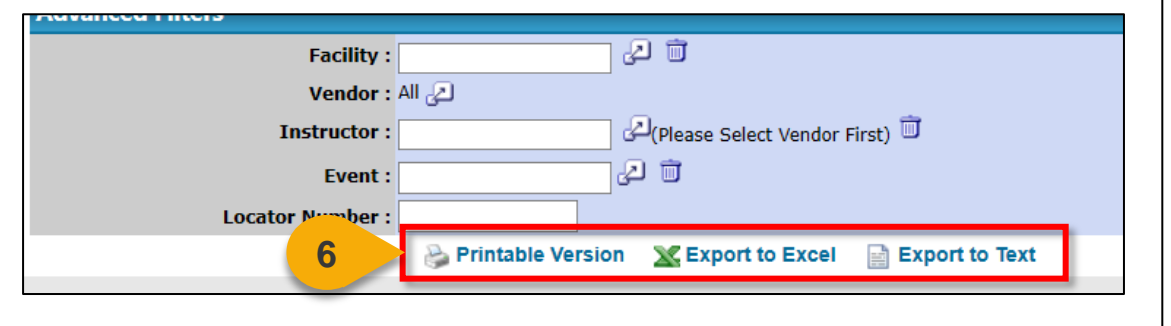

**Note:** You may receive an error message when trying to open the spreadsheet. If this happens, click "Yes" to open the file.

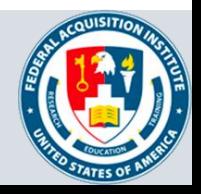

## View and Download Custom Reports

*When you want to filter and download a report…*

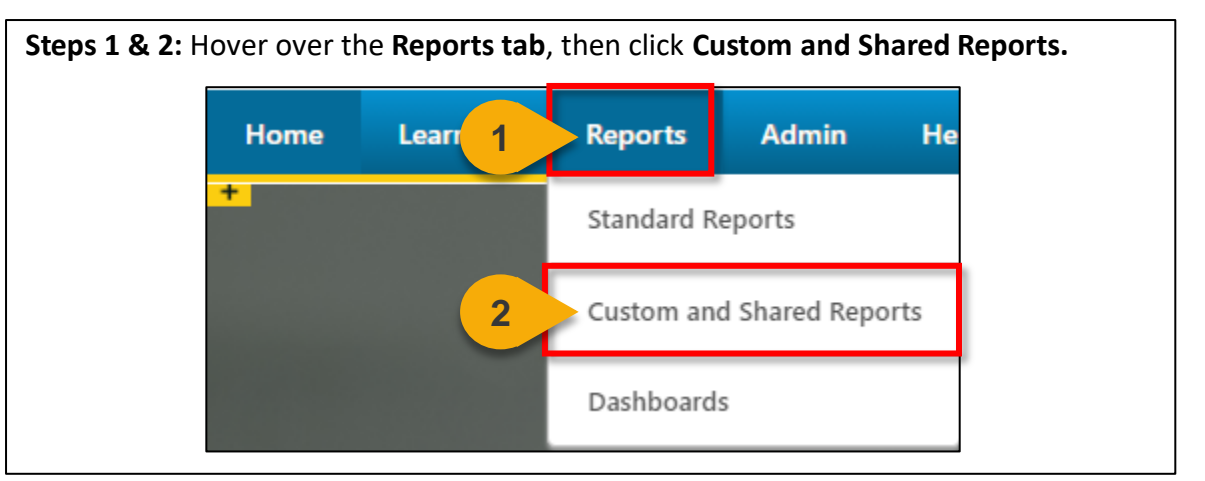

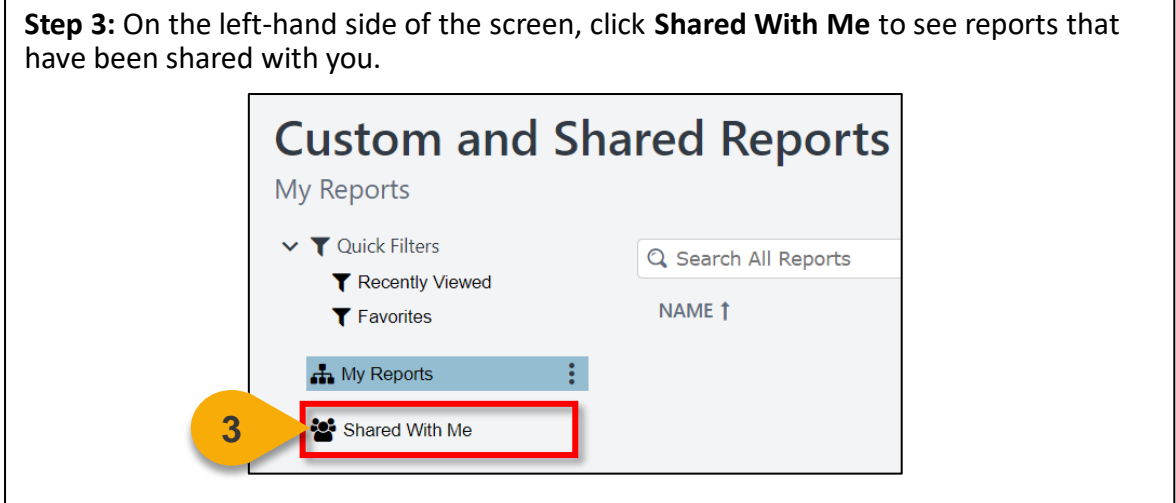

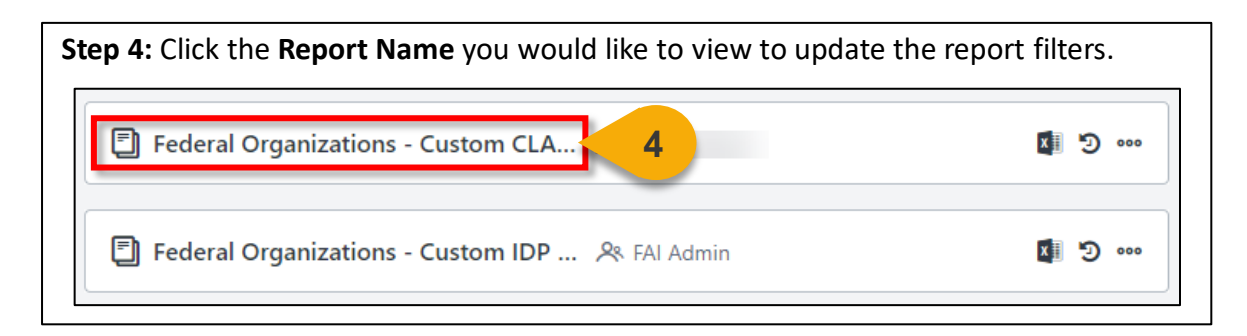

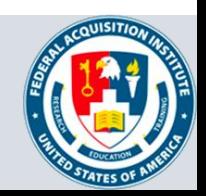

## View and Download Custom Reports (Cont. 1)

**Step 5:** Update the **filters** as needed. The filters will vary based on the report.

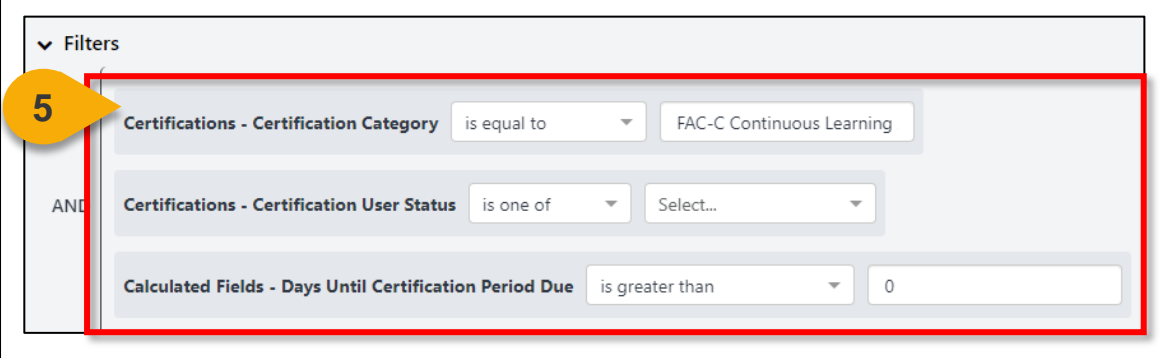

**Step 6:** Click **Refresh** in the top right corner to see a sample of the newlyfiltered report, which will appear on the bottom portion of the page.

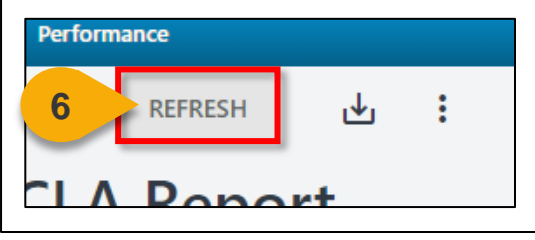

**Step 7:** Click the **Download Options icon** in the top right corner to see the formats available for this report.

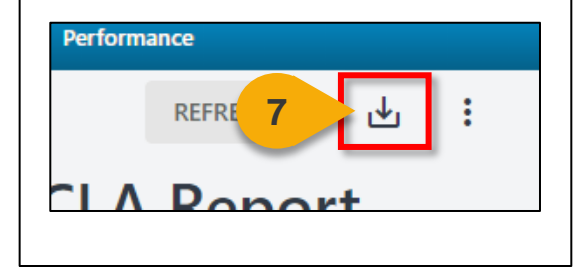

**Step 8:** Choose the **File Format** in which you would like to download the report. The report will download to your computer.

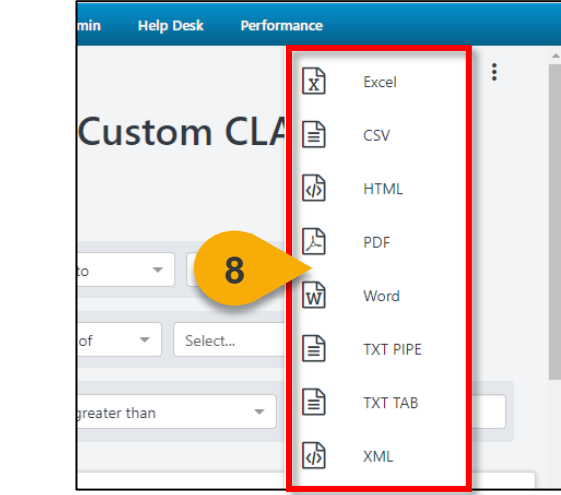

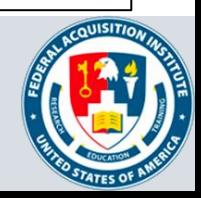

# **Additional Resources**

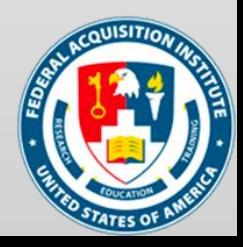
## Additional Resources

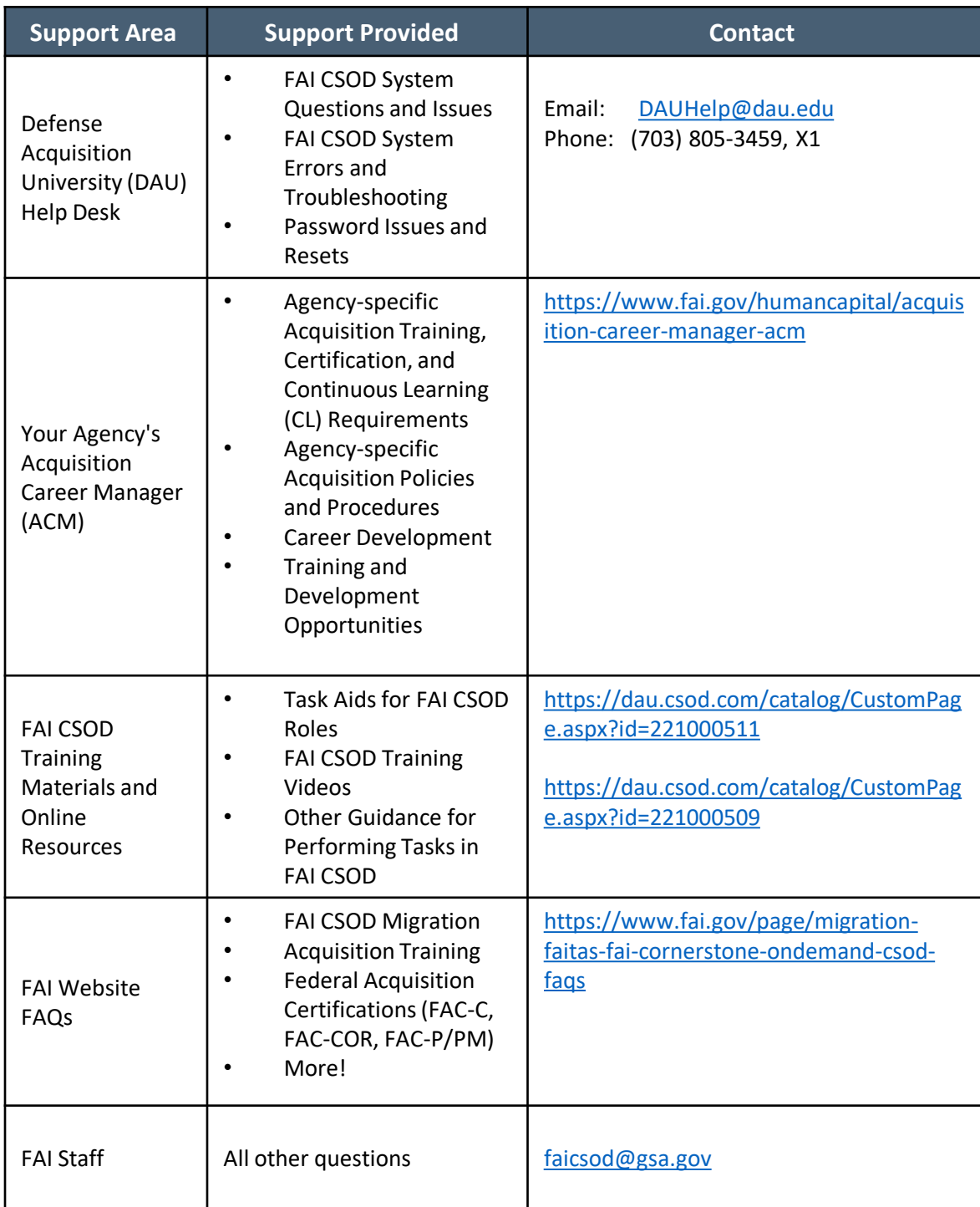

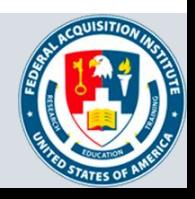